# **FAMILY TYPE MANAGER**

# **USER GUIDE**

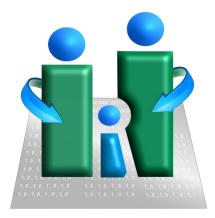

Version 2.00 September 15, 2022

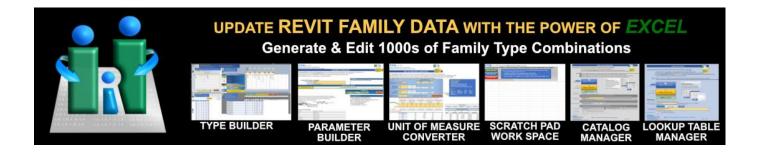

by: BIM&DULAR

www.BIModular.com

Support@BIModular.com

## TABLE OF CONTENTS

| SECTIO | ON 1 - F | AMILY TYPE MANAGER OVERVIEW                                             | 6  |
|--------|----------|-------------------------------------------------------------------------|----|
| 1.1    | What     | is FAMILY TYPE MANAGER?                                                 | 6  |
| 1.2    | What     | tasks can the program perform?                                          | 6  |
| 1.3    | What     | versions of Revit does the program work with?                           | 8  |
| 1.4    | Who s    | hould use FAMILY TYPE MANAGER?                                          | 8  |
| 1.5    | What     | business benefits does the application offer?                           | 8  |
| 1.6    | Are Aı   | Itodesk Revit and Microsoft Excel both required to use the application? | 8  |
| 1.7    | With v   | vhat software versions has FAMILY TYPE MANAGER been evaluated?          | 8  |
| 1.8    | What     | software versions are either untested or not supported?                 | 8  |
| 1.9    | Is FAN   | IILY TYPE MANAGER open source?                                          | 8  |
| 1.10   | ) Is the | e User required to be online to use FAMILY TYPE MANAGER?                | 9  |
| 1.11   | L Is Us  | er data private?                                                        | 9  |
| SECTIO | ON 2 - T | YPE BUILDER                                                             | 10 |
| 2.1    | – TYPE   | BUILDER: DATA ENTRY TABLE                                               | 11 |
| 2      | .1.1     | DATA ENTRY INFORMATION                                                  | 11 |
| 2      | .1.2     | TABLE HEADER NAME                                                       | 12 |
| 2      | .1.3     | DATA ENTRY COLUMN HEADERS                                               | 12 |
| 2      | .1.4     | GENERATE CONFIGURATIONS                                                 | 13 |
| 2      | .1.5     | REVISED CONFIGURATIONS                                                  | 13 |
| 2      | .1.6     | CLEAR PARAMETERS                                                        | 13 |
| 2      | .1.7     | RESET ALL                                                               | 13 |
| 2.2    | – TYPE   | BUILDER: CONFIGURATIONS RESULTS TABLE                                   | 14 |
| 2      | .2.1     | RESULTS TABLE INFORMATION                                               | 14 |
| 2      | .2.2     | RESULTS TABLE DATA                                                      | 14 |
| 2      | .2.3     | TRANSFER SELECTIONS                                                     | 14 |
| 2      | .2.4     | RETURN TO TOP                                                           | 14 |
| 2      | .2.5     | REMOVE FILTERS                                                          | 14 |
| 2.3    | - TYPE   | BUILDER: TYPE NAMES AND DATA TYPE MODIFIERS                             | 15 |
| 2      | .3.1     | DATA TYPE MODIFIER INFORMATION                                          | 15 |
| 2      | .3.2     | SUMMARY TABLE QUALITY CHECK                                             | 15 |
| 2      | .3.3     | SUMMARY TABLE GENERATED TYPES                                           | 15 |
| 2      | .3.4     | SUMMARY TABLE SELECTED TYPES                                            | 15 |
| 2      | .3.5     | TYPE NAME MODIFIER TABLE                                                | 16 |
| 2      | .3.6     | TYPE NAME FORMATTING                                                    | 16 |
| 2      | .3.7     | CELL VALUE FORMATTING                                                   | 17 |
| 2      | .3.8     | FEET-INCHES CONVERTER                                                   | 17 |
| 2      | .3.9     | ALTERNATE VALUE FORMATTING                                              | 18 |

| 2   | .4 - TYP | E BUILDER: TYPES SELECTED REPORTER    | 19 |
|-----|----------|---------------------------------------|----|
|     | 2.4.0    | TYPES SELECTED INFORMATION            | 19 |
|     | 2.4.1    | TYPES SELECTED TABLE                  | 19 |
|     | 2.4.2    | CELL VALUE COLUMN FORMMATING          | 20 |
|     | 2.4.3    | ADDING CUSTOM COLUMNS                 | 20 |
|     | 2.4.4    | REMOVE TABLE FILTERS                  | 20 |
|     | 2.4.5    | DELETE TABLE ROWS                     | 21 |
|     | 2.4.6    | FEET-INCHES CELL FORMATTING           | 21 |
|     | 2.4.7    | SAVE TO CLIPBOARD                     | 21 |
|     | 2.4.8    | EXPORT EXCEL FILE                     | 21 |
|     | 2.4.9    | CLEAR TYPES SELECTED TABLE            | 22 |
| SEC | TION 3 · | PARAMETER BUILDER                     | 23 |
|     | 3.0      | WORKING WITH INTERNATIONAL PARAMETERS | 23 |
|     | 3.1      | CUSTOM PARAMETER NAMES                | 24 |
|     | 3.2      | SELECT REVIT VERSION YEARS            | 24 |
|     | 3.4      | SELECT PARAMETER TYPE                 | 25 |
|     | 3.5      | SELECT PARAMETER UNIT OF MEASURE      | 25 |
|     | 3.6      | PARAMETER DEFINITION                  | 25 |
|     | 3.7      | SAVE PARAMETER TO LIST                | 25 |
|     | 3.8      | CUSTOM PARAMETER LIST                 | 26 |
|     | 3.9      | SAVE TO CLIPBOARD                     | 26 |
|     | 3.10     | EXPORT TO EXCEL FILE                  | 26 |
|     | 3.11     | CLEAR CUSTOM PARAMETER LIST           | 27 |
| SEC | TION 4 - | - UNIT OF MEASURE CONVERTER           | 28 |
|     | 4.1      | UoM SELECTION FILTERS                 | 29 |
|     | 4.2      | CONVERSION TYPE                       | 29 |
|     | 4.3      | CONVERT FROM UNITS                    | 29 |
|     | 4.4      | CONVERT TO UNITS                      | 30 |
|     | 4.5      | NUMBER OF DECIMALS                    | 30 |
|     | 4.6      | ASSIGN CONVERSION                     | 30 |
|     | 4.7      | CONVERSION PARAMETERS                 | 30 |
|     | 4.8      | HEADER NAMES                          | 30 |
|     | 4.9      | DATA TO CONVERT                       | 31 |
|     | 4.10     | CLEAR COLUMN DATA                     | 31 |
|     | 4.11     | COPY CONVERTED VALUES TABLE           | 31 |
|     | 4.12     | CLEAR ALL DATA                        | 31 |
| SEC | TION 5 · | SCRATCH PAD                           | 32 |
|     | 5.1      | IMPORT SCRATCH PAD                    | 32 |
|     | 5.2      | IMPORT IMAGE                          | 33 |
|     |          |                                       |    |

|     | 5.3    | SAVE SCRATCH PAD                         | 33  |
|-----|--------|------------------------------------------|-----|
|     | 5.4    | CLEAR WORKSPACE                          | 34  |
| SEC | TION 6 | - TYPE CATALOG HOME SCREEN               | 35  |
|     | 6.0    | CREATING INITIAL TYPE CATALOG FROM REVIT | 36  |
|     | 6.1    | IMPORT TYPE CATALOG .TXT FILE            | 36  |
|     | 6.2    | EXPORT TYPE CATALOG .TXT FILE            | 37  |
|     | 6.3    | EXPORT TO EXCEL FILE                     | 37  |
|     | 6.4    | GO TO CATALOG EDITOR                     | 37  |
|     | 6.5    | CREATE BACKUP FILE                       | 38  |
|     | 6.6    | CREATE DEFAULT FAMILY TYPE(S)            | 38  |
|     | 6.7    | CREATE NEW TYPE CATALOG FILE             | 40  |
|     | 6.8    | DUPLICATE NEW REVIT FAMILY               | 41  |
|     | 6.9    | OPEN CATALOG FILE LOCATION               | 41  |
| SEC | TION 7 | - TYPE CATALOG EDITOR                    | 42  |
|     | 7.1    | EDIT TYPE CATALOG WORKSPACE              | 42  |
|     | 7.2    | DEFAULT TYPES                            | 43  |
|     | 7.3    | INSTRUCTIONS                             | 44  |
|     | 7.4    | SELECT AND COPY TABLE ROWS               | 44  |
|     | 7.5    | SELECT TABLE ROWS TO DELETE              | 44  |
|     | 7.6    | ADD/REMOVE PREFIX/SUFFIX                 | .44 |
|     | 7.7    | SEARCH DATA                              | 45  |
|     | 7.8    | FIND & REPLACE                           | 45  |
|     | 7.9    | RESIZE CATALOG TABLE                     | 45  |
|     | 7.10   | REMOVE TABLE FILTERS                     | 45  |
|     | 7.11   | REVIT VERSION CONVERTER                  | 45  |
|     | 7.12   | ERROR CHECK                              | 46  |
|     | 7.13   | EXPORT TYPE CATALOG FILE                 | 46  |
| SEC | TION 8 | - LOOKUP TABLE HOME SCREEN               | 47  |
|     | 8.1    | IMPORT LOOKUP TABLE .CSV FILE            | 47  |
|     | 8.2    | EXPORT LOOKUP TABLE .CSV FILE            | 48  |
|     | 8.3    | CREATE BACKUP FILE                       | 48  |
|     | 8.4    | CREATE NEW LOOKUP FILE                   | 48  |
|     | 8.5    | OPEN LOOKUP FILE LOCATION                | 49  |
| SEC | TION 9 | - LOOKUP TABLE EDITOR                    | 50  |
|     | 9.1    | LOOKUP TABLE EDITOR WORKSPACE            | 50  |
|     | 9.2    | INSTRUCTIONS                             | 52  |
|     | 9.3    | SELECT AND COPY TABLE ROWS               | 52  |
|     | 9.4    | SELECT AND DELETE TABLE ROWS             | 52  |
|     | 9.5    | ADD/ REMOVE PREFIX/SUFFIX                | 53  |

|     | 9.6            | SEARCH DATA                                | 53 |
|-----|----------------|--------------------------------------------|----|
|     | 9.7            | FIND & REPLACE                             | 53 |
|     | 9.8            | RESIZE LOOKUP TABLE                        | 53 |
|     | 9.9            | REMOVE TABLE FILTERS                       | 53 |
|     | 9.10           | REVIT VERSION CONVERTER                    | 54 |
|     | 9.11           | ERROR CHECK                                | 54 |
|     | 9.12           | EXPORT LOOKUP DATA                         | 54 |
| SEC | <b>FION 10</b> | - INFORMATION WORKSHEET                    | 55 |
|     | 10.1           | REVIT TYPE CATALOGS INFORMATION            | 55 |
|     | 10.2           | REVIT LOOKUP TABLES INFORMATION            | 55 |
|     | 10.3           | MICROSOFT EXCEL KNOWLEDGE BASE             | 55 |
|     | 10.3.1         | Microsoft Excel Data Tables                | 55 |
|     | 10.3.2         | Microsoft Excel Formula Functions          | 55 |
|     | 10.3.3         | Resolving Excel Warning and Error Messages | 56 |
|     | 10.3.4         | ENABLE MACROS WARNING                      | 56 |
| СНА | NGE LO         | G                                          | 57 |

## 1.1 What is FAMILY TYPE MANAGER?

**FAMILY TYPE MANAGER** is a powerful Excel program designed for Revit users and content creators to easily update Revit Family data in bulk. The features can also be utilized by nearly any business in the world. The application was purpose built to automate many of the time-consuming tasks related to updating and creating Revit family content. The program bi-directionally imports and exports Revit family data with Excel using .csv and .txt files for the management of <u>Type Catalogs</u> and <u>Lookup Tables</u>. The program has a <u>Type</u> <u>Builder</u> feature that generates **over 1 million** unique combinations of family types in a matter of seconds, has a <u>Parameter Builder</u> that generates all **740 Revit parameter** types for creating column headers, <u>Unit of</u> <u>Measure Converter</u> for bulk conversions between imperial and metric, and a document management <u>Scratch Pad</u>.

The amazing part about *FAMILY TYPE MANAGER* is that it works with **any version year and language** of Revit! Revit families and project files can also remain open during editing and testing for real-time rapid testing and deployment during content creation. Revit is also not required so data can be managed by non-Revit users!

## 1.2 What tasks can the program perform?

There are six major features of FAMILY TYPE MANAGER:

#### **TYPE BUILDER**

- Create over 1 million configurations in seconds
- Data for Family Types
- Data for Lookup Tables
- Data for Database Systems
- Make hundreds of Revit Family Types within minutes
- Share data with clients

### PARAMETER BUILDER

- Search all 740 parameter types with definitions
- Create custom lists of unique parameter names
- Parameters are filtered by category, type, and unit of measure.
- Shows imperial and metric assignments
- Shows parameters by Revit version years

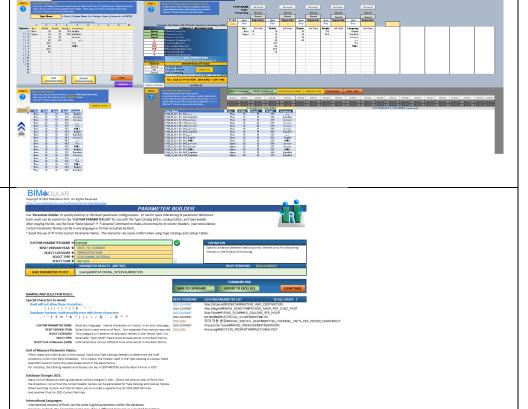

## **UNIT OF MEASURE CONVERTER**

- Quickly convert thousands of rows of data between Imperial and Metric units of measure.
- Convert up to 5 columns
- Control decimal values
- Assign prefix values to metric measurements
- Copy data to other applications
- 5+ million conversions

### **SCRATCH PAD**

- Import select data from other Excel files, .xml, .csv, .txt, .html, and images
- Export data to new Excel files
- Link data with all Family Editors or external data sources for quick updates

## **TYPE CATALOG EDITOR**

- Edit Family Types
- Edit/Create Type Catalogs
- Create Default Types
- Create Backups
- Duplicate Revit Families
- Duplicate Type Catalogs
- Any language/Any Unit of Measure/Any Version
- Real-time updating within **Revit Families and Projects**
- Use with External Data Sources
- Use Master Catalogs for multiple families

### LOOKUP TABLE EDITOR

- Edit Family Lookup Tables
- Create Multi-line Data Fields
- Create new Lookup Tables
- Duplicate Lookup Tables
- Use with External Data
- Sources - Create Relational Database
- Lookup Tables
- Use Lookup Tables for most **Revit Family Categories**

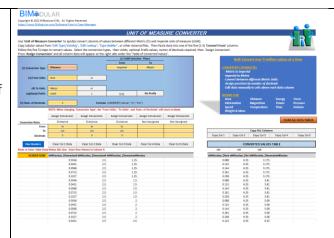

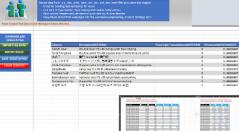

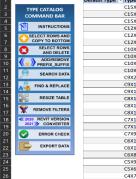

|   | INSTRUCTIONS              | C15X33.9 |      |    |
|---|---------------------------|----------|------|----|
| C | INSTRUCTIONS              |          | 3.4  | 15 |
| C |                           | C12X30   | 3.17 | 12 |
|   | SELECT ROWS AND           | C12X25   | 3.05 | 12 |
|   | COPY TO BOTTOM            | C12X20.7 | 2.94 | 12 |
| 6 | SELECT ROWS<br>AND DELETE | C10X30   | 3.03 | 10 |
|   | ADD/REMOVE                | C10X25   | 2.89 | 10 |
|   | PREFIX_SUFFIX             | C10X20   | 2.74 | 10 |
| C | SEARCH DATA               | C10X15.3 | 2.6  | 10 |
|   | SEARCH DATA               | C9X20    | 2.65 | 9  |
| A | FIND & REPLACE            | C9X15    | 2.49 | 9  |
|   | D                         | C9X13.4  | 2.43 | 9  |
|   | RESIZE TABLE              | C8X18.75 | 2.53 | 8  |
| X | REMOVE FILTERS            | C8X13.75 | 2.34 | 8  |
| X |                           | C8X11.5  | 2.26 | 8  |
|   | 2020 REVIT VERSION        | C7X14.75 | 2.3  | 7  |
| - | CONVERTER                 | C7X12.25 | 2.19 | 7  |
|   | ERROR CHECK               | C7X9.8   | 2.09 | 7  |
|   | 2                         | C6X13    | 2.16 | 6  |
| 6 | EXPORT DATA               | C6X10.5  | 2.03 | 6  |
|   |                           | C6X8.2   | 1.92 | 6  |
|   |                           | C5X9     | 1.89 | 5  |
|   |                           | C5X6.7   | 1.75 | 5  |
|   |                           | C4X7.25  | 1.72 | 4  |

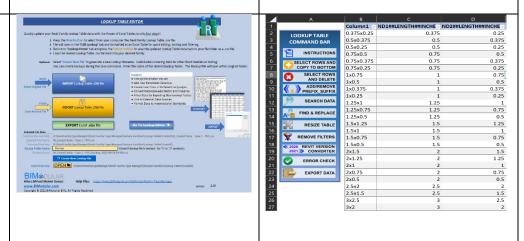

R

BIModular

## 1.3 What versions of Revit does the program work with?

FAMILY TYPE MANAGER works with Revit 2010-2023 and in all Revit language formats.

## 1.4 Who should use FAMILY TYPE MANAGER?

If you edit Revit families to customized data, you need *Family Type Manager*. The program is a perfect daily tool for Revit content creators, product manufacturers, and international businesses. Any person that needs to modify, convert, or create data in bulk and easily share data with others will gain tremendous benefit with *FAMILY TYPE MANAGER*. Beyond Revit interactions, Users can also generate product codes, product bundling options, create product sizes and charts, determine interior finish option sets, convert data between imperial and metric units of measures, generate machine data files, create price catalogs, and determine fabrication time and materials planning. The power of *FAMILY TYPE MANAGER* is amazing, and Users will continue to find business automation benefits for years.

## 1.5 What business benefits does the application offer?

- a. Quickly update and create Revit Family Data (Family Types, Type Catalogs and Lookup Tables) in any Revit version.
- b. With rules-based naming conventions, generate up to a million configurations for products, room types, modular structures, development planning, product mixes, or endless other possibilities.
- c. Share exported data between departments and clients and import data received from others.
- d. Created database tables for Enterprise Resource Planning (ERP) applications, make PDF product tables, and use for decision making of product offerings.
- e. Convert up to 5 million measurements in bulk between metric and imperial unis.
- f. Collect, manage, and consolidate project and manufacturing data into grouped files.
- g. Users can use the same generated Type Catalogs and Lookup Tables with all versions of Revit and create filterable 'Master Catalogs' for use across multiple families.

## 1.6 Are Autodesk Revit and Microsoft Excel both required to use the application?

No, *FAMILY TYPE MANAGER* is purpose built to share data between Revit Users and Non-Users. The application is <u>not</u> a Revit add-in, but instead, is an independent Excel program that interacts and updates Revit data. However, the User must have a licensed copy of Microsoft Excel on their Windows computer.

## 1.7 With what software versions has FAMILY TYPE MANAGER been evaluated?

The application is built for use with the Windows operating system and evaluated on Windows 10 and 11.

Revit 2015 through 2023 has been evaluated by BIModular.

Testing has been performed using Microsoft 2010, 2013, 2016, 2019, and Desktop 365.

## 1.8 What software versions are either untested or not supported?

Mac OS is not yet supported. Program has not been tested on Mac OS using a virtual Windows machine.

Microsoft Excel Online/Cloud is not supported. The license is assigned to a user email and machine ID.

## 1.9 Is FAMILY TYPE MANAGER open source?

No, *FAMILY TYPE MANAGER* code is private and encrypted. The program is 100% written in Microsoft Excel and compiled as an encrypted software program. Access to the development code is restricted.

## 1.10 Is the User required to be online to use FAMILY TYPE MANAGER?

The User must be online during the software activation process. The User can use the application without being online. However, when starting *FAMILY TYPE MANAGER*, the program will perform random checks to verify that the software subscription is still active. This process will require the User to be online during these random checks with the BIModular licensing server. Afterwards, the User can turn off their internet services if necessary.

## 1.11 Is User data private?

Yes, privacy is especially important. *FAMILY TYPE MANAGER* does not collect or share any data processed within the application. The application resides on the User's computer in a file location of User's choice. However, to verify subscription license rights, BIModular collects only the User email address at time of purchase and computer ID during activation of the software. The User email address and computer ID are used to generate the activation key and are both kept on BIModular's private secured license management application. BIModular has no access to the User's computer or files. Like other subscription services, when the program is activated, at random, *FAMILY TYPE MANAGER* will verify the license subscription is current by checking the activation code against the remote licensing application. BIModular follows in strict accordance with Autodesk App Store policies.

To learn more, read BIModular's EULA documents and User License agreements by visiting: <u>https://www.bimodular.com/Legal/AppTermsAndConditions</u>

Autodesk Privacy: https://www.autodesk.com/company/legal-notices-trademarks/privacy-statement

## **SECTION 2 - TYPE BUILDER**

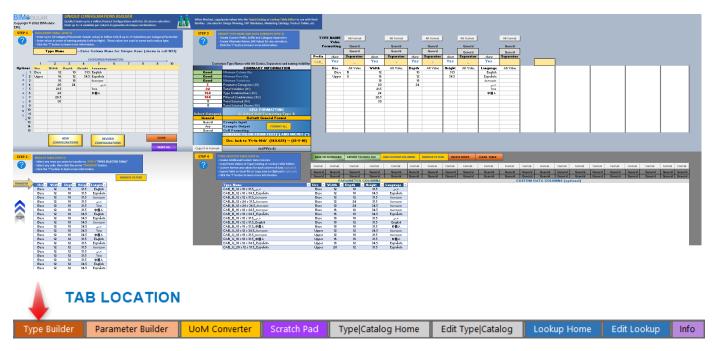

**FAMILY TYPE MANAGER** includes the **TYPE BUILDER** application. Type Builder can generate over one million unique product configurations in a matter of seconds. It uses mathematical rules to select a unique value in each of the category columns to generate a unique combination in the order of column priority. The application allows for up to ten (10) Categories/Parameter names and up to fifteen (15) values/variations for each Category. Data can be entered in any language and unit of measure.

Once all unique configurations have been generated, the User can select all configurations they desire and transfer the selections to a table to be used within Revit families, databases, business Enterprise Resource Planning (ERP) software, PDF publications, or other business needs. Type Builder can be used for creating unique configurations for products, architectural room types, housing developments, modular building type names, or most anything that requires a determination of all combinations.

The User can further customize the rules-based naming of all configurations with alternate code values, prefix and suffix values, parameter separators, and formatting of data table values. Individual Category/Parameter names can also be turned on or off when customizing the final naming of all Types.

The User can also add up to nineteen (19) additional columns of data for fields that do not determine configuration types. The fields can be any data type use any Excel field formatting. This feature allows the User to generate very robust tables with dynamic (formula driven) or static value fields for every column of data and format the data for importing into other business system. Users can also connect to multiple external data sources to populate data in each additional column. Customized Feet-Inch values can also be generated along with any other Excel formatting.

Finally, the User can save the data in an Excel spreadsheet to send to a client for review, share data with other non-Revit Users for data entry completion (adding part numbers, pricing, lead times), import all generated data into Revit families as Type Catalogs or Revit Lookup Tables.

**TYPE BUILDER** can save a company hundreds-to-thousands of labor hours and significantly reduce the risk of human data entry errors.

## 2.1 – TYPE BUILDER: DATA ENTRY TABLE

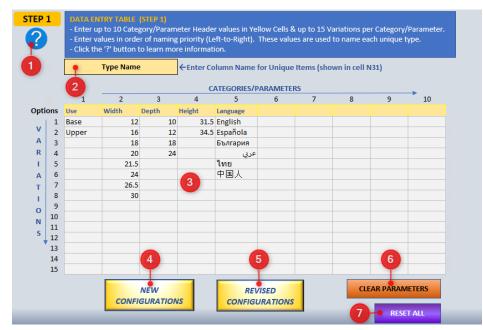

**STEP 1** - **DATA ENTRY TABLE** is where the User enters all unique product parameters and related values to generate each unique configuration. In this STEP, the User defines the header name of the generated configuration types, enters all Parameter names and Variations that are required for determining product options, then selects to generate new calculations or revised calculations when dealing with substantial amounts of data.

Below are details about each feature within *FAMILY TYPE MANAGER* TYPE BUILDER workspace:

2.1.1 **DATA ENTRY INFORMATION** - Select the '**INFO**' button to show additional instructions for the User. When finished, select the '**CLOSE X**' button to remove the popup screen. All four steps (1-4) have customized information screens to provide information for any requirements or User actions.

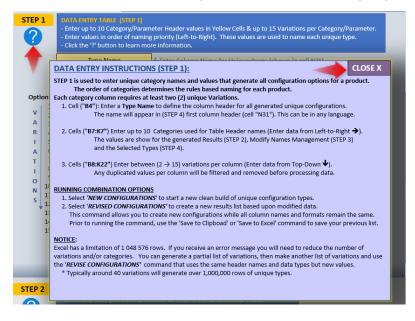

2.1.2 **TABLE HEADER NAME** - Enter a custom name you want for the column header in STEP 4. This will be the header name for all unique configurations or Revit Types. This can be in any language.

\* **NOTICE**: Avoid the use of the following characters in names or separators. Common software applications use these characters to separate data or other data manipulations. These characters can negatively impact the quality of your data imports into other applications.

Comma (,) Semi-colon (;) Colon (:) Exclamation (!) Question Mark (?) Plus Sign (+) Minus Sign (-) Pipe () Registration Marks ( $\bigcirc \bigcirc \ \textcircled{M} \ \textcircled{M}$ ) Asterisk (\*) Hashtag (#) or (##) Percentage (%)

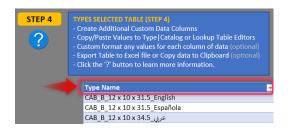

2.1.3 **DATA ENTRY COLUMN HEADERS** - Enter column header names for each Revit parameter. You can use '**Parameter Builder'** to generate all names, then paste the names into the header table row using the Excel paste -> transpose command. Use can use a short name or the full parameter name with units of measure.

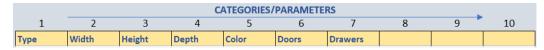

A. The configuration Type Name is determined by the order of the header parameters going left-toright. It is best practice to name columns in order of the most common highest-level parameters first then the lowest-level unique detail parameter last.

For example, a door is named: "Type\_Width x Height x Thickness\_Swing\_Material"

"Exterior\_36x84x2\_(LH)\_Pine"

This method will organize a list of products where all Exterior doors are grouped together, then the widths, followed by heights, and so forth down to the most unique value last which is the material.

- B. Enter between 2-15 values for each parameter. These must be of the same field formatting that is established in Revit. If not, import errors will occur or imported data will not be accurate (i.e., the value 6 could be imported as 6 millimeters versus 6 meters). When using the data with Type Catalogs and Lookup Tables, ensure your header measurements reflect the numeric values entered.
   \* Always evaluate your Revit families after importing results back into Revit.
- C. Excel has a limit of 1,048,576 rows of data in a worksheet. Usually around a total of forty (40) parameter variations will generate about one (1) million unique product configurations. If all 150 variations could be evaluated, **Type Builder** would create over 576 billion unique combinations!

In you exceed the limits of Excel, the generator will not run, and a warning message will appear. To resolve this issue, reduce the number of value options in a parameter column until the generator runs. Then use the '**REVISED CONFIGURATIONS'** button to run a second set of data with the remaining parameter values.

| Opti | ions | Туре  | Width | Height | Depth     | Color      | Doors | Drawers |
|------|------|-------|-------|--------|-----------|------------|-------|---------|
| v    | 1    | Base  | 9     | 31.5   | 21        | Blue       | 0     | 0       |
| A    | 2    | Full  | 12    | 34.5   | 24        | Green      | 1     | 1       |
| R    | 3    | Upper | 16    |        |           | Grey       | 2     | 2       |
| 71   | 4    |       | 18    |        |           | Red        |       | 3       |
| Å    | 5    |       | 20    | _      |           |            |       | 4       |
| -    | 6    |       | 24    | Rem    | ove and   | use for    |       |         |
| 11   | 7    |       | 30    | anot   | her calcu | ulation ru | in    |         |
| 1    | 8    |       | 36    |        |           |            |       |         |
| 0    | 9    |       |       |        |           |            |       |         |
| N    | 10   |       |       |        |           |            |       |         |
| S    | 11   |       |       |        |           |            |       |         |
|      | 12   |       |       |        |           |            |       |         |
|      | 13   |       |       |        |           |            |       |         |

2.1.4 **GENERATE CONFIGURATIONS** - After all parameter names and values have been entered, press the 'GENERATE NEW CONFIGURATIONS' button to create all unique Types.

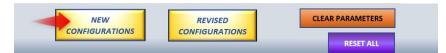

- a. A message will appear when all unique types have been generated.
- *b.* All unique types will be listed in a table format *in STEP 2 GENERATED CONFIGURATIONS RESULTS TABLE.*
- c. STEP 3 'SUMMARY INFORMATION' will also update with quantities of all generated results.

|      | SUMMARY INFORMATION        |
|------|----------------------------|
| Good | Minimum Column Qty         |
| Good | Minimum Row Qty            |
| Good | Minimum Variations         |
| 7    | Parameter Categories (#1)  |
| 27   | Total Variables (#1)       |
| 5760 | Type Combinations (#2)     |
| 5760 | Filtered Combinations (#2) |
| 13   | Total Selected (#4)        |
| 13   | Total Selected Shown (#4)  |

2.1.5 **REVISED CONFIGURATIONS** - To reduce the number of generated Types, enter only a few relevant values for each parameter, generate the results, select your items. Save the original table of selected items to another location, then update the STEP 1 table with new values. After new values have been entered, select the '**REVISED CONFIGURATIONS'** button to run a new set of calculations. You can then transfer any new values to the clean STEP 4 Types Selected table. The process can be repeated multiple times.

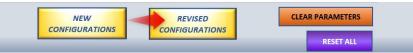

By selecting 'REVISED CONFIGURATIONS' all existing column types and custom column formulas will remain in the Types Selected Table. The new data will then be transferred to the cleared table.

\* As a rule, all Category/Parameter header names and column data types must remain the same when appending data. If data types or header names have been changed an error message will appear. \* <u>ALL</u> <u>DATA TYPES WITHIN EACH COLUMN MUST BE CONSISTENT</u>. A button will appear allowing you to reset the original header values.

2.1.6 **CLEAR PARAMETERS** - This button will clear all Table Header Names and Variation values. Use the button when you are only wanting to reset the User Entry table.

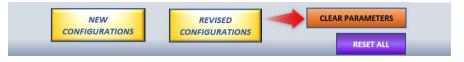

2.1.7 **RESET ALL** - This button will reset all tables and settings. Use the button when you are preparing to run a clean new set of calculations.

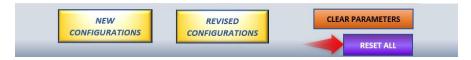

## 2.2 - TYPE BUILDER: CONFIGURATIONS RESULTS TABLE

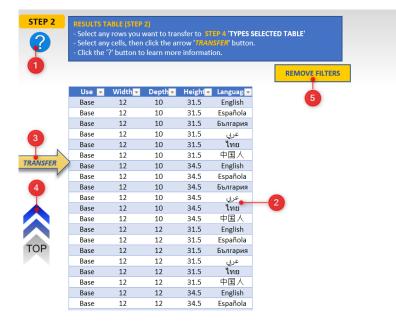

**STEP 2 - RESULTS TABLE** is where all unique combination results are placed. The User can select any rows of data by clicking a single cell or highlighting a collection of cells to transfer rows to the **STEP 4** Types Selected table. The results list can be filtered. As the User scrolls down the worksheet, the '**Transfer**' and '**Top**' buttons will follow and appear after any cell is selected. This makes it easy to select all items for transfer and to quickly return to the top of the worksheet.

Below are details about each feature within FAMILY TYPE MANAGER TYPE BUILDER workspace:

2.2.1 **RESULTS TABLE INFORMATION** - Select the '**?**' button to show additional instructions for the User. When finished, select the '**CLOSE X**' button to remove the popup screen.

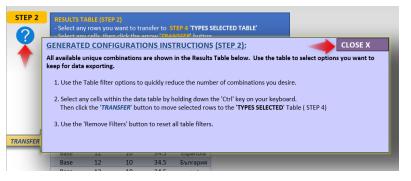

- 2.2.2 **RESULTS TABLE DATA** This table contains all generated configurations. The table can be multi-filtered to quickly reduce the list down to desired items. \*Table sorting is not possible as sorting can impact data in the Type Selected Table.
- 2.2.3 **TRANSFER SELECTIONS** Click the '*TRANSFER*' button to move all selected rows to STEP 4 Type Selected Table. Hold down the [Ctrl] key to select multiple individual cells or the [Shift] key to select groups of rows.
- 2.2.4 **RETURN TO TOP** After scrolling down the worksheet, click the 'TOP' button to return to the top of the worksheet.
- 2.2.5 **REMOVE FILTERS –** Click the 'REMOVE FILTERS' button to remove all existing filters in the Results Table.

## 2.3 - TYPE BUILDER: TYPE NAMES AND DATA TYPE MODIFIERS

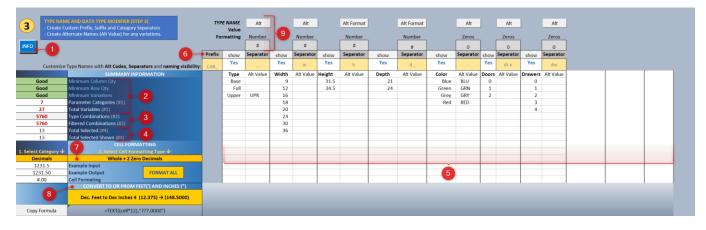

**STEP 3 - TYPE NAME AND DATA TYPE MODIFIER** is where the User can see all dashboard results, modify Type Name data, and replace data type formatting. All Category/Parameter headers along with variable values will be reported in this SECTION. The User can then create alternate names for each parameter value, add a prefix and suffix to each Type Name, and generate separator characters between each parameter. The following SECTIONS outline in detail each function and its abilities.

- 2.3.1 **DATA TYPE MODIFIER INFORMATION** Select the '**?**' button to show additional instructions for the User. When finished, select the '**CLOSE X**' button to remove the popup screen.
- 2.3.2 **SUMMARY TABLE QUALITY CHECK** The first three cells verify if data values meet the conditions for generating all configurations. The generator will remove any matching or blank values on a per column basis. Afterwards, if a column has less than two (2) unique values the generator will not run, and a red 'Invalid' text value will appear. The Summary Table also shows how many Categories/Parameters were assigned and the total number of Variable values processed.

|      | SUMMARY INFORMATION       |
|------|---------------------------|
| Good | Minimum Column Qty        |
| Good | Minimum Row Qty           |
| Good | Minimum Variations        |
| 7    | Parameter Categories (#1) |
| 27   | Total Variables (#1)      |

2.3.3 **SUMMARY TABLE GENERATED TYPES** – The two fields show the total number of configurations generated and if filtering has occurred the total number of shown items shown in the table. The max value of generated configurations for the worksheet is 1,048,545 Unique Types.

| 5760 | Type Combinations (#2)     |
|------|----------------------------|
| 5760 | Filtered Combinations (#2) |

2.3.4 **SUMMARY TABLE SELECTED TYPES** – The two lower fields show how many Types have been placed into the Selected Types Table. If filtering is active on the table, the second cell will count how many rows are shown. This feature provides the User with a quick count of how many configurations have been selected and are currently shown.

| 16 | Total Selected (#4)       |
|----|---------------------------|
| 14 | Total Selected Shown (#4) |

2.3.5 **TYPE NAME MODIFIER TABLE** – The worksheet region receives all User defined Variables and places the data into dedicated columns. To the right of each column, the User can assign alternate values for each Parameter. Alt codes can be an abbreviation, item code, foreign translation, etc. for each parameter. These values will automatically update the Type Name in the Selected Types Table in STEP 4.

| Prefix | show  | Separator | show  | Separator | show   | Separator | show  | Separator | show  | Separator | show  | Separator | show    | Separator |
|--------|-------|-----------|-------|-----------|--------|-----------|-------|-----------|-------|-----------|-------|-----------|---------|-----------|
| CAB_   | Yes   | -         | Yes   | w x       | Yes    | h x       | Yes   | d_        | Yes   | -         | Yes   | dr x      | Yes     | dw        |
|        | Туре  | Alt Value | Width | Alt Value | Height | Alt Value | Depth | Alt Value | Color | Alt Value | Doors | Alt Value | Drawers | Alt Value |
|        | Base  | BAS       | 9     |           | 31.5   |           | 21    |           | Blue  | BLU       | 0     |           | 0       |           |
|        | Full  | FUL       | 12    |           | 34.5   |           | 24    |           | Green | GRN       | 1     |           | 1       |           |
|        | Upper | UPR       | 16    |           |        |           |       |           | Grey  | GRY       | 2     |           | 2       |           |
|        |       |           | 18    |           |        |           |       |           | Red   | RED       |       |           | 3       |           |
|        |       |           | 20    |           |        |           |       |           |       |           |       |           | 4       |           |
|        |       |           | 24    |           |        |           |       |           |       |           |       |           |         |           |
|        |       |           | 30    |           |        |           |       |           |       |           |       |           |         |           |
|        |       |           | 36    |           |        |           |       |           |       |           |       |           |         |           |
|        |       |           |       |           |        |           |       |           |       |           |       |           |         |           |
|        |       |           |       |           |        |           |       |           |       |           |       |           |         |           |
|        |       |           |       |           |        |           |       |           |       |           |       |           |         |           |
|        |       |           |       |           |        |           |       |           |       |           |       |           |         |           |
|        |       |           |       |           |        |           |       |           |       |           | _     |           |         |           |
|        |       |           |       |           |        |           |       |           |       |           |       |           |         |           |
|        |       |           |       |           |        |           |       |           |       |           |       |           |         |           |

2.3.6 **TYPE NAME FORMATTING** – This STEP has several features. First, the User can assign a Prefix, Suffix, and any spacing characters that would be shared with all selected Type Names. As the User enters Separator values the Type Names will update in real-time. Users can also update the formatting of values in the Type Name by selecting the Excel formatting (see SECTION 2.3.7), then left click on the 'ALT Format' buttons.

Users can also select the 'YES' / 'NO' cells to control the visibility of parameter names in the Type Name.

\*Warning – If a User turns off Type Name parameters this may cause parameters to have the same names and impact the quality of data importing into Revit Families or other database systems as the Type Names will no longer be unique. Duplicate Type Names will be automatically highlighted.

In the below example, values for Prefix, parameter separators and a Suffix have been added. Column values also use Alt Formatting for numerical data, and Type names are using Alt Value naming codes for the Type and Color columns.

| TYP                 | E NAME | Alt       |       | Alt       |        | Alt Format |       | Alt       |       | Alt Format |       | Alt       |         | Alt       |
|---------------------|--------|-----------|-------|-----------|--------|------------|-------|-----------|-------|------------|-------|-----------|---------|-----------|
| Value<br>Formatting |        | Text      |       | Decimals  |        | Decimals   |       | Decimals  |       | Text       |       | Zeros     |         | Zeros     |
|                     |        | @         |       | #.00      |        | #.00       |       | #.00      |       | @          |       | 0         |         | 0         |
| Prefix              | show   | Separator | show  | Separator | show   | Separator  | show  | Separator | show  | Separator  | show  | Separator | show    | Separator |
| CAB_                | Yes    | _         | Yes   | w x       | Yes    | h x        | Yes   | d_        | Yes   | -          | Yes   | dr x      | Yes     | dw        |
|                     | Туре   | Alt Value | Width | Alt Value | Height | Alt Value  | Depth | Alt Value | Color | Alt Value  | Doors | Alt Value | Drawers | Alt Value |
|                     | Base   | BAS       | 9     |           | 31.5   |            | 21    |           | Blue  | BLU        | 0     |           | 0       |           |
|                     | Full   | FUL       | 12    |           | 34.5   |            | 24    |           | Green | GRN        | 1     |           | 1       |           |
|                     | Upper  | UPR       | 16    |           |        |            |       |           | Grey  | GRY        | 2     |           | 2       |           |
|                     |        |           | 18    |           |        |            |       |           | Red   | RED        |       |           | 3       |           |
|                     |        |           | 20    |           |        |            |       |           |       |            |       |           | 4       |           |
|                     |        |           | 24    |           |        |            |       |           |       |            |       |           |         |           |
|                     |        |           | 20    |           |        |            |       |           |       |            |       |           |         |           |

Below all Type Names are updated to reflect the User defined rules:

| PARAMETER COLUMNS |                                      |                                                                                                    |                                                                                                    |                                                                                                    |                                                                                                    |                                                                                                    |  |
|-------------------|--------------------------------------|----------------------------------------------------------------------------------------------------|----------------------------------------------------------------------------------------------------|----------------------------------------------------------------------------------------------------|----------------------------------------------------------------------------------------------------|----------------------------------------------------------------------------------------------------|--|
| Type 🔽            | Width 🔽                              | Height 🔽                                                                                                    | Depth 👻                                                                                                    | Color 🚽                                                                                                    | Doors 🔻                                                                                                    | Drawers 🔽                                                                                                    |  |
| Base              | 9.000                                | 31.500                                                                                                    | 21.000                                                                                                    | Blue                                                                                                    | 1                                                                                                    | 2                                                                                                    |  |
| Full              | 9.000                                | 31.500                                                                                                    | 21.000                                                                                                    | Green                                                                                                    | 2                                                                                                    | 1                                                                                                    |  |
| Full              | 9.000                                | 31.500                                                                                                    | 21.000                                                                                                    | Red                                                                                                    | 1                                                                                                    | 1                                                                                                    |  |
| Base              | 18.000                               | 34.500                                                                                                    | 21.000                                                                                                    | Green                                                                                                    | 0                                                                                                    | 3                                                                                                    |  |
| Base              | 24.000                               | 31.500                                                                                                    | 21.000                                                                                                    | Grey                                                                                                    | 0                                                                                                    | 1                                                                                                    |  |
| Base              | 30.000                               | 34.500                                                                                                    | 24.000                                                                                                    | Green                                                                                                    | 1                                                                                                    | 4                                                                                                    |  |
| Full              | 18.000                               | 31.500                                                                                                    | 21.000                                                                                                    | Red                                                                                                    | 0                                                                                                    | 3                                                                                                    |  |
|                   | Full<br>Full<br>Base<br>Base<br>Base | Base         9.000           Full         9.000           Full         9.000           Base         18.000           Base         24.000           Base         30.000 | Type         Width         Height           Base         9.000         31.500           Full         9.000         31.500           Full         9.000         31.500           Base         18.000         34.500           Base         24.000         31.500           Base         24.000         34.500           Base         30.000         34.500 | Type         Width         Height         Depth           Base         9.000         31.500         21.000           Full         9.000         31.500         21.000           Full         9.000         31.500         21.000           Base         18.000         31.500         21.000           Base         18.000         34.500         21.000           Base         24.000         31.500         21.000           Base         24.000         34.500         24.000 | Type         Width         Height         Depth         Color            Base         9.000         31.500         21.000         Blue           Full         9.000         31.500         21.000         Green           Full         9.000         31.500         21.000         Red           Base         18.000         34.500         21.000         Green           Base         24.000         31.500         21.000         Grey           Base         30.000         34.500         24.000         Green | Type         Width         Height         Depth         Color         Doors            Base         9.000         31.500         21.000         Blue         1           Full         9.000         31.500         21.000         Green         2           Full         9.000         31.500         21.000         Red         1           Base         18.000         34.500         21.000         Green         0           Base         24.000         31.500         21.000         Grey         0           Base         30.000         34.500         24.000         Green         1 |  |

2.3.7 **CELL VALUE FORMATTING** – This powerful feature provides the User with a friendly version of formatting selections that provides a formatting description along with examples for the input, output, and the code string.

The User select the Category first, then to the right they select the dropdown list to select the exact formatting condition they desire. When assigning formatting to columns, the User has two options. They can select the 'FORMAT ALL' button to assign the formatting to all Parameter columns or the User can select the formatting they want, then select the individual 'Format' buttons above any of the parameter columns. This will then assign the code string to the selected data table columns and all data will be updated accordingly.

| User Interface                     |                                          |  |    |  |  |  |
|------------------------------------|------------------------------------------|--|----|--|--|--|
| CELL FORMATTING 1. Select Category |                                          |  |    |  |  |  |
| Fractions                          | Fraction Whole + Any R / 1 Digit (5 3/8) |  |    |  |  |  |
| 5.379                              | Example Input                            |  | Ĩ. |  |  |  |
| 5 3/8                              | Example Output FORMAT ALL                |  |    |  |  |  |
| #??/?                              | Cell Formating                           |  |    |  |  |  |

#### **Example with Individual Formatting of Columns**

| Format  | Format           | Format      | Format      | Format      | Format     |  |  |  |  |  |
|---------|------------------|-------------|-------------|-------------|------------|--|--|--|--|--|
| General | Decimals         | Number      | Zeros       | Temperature | Currency   |  |  |  |  |  |
| General | #.00             | #.00 #      |             | #"°C"       | #,##0.00 € |  |  |  |  |  |
|         | CUSTOM DATA COLU |             |             |             |            |  |  |  |  |  |
| Manuf 🔽 | Weight 🔽         | Lead Time 🔽 | Box Width 🔽 | Storage 🖉 👻 | Price 🔽    |  |  |  |  |  |
| ACME    | 83.35            | 1           | 1'-3"       | 15°C        | 135.86€    |  |  |  |  |  |
|         | 00.00            | -           |             |             |            |  |  |  |  |  |

### Dropdown Select the formatting Category Type:

| 1. Select Category 🕹 |                |
|----------------------|----------------|
| Fractions            | -              |
|                      | ~              |
|                      |                |
|                      |                |
| s                    |                |
| s                    |                |
| age                  |                |
|                      |                |
|                      | $\sim$         |
|                      | Fractions<br>s |

#### All available Formatting Categories

| Text       | Hide        |
|------------|-------------|
| General    | Toggle      |
| Number     | Currency    |
| Decimals   | Temperature |
| Fractions  | Time        |
| Percentage | Date        |
| Zeros      | Phone       |
|            |             |

### After Category is Selected, Choose Formatting option

|                  |          | <i>3-7</i>                                                                        |          |
|------------------|----------|-----------------------------------------------------------------------------------|----------|
| <b>Fractions</b> |          | Fraction Whole + Any R / 1 Digit (5 3/8)                                          | -        |
| 5.379            |          | n Whole + Any R / 1 Digit (5 3/8)                                                 | ^        |
| 5 3/8            |          | n Whole + Any R / Up to 2 Digits (5 36/95)<br>mainder / Up to 3 Digits (1178/219) |          |
| #??/?            | Fraction | n Whole + 2R / Up to 3 Digits (5 83/219)                                          |          |
|                  |          | n Whole + R / 2 (5 1/2)                                                           |          |
|                  | Fraction | n Whole + R / 3 (5 1/3)<br>n Whole + R / 4 (5 1/4)                                | <u> </u> |
|                  | Fraction | n Whole + R / 8 (5 1/8)                                                           | Ť        |
|                  |          |                                                                                   |          |

| 1. Select Category ↓ | CELL FORMATTING<br>2. Select Cell Formatting Type 🗸 |            |  |  |  |
|----------------------|-----------------------------------------------------|------------|--|--|--|
| Fractions            | Fraction Whole + Any R / 1 Digit (5 3/8)            |            |  |  |  |
| 5.379                | Example Input                                       |            |  |  |  |
| 5 3/8                | Example Output                                      | FORMAT ALL |  |  |  |
| #??/?                | Cell Formating                                      |            |  |  |  |

Each dropdown list gives the User a written description and an example format. After selecting a format, the table at left will update with input/output examples and cell formatting code.

2.3.8 **FEET-INCHES CONVERTER** – By default Excel does not have an easy method for converting values to feet or inches. *FAMILY TYPE MANAGER* has internal programming that allows this feature to be easily available to Users.

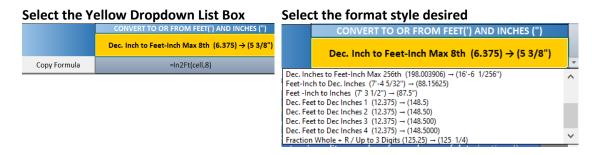

Press 'Copy Formula' to save to clipboard

| Dec. Inch to Feet-Inch Max 8th (6.375) → (5 3/8 | ") |
|-------------------------------------------------|----|
| Copy Formula =In2Ft(cell,8)                     |    |

#### **Conversion Options:**

Dec. Inch to 'Ft-In-16th' (149.625) → (12-5-10) Dec. Inch to Feet-Inch Max 8th (6.375) → (5 3/8") Dec. Inch to Feet-Inch Max 16th (198.0325) → (16'-6 1/16") Dec. Inch to Feet-Inch Max 32nd (198.0325) → (16'-6 1/32") Dec. Inches to Feet-Inch Max 64th (198.0468) → (16'-6 1/64") Dec. Inches to Feet-Inch Max 128th (198.0078) → (16'-6 1/128") Dec. Inches to Feet-Inch Max 256th (198.003906) → (16'-6 1/256") Feet-Inch to Dec. Inches (7'-4 5/32") → (88.15625) Feet -Inch to Inches (7' 3 1/2") → (87.5") Dec. Feet to Dec Inches 1 (12.375) → (148.5) Dec. Feet to Dec Inches 3 (12.375) → (148.500) Dec. Feet to Dec Inches 4 (12.375) → (148.5000) Fraction Whole + R / Up to 3 Digits (125.25) → (125 1/4)

For Feet-Inch values, it is necessary to first add a custom column to the Selected Types table in STEP 4. Assign a header name to the new column, then select the '**Copy Formula**' button. This will launch a 2-2-Step command to select from any highlighted column of values, then select the column to place the feet-inch calculations. The entire column will auto-fill with the feet-inch converted values!

| FT-IN FORMULA COPIED                                                                                                    | × SELECT COLUMN TO CONVERT FR ? ×                                                                                                    | SELECT COLUMN TO ASSIGN FT-IN CONV ?                                                                  |
|----------------------------------------------------------------------------------------------------|----------------------------------------------------------------------------------------------------|----------------------------------------------------------------------------------------------------|
| Foot-Inch Conversion Formula has been copied.<br>STEP 1: Select a cell in a highlighted Column to convert to<br>Feet-Inches.<br>STEP 2: Select the Column where converting items should be<br>placed.<br>Values will autofill in the selected column.<br>To Change formatting, selected another value from Feet-Inch<br>bropList. | Convert Data From:<br>Select a Cell within the desired Column of DECIMAL values.<br>SOS33<br>OK Cancel<br>General General General<br>General General General General<br>Values Values | Paste Conversion To:<br>Select Column where Converted Values should be placed.<br>SQ\$33<br>OK Cancel |
| OK                                                                                                    |                                                                                                    |                                                                                                    |

| PARA     | METER CO | DLUMNS    |         |           |         |          |             |             |
|----------|----------|-----------|---------|-----------|---------|----------|-------------|-------------|
| Height 🔽 | Depth 🔽  | Color 🛛 👻 | Doors 🔽 | Drawers 🔽 | Manuf 🔽 | Weight 👻 | Lead Time 🔽 | Box Width 😽 |
| 31.500   | 21.000   | Blue      | 1       | 2         | ACME    | 83.35    | 1           | 2'-7 1/2"   |
| 31.500   | 21.000   | Green     | 2       | 1         | ACME    | 83.35    | 3           | 2'-7 1/2"   |

2.3.9 **ALTERNATE VALUE FORMATTING** – The Type Names have further naming control by assigning Alt Value formulas to the 'MODIFY TYPE NAME AND DATA FORMATS' table. By default, Type Names will use the values assigned at the start of the process. If the User then wants to modify/override the naming convention, they can then assign alt values to each column they desire.

| <i>TYPE NAME</i><br>Value |      | Alt       |       | Alt       | ]      | Alt Format |       | Alt       |       | Alt Format | ]   |
|---------------------------|------|-----------|-------|-----------|--------|------------|-------|-----------|-------|------------|-----|
| Formatting                |      | Text      |       | Decimals  |        | Decimals   |       | Decimals  |       | Text       |     |
|                           |      | @         |       | #.00      |        | #.00       |       | #.00      |       | @          |     |
| Prefix                    | show | Separator | show  | Separator | show   | Separator  | show  | Separator | show  | Separator  | she |
| CAB_                      | Yes  | _         | Yes   | w x       | Yes    | h x        | Yes   | d_        | Yes   | -          | Y   |
|                           | Туре | Alt Value | Width | Alt Value | Height | Alt Value  | Depth | Alt Value | Color | Alt Value  | Do  |
|                           | Base | BAS       | 9     |           | 31.5   |            | 21    |           | Blue  | BLU        |     |

Even though the original values were 9, 31.5, 21, the Alt Format assignment will change the Type Name to what the User requires.

|                                                              | 000000 |         |          |           |
|--------------------------------------------------------------|--------|---------|----------|-----------|
|                                                              |        |         | PARA     | AMETER CO |
| Type Name                                                    | Type 👻 | Width 🔽 | Height 🔽 | Depth 🔽 🕻 |
| CAB_BAS <mark>_9.00w x 31.50h x 21.00d</mark> _BLU-1dr x 2dw | Base   | 9.      | 31.5     | 21.       |
| CAB_FUL <mark>_9.00w x 31.50h x 21.00d</mark> _GRN-2dr x 1dw | Full   | 9.      | 31.5     | 21.       |

## 2.4 - TYPE BUILDER: TYPES SELECTED REPORTER

| Select Category √<br>Currency<br>123.85<br>123.85 € | Example Input<br>Example Output 3 FORMAT ALL                |          |            |          |          |              |         |            |         |          |             |             |             |           |          |        |       |        |        |           |           |
|-----------------------------------------------------|-------------------------------------------------------------|----------|------------|----------|----------|--------------|---------|------------|---------|----------|-------------|-------------|-------------|-----------|----------|--------|-------|--------|--------|-----------|-----------|
| #,##0.00 €                                          | Cell Formating                                              |          |            |          |          |              |         |            |         |          |             |             |             |           |          |        |       |        |        |           | I         |
| -                                                   | CONVERT TO OR FROM FEET(") AND INCHES (")                   |          |            |          |          |              |         |            |         |          |             |             |             |           |          |        |       |        |        |           |           |
|                                                     | Dec. Inch to Feet-Inch Max 8th (6.375) → (5 3/8             | <b>b</b> | -          |          |          | -            |         | -          |         |          | -           | -           |             | -         |          |        |       |        |        |           |           |
|                                                     |                                                             |          | 8          |          | - (      | 9            |         | 4          |         |          | 5           | 6           |             | 10        |          |        |       |        |        |           |           |
| Copy Formula                                        | =In2Ft(cell,8)                                              |          | -          |          | _        | -            |         | -          |         |          | Ψ           |             | _           | -         |          |        |       |        |        |           |           |
| - BRANNERSON                                        |                                                             |          |            |          |          | O .XLS FILE  |         |            |         |          | VE FILTERS  |             |             |           |          |        |       |        |        |           |           |
|                                                     | ELECTED REPORTER (STEP 4)<br>Additional Custom Data Columns | SAVE     | TO CLIPBO  | ARD      | EXPORT   | IO .XLS FILE | ADI     | D CUSTOM C | JLUMNS  | REMO     | VE FILTERS  | DELETE RO   | ows c       | LEAR TABL |          |        |       |        |        |           |           |
|                                                     | A MILE A TO DEAL AND A DEAL THE AND                         | 3 Format | Format     | Farmet   | Format   | Format       | Format  | Format     | Format  | Format   | Format      | Format      | Format      | Format    | Farmer   | Format | Farm  | Count  | Carrow | Course to | Carros Ca |
|                                                     | size edit any values for each row of data (optional)        | 3 Founa  | Format     | Format   | Format   | Format       | Format  | Format     | Format  | Format   | Format      | Format      | Format      | Format    | Format   | Format | Form  | Format | Form   | Format    | FORM FO   |
| - Export 1                                          | Table to Excel file or Copy data to Clipboard (optional)    | Genera   | I Decimals | Decimals | Decimals | General      | Zeros   | Zeros      | General | Decimals | Number      | Zeros       | Temperature | Currency  | Zeros    | Zeros  | Zeros | Zeros  | Zeros  | Zeros     | Zeros Ze  |
|                                                     |                                                             | Genera   | #,000      | #.000    | #.000    | General      | 0       | 000        | General | #.00     | н           | 0           | #"*C"       | #,##0.00€ | 0        | 0      | 0     | 0      | 0      | 0         | 0         |
|                                                     |                                                             |          |            | PAR      | AMETER   | OLUMNS       |         |            |         |          |             |             | CUSTOM E    | ATA COLUI | MNS (opt | ional) |       |        |        |           |           |
|                                                     | Type Name                                                   | * Type * | Width *    | Height * | Depth *  | Color *      | Doors * | Drawers *  | Manuf * | Weight * | Lead Time 💌 | Box Width * | Storage *   | Price *   | •        |        |       |        |        |           |           |
|                                                     | CAB_Base_9w 32h 21d_BLU-1dr x 0dw                           | Base     | 9.000      | 31.500   | 21.000   | Blue         | 1       | 0          | ACME    | 83.35    | 1           | 1'-3"       | 15°C        | 135.86€   |          |        |       |        |        |           |           |
|                                                     | CAB_Base_9w 32h 21d_BLU-1dr x 1dw                           | Base     | 9.000      | 31.500   | 21.000   | Blue         | 1       | 1          | ACME    | 83.35    | 1           | 1'-3"       | 15°C        | 135.86€   |          |        |       |        |        |           |           |
|                                                     | CAB_Base_9w 32h 21d_BLU-1dr x 2dw                           | Base     | 9.000      |          | 21.000   | Blue         | 1       | 2          | ACME    | 83.35    | 1           | 1'-3"       | 15°C        | 135.86€   |          |        |       |        |        |           |           |
|                                                     | CAB_Base_9w 32h 21d_BLU-1dr x 3dw                           | Base     | 9.000      |          | 21.000   | Blue         | 1       | 3          | ACME    | 83.35    | 2           | 1'-3*       | 15°C        | 135.86 €  |          |        |       |        |        |           |           |
|                                                     | CAB_Base_9w 32h 21d_BLU-0dr x 2dw                           | Base     | 9.000      | 31.500   | 21.000   | Blue         | 0       | 2          | ACME    | 83.35    | 2           | 1'-3"       | 15°C        | 135.86€   |          |        |       |        |        |           |           |
|                                                     | CAB_Full_9w 32h 21d_BLU-1dr x 3dw                           | Full     | 9.000      | 31.500   | 21.000   | Blue         | 1       | 3          | ACME    | 83.35    | 2           | 1'-3"       | 18°C        | 135.86 €  |          |        |       |        |        |           |           |
|                                                     | CAB_Full_9w 32h 21d_BLU-2dr x 4dw                           | Full     | 9.000      | 31.500   | 21.000   | Blue         | 2       | 4          | ACME    | 83.35    | 3           | 1'-3"       | 18°C        | 135.86€   | <u> </u> |        |       |        |        |           |           |
|                                                     | CAB_Full_9w 32h 21d_GRN-2dr x 1dw                           | Full     | 9.000      | 31,500   | 21.000   | Green        | 2       | 1          | ACME    | 83.35    | 3           | 1'-3"       | 23°C        | 135.86 €  |          |        |       |        |        |           |           |
|                                                     | CAB_Full_9w 32h 21d_GRY-2dr x 2dw                           | Full     | 9.000      | 31.500   | 21.000   | Grey         | 2       | 2          | ACME    | 83.35    | 1           | 17          | 15°C        | 135.86€   |          |        |       |        |        |           |           |
|                                                     | CAB_Full_9w 32h 21d_RED-1dr x 1dw                           | Full     | 9.000      | 31.500   | 21.000   | Red          | 1       | 1          | ACME    | 83.35    | 1           |             | 15°C        | 135.86 €  |          |        |       |        |        |           |           |
|                                                     | CAB_UPR_9w 32h 21d_BLU-1dr x 1dw                            | Upper    | 9.000      | 31.500   | 21.000   | Blue         | 1       | 1          | ACME    | 83.35    | 2           | 1'-3"       | 15°C        | 135.86€   |          |        |       |        |        |           |           |
|                                                     | CAB_UPR_9w 32h 21d_GRN-1dr x 2dw                            | Upper    | 9.000      | 31.500   | 21.000   | Green        | 1       | 2          | ACME    | 83.35    | 2           | 1'-3*       | 15°C        | 135.86€   |          |        |       |        |        |           |           |
|                                                     | CAB_UPR_9w 32h 21d_GRY-2dr x 3dw                            | Upper    | 9.000      | 31.500   | 21.000   | Grey         | 2       | 3          | ACME    | 83.35    | 2           | 1'-3"       | 15°C        | 135.86€   |          |        |       |        |        |           |           |
|                                                     | CAB_Base_18w 35h 21d_GRN-0dr x 3dw                          | Base     | 18.000     | 34.500   | 21.000   | Green        | 0       | 3          | ACME    | 182.57   | 2           | 2'-0*       | 15°C        | 297.60 €  |          |        |       |        |        |           |           |
|                                                     | CAB_Base_24w 32h 21d_GRY-0dr x 1dw                          | Base     | 24.000     | 31.500   | 21.000   | Grey         | 0       | 1          | ACME    | 222.26   | 2           | 2'-6"       | 15°C        | 362.29€   |          |        |       |        |        |           |           |
|                                                     | CAB Base 30w 35h 24d GRN-1dr x 4dw                          | Base     | 30.000     | 34.500   | 24.000   | Green        | 1       | 4          | ACME    | 347.76   | 3           | 3'-0"       | 15°C        | 566.85 €  | 2        |        |       |        |        |           |           |
|                                                     |                                                             |          |            |          |          |              |         |            |         |          |             |             |             |           |          |        |       |        |        |           |           |
|                                                     | CAB_Full_18w 32h 21d_RED-0dr x 3dw                          | Full     | 18.000     | 31.500   | 21.000   | Red          | 0       | 3          | ACME    | 166.70   | 2           | 2'-0"       | 15°C        | 271.72€   |          |        |       |        |        |           |           |

**STEP 4 – TYPES SELECTED REPORTER** collects all the selected configuration Types. The list can be filtered, new columns added, rows deleted, columns formatted for databases/reports, and then the table data can be exported to Excel for sending to others or copied for use in other *FAMILY TYPE MANAGER* applications.

Below are details about each feature within the *FAMILY TYPE MANAGER* TYPE BUILDER workspace:

2.4.0 **TYPES SELECTED INFORMATION** - Select the '**?**' button to show additional instructions for the User. When finished, select the '**CLOSE X**' button to remove the popup screen.

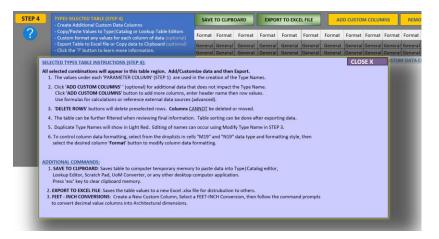

2.4.1 **TYPES SELECTED TABLE** – This table contains all the selected unique configuration Types. Each time the User selects the '**TRANSFER**' button in STEP 2, the row of data is then copied to the Types Selected Table. The User is then able to modify formatting for each data column, add custom columns, and filter the data according to their needs. \*Table sorting is <u>NOT</u> possible as sorting can impact data in the STEP 2 Results Table.

|                                               |      |           | PAR    | AMETER C | OLUMNS |         |           |       |            |             |            | CUSTO   | OM DATA C                 | OLUMNS (opt | ional)    |
|-----------------------------------------------|------|-----------|--------|----------|--------|---------|-----------|-------|------------|-------------|------------|---------|---------------------------|-------------|-----------|
| Type Name                                     | Type | / Width / | Height | Depth    | Color  | Joors 👻 | Drawers > | Manuf | 🛛 Weight 🝸 | Lead Time 🖪 | Box Height | Storage | <ul> <li>Price</li> </ul> | Column1     | Column2 👻 |
| CAB_BAS_9.00w x 31.50h x 21.00d_GRN-0dr x 0dw | Base | 9.        | 31.5   | 21.      | Greer  | 0       | 0         | ACME  | 51.00      | 2           | 2'-7 1/2"  | 25°     | C 52.50                   | €           |           |
| CAB_BAS_9.00w x 31.50h x 21.00d_GRN-0dr x 1dw | Base | 9.        | 31.5   | 21.      | Green  | 0       | 1         | ACME  | 52.00      | 2           | 2'-7 1/2"  | 25°     | C 53.50                   | €           |           |
| CAB_BAS_9.00w x 31.50h x 21.00d_GRN-0dr x 2dw | Base | 9.        | 31.5   | 21.      | Green  | 0       | 2         | ACME  | 53.00      | 2           | 2'-7 1/2"  | 25°     | C 54.50                   | €           |           |
| CAB_BAS_9.00w x 31.50h x 21.00d_GRN-0dr x 3dw | Base | 9.        | 31.5   | 21.      | Green  | 0       | 3         | ACME  | 54.00      | 2           | 2'-7 1/2"  | 25°     | C 55.50                   | €           |           |
| CAB_BAS_9.00w x 31.50h x 21.00d_GRN-0dr x 4dw | Base | 9.        | 31.5   | 21.      | Green  | 0       | 4         | ACME  | 55.00      | 2           | 2'-7 1/2"  | 25°     | C 56.50                   | €           |           |
| CAB_BAS_9.00w x 31.50h x 21.00d_GRN-1dr x 0dw | Base | 9.        | 31.5   | 21.      | Greer  | 1       | 0         | ACME  | 52.00      | 2           | 2'-7 1/2"  | 25°     | C 53.50                   | €           |           |
| CAB_BAS_9.00w x 31.50h x 21.00d_GRN-1dr x 1dw | Base | 9.        | 31.5   | 21.      | Greer  | 1       | 1         | ACME  | 53.00      | 2           | 2'-7 1/2"  | 25°     | C 54.50                   | €           |           |
| CAB_BAS_9.00w x 31.50h x 21.00d_GRN-1dr x 2dw | Base | 9.        | 31.5   | 21.      | Greer  | 1       | 2         | ACME  | 54.00      | 2           | 2'-7 1/2"  | 25°     | C 55.50                   | €           |           |
| CAB_BAS_9.00w x 31.50h x 21.00d_GRN-1dr x 3dw | Base | 9.        | 31.5   | 21.      | Green  | 1       | 3         | ACME  | 55.00      | 2           | 2'-7 1/2"  | 25°     | C 56.50                   | €           |           |
| CAB_BAS_9.00w x 31.50h x 21.00d_GRN-1dr x 4dw | Base | 9.        | 31.5   | 21.      | Green  | 1       | 4         | ACME  | 56.00      | 2           | 2'-7 1/2"  | 25°     | C 57.50                   | €           |           |
| CAB_BAS_9.00w x 31.50h x 21.00d_GRN-2dr x 0dw | Base | 9.        | 31.5   | 21.      | Green  | 2       | 0         | ACME  | 53.00      | 2           | 2'-7 1/2"  | 25°     | C 54.50                   | €           |           |
| CAB_BAS_9.00w x 31.50h x 21.00d_GRN-2dr x 1dw | Base | 9.        | 31.5   | 21.      | Greer  | 2       | 1         | ACME  | 54.00      | 2           | 2'-7 1/2"  | 25°     | C 55.50                   | €           |           |
| CAB_BAS_9.00w x 31.50h x 21.00d_GRN-2dr x 2dw | Base | 9.        | 31.5   | 21.      | Greer  | 2       | 2         | ACME  | 55.00      | 2           | 2'-7 1/2"  | 25°     | C 56.50                   | €           |           |
| CAB_BAS_9.00w x 31.50h x 21.00d_GRN-2dr x 3dw | Base | 9.        | 31.5   | 21.      | Greer  | 2       | 3         | ACME  | 56.00      | 2           | 2'-7 1/2"  | 25°     | C 57.50                   | €           |           |

2.4.2 **CELL VALUE COLUMN FORMMATING** – See SECTION 2.3.7 (**CELL VALUE FORMATTING)** to learn details and features of formatting the table columns.

| Format   | Format   | Format   | Format   | Format  | Format  | Format  | Format  | Format   | Format      | Format       | Format      | Format     |
|----------|----------|----------|----------|---------|---------|---------|---------|----------|-------------|--------------|-------------|------------|
| General  | Decimals | Decimals | Decimals | General | Zeros   | Zeros   | General | Decimals | Number      | Zeros        | Temperature | Currency   |
| General  | ####.#   | ####.#   | ####.#   | General | 0       | 000     | General | #.00     | #           | 0            | #"°C"       | #,##0.00€  |
|          |          | PARA     | METER CO | LUMNS   |         |         |         |          |             |              | CUSTON      | / DATA COL |
| r Type 💌 | Width 💌  | Height 💌 | Depth 💌  | Color 🖵 | Doors 💌 | Drawers | Manuf 💌 | Weight 💌 | Lead Time 💌 | Box Height 🔻 | Storage 🔹   | Price 🔹    |
| Base     | 9.       | 31.5     | 21.      | Green   | 0       | 0       | ACME    | 51.00    | 2           | 2'-7 1/2"    | 25°C        | 52.50€     |

2.4.3 **ADDING CUSTOM COLUMNS** – Users can add up to 19 additional custom columns of data to the Types Selected Table. The columns can hold any type of static or dynamic formula driven data. Even data from external data sources can be queried to populate each column. Custom columns can include any data that is required but is not part of the configuration options. This could be manufacturer name, dates, weights, colors, model series, or any other necessary data that relates to the unique configuration.

When the User selects the 'ADD CUSTOM COLUMNS' button, a dialog box will appear informing the User of how many columns they can add. The User enters an Integer value (1-19) and then the columns will appear to the right of the existing data. \*Columns cannot be moved but data within each custom column can be copy and pasted to other column locations. The User can copy/paste data from Scratch Pad or other data applications into the custom columns. User must update the column formatting if columns are copy/paste relocated. This is easily achieved by selecting the formatting type, then selecting the individual 'Format' button above the modified columns.

| ADD (   | CUSTOM COL |         | REMOV    | E FILTERS   | DELETE ROV   | /S CLEAI    | R TABLE        |            |         |    |
|---------|------------|---------|----------|-------------|--------------|-------------|----------------|------------|---------|----|
| Format  | Format     | Format  | Format   | Format      | Format       | Format      | Format         | Format     | Format  | Fo |
| Zeros   | Zeros      | General | Decimals | Number      | Zeros        | Temperature | Currency       | Zeros      | Zeros   | Ze |
| D       | 000        | General | ¥.00     | #           | 0            | #"°C"       | ,<br>#,##0.00€ | 0          | 0       |    |
|         |            |         |          |             |              | CUSTON      | I DATA COI     | UMNS (opti | ional)  | ٦  |
| Doors 💌 | Drawers 💌  | Manuf 💌 | Weight 💌 | Lead Time 💌 | Box Height 💌 | Storage 🛛 💌 | Price 💌        | Column1 💌  | Column2 | -  |
| 0       | 0          | ACME    | 51.00    | 2           | 2'-7 1/2"    | 25°C        | 52.50€         |            |         |    |
| 0       | 1          | ACME    | 52.00    | 2           | 2'-7 1/2"    | 25°C        | 53.50€         |            |         |    |
| 0       | 2          | ACME    | 53.00    | 2           | 2'-7 1/2"    | 25°C        | 54.50€         |            |         |    |
| 0       | 3          | ACME    | 54.00    | 2           | 2'-7 1/2"    | 25°C        | 55.50€         |            |         |    |
| 0       | 4          | ACME    | 55.00    | 2           | 2'-7 1/2"    | 25°C        | 56.50€         |            |         |    |
| 1       | 0          | ACME    | 52.00    | 2           | 2'-7 1/2"    | 25°C        | 53.50€         |            |         |    |
| 1       | 1          | ACME    | 53.00    | 2           | 2'-7 1/2"    | 25°C        | 54.50€         |            |         |    |
| 1       | 2          | ACME    | 54.00    | 2           | 2'-7 1/2"    | 25°C        | 55.50€         |            |         |    |
| 1       | 3          | ACME    | 55.00    | 2           | 2'-7 1/2"    | 25°C        | 56.50€         |            |         |    |
| 1       | 4          | ACME    | 56.00    | 2           | 2'-7 1/2"    | 25°C        | 57.50€         |            |         |    |
| 2       | 0          | ACME    | 53.00    | 2           | 2'-7 1/2"    | 25°C        | 54.50€         |            |         |    |
| 2       | 1          | ACME    | 54.00    | 2           | 2'-7 1/2"    | 25°C        | 55.50€         |            |         |    |
| 2       | 2          | ACME    | 55.00    | 2           | 2'-7 1/2"    | 25°C        | 56.50€         |            |         |    |
| 2       | 3          | ACME    | 56.00    | 2           | 2'-7 1/2"    | 25°C        | 57.50€         |            |         |    |

| Create Custom Columns                        | ×      |
|----------------------------------------------|--------|
| Enter Number of New Custom Data Columns <= 8 | ОК     |
|                                              | Cancel |
| 3                                            |        |

The application will read how many columns are available and the dialog box will update for the User. In this example the User has an additional 8 custom columns they can add.

2.4.4 **REMOVE TABLE FILTERS** – If the table columns have been filtered by the User, click the 'REMOVE FILTERS' button to show the complete data table.

2.4.5 **DELETE TABLE ROWS** – If rows have been added to the Types Selected table and no longer are required, the User can select the rows they want to remove, then click the 'DELETE ROWS' button. The selected rows will be removed, and the table will update.

| LECTED REPORTER (STEP 4)<br>Additional Custom Data Columns                                                 | SAVE     | TO CLIPBO | ARD     | EXPORT TO                        | XLS FILE | ADD C         | CUSTOM COL      | UMNS        | REMOV             | /E FILTERS | 2 DELETE ROV | ws      |
|----------------------------------------------------------------------------------------------------|----------|-----------|---------|----------------------------------|----------|---------------|-----------------|-------------|-------------------|------------|--------------|---------|
| aste Values to Type Catalog or Lookup Table Editors<br>ize edit any values for each row of data (optional) | Format   | Format    | Format  | Format                           | Format   | Format        | Format          | Format      | Format            | Format     | Format       | Form    |
| ze edit any values for each row of data (optional)                                                         | General  | Decimals  | Decimal | s Decimals                       | General  | Zeros         | Zeros           | General     | Decimals          | Number     | Zeros        | Temper  |
|                                                                                                    | General  | ####.#    | ####.#  | ####.#                           | General  | 0             | 000             | General     | #.00              | #          | 0            | #""     |
|                                                                                                    |          |           |         | RAMETER CO                       | LUMNS    |               |                 |             |                   |            |              | C       |
| Type Name                                                                                                  | 🔹 Type 👻 | Width 💌   | Heigh   | elete Rows?                      |          |               |                 |             |                   | Lead Time  | Box Height 💌 | Storage |
| CAB_BAS_9.00w x 31.50h x 21.00d_GRN-0dr x 0dw                                                              | Base     | 9.        | 31.     | elete Rows:                      |          |               |                 |             | bo                | 2          | 2'-7 1/2"    |         |
| CAB_BAS_9.00w x 31.50h x 21.00d_GRN-0dr x 1dw                                                              | Base     | 9.        | 31.     |                                  |          |               |                 |             | 00                | 2          | 2'-7 1/2"    |         |
| CAB BAS 9.00w x 31.50h x 21.00d GRN-0dr x 2dw                                                              | Base     | 9.        |         | re you sure you<br>annot be undo |          | lete the curi | rently selected | table rows? | This DO           | 2          | 2'-7 1/2"    |         |
| CAB BAS 9.00w x 31.50h x 21.00d GRN-0dr x 3dw                                                              | Base     | 9.        | 31.     | annot be unuo                    | ne       | 3             |                 |             | 00                | 2          | 2'-7 1/2"    |         |
| CAB_BAS_9.00w x 31.50h x 21.00d_GRN-0dr x 4dw                                                              | Base     | 9.        | 31.     |                                  |          | -             |                 |             | 00                | 2          | 2'-7 1/2"    |         |
| CAB_BAS_9.00w x 31.50h x 21.00d_GRN-1dr x 0dw                                                              | Base     | 9.        | 31.     |                                  |          |               | Yes             | - P         | 10 00             | 2          | 2'-7 1/2"    |         |
| CAB_BAS_9.00w x 31.50h x 21.00d_GRN-1dr x 1dw                                                              | Base     | 9.        | 31.5    | 21.                              | Green    | 1             | 1               | ACIVIE      | <del>33.</del> 00 | 2          | 2'-7 1/2"    |         |
| CAB_BAS_9.00w x 31.50h x 21.00d_GRN-1dr x 2dw                                                              | Base     | 9.        | 31.5    | 21.                              | Green    | 1             | 2               | ACME        | 54.00             | 2          | 2'-7 1/2"    |         |

2.4.6 **FEET-INCHES CELL FORMATTING** - See the previous SECTION 2.3.9 **FEET-INCHES CONVERTER** to learn details and features of Column Formatting the with Feet and Inches feature.

|              | CONVERT TO OR FROM FEET(') AND INCHES (")                             |   |
|--------------|-----------------------------------------------------------------------|---|
|              | Dec. Inch to Feet-Inch Max 16th (198.0325) $ ightarrow$ (16'-6 1/16") | - |
| Copy Formula | =In2Ft(cell,16)                                                       |   |

2.4.7 SAVE TO CLIPBOARD – Once all Selected Types have been placed in the table, the User can click the 'Save to Clipboard' button and save the information they desire to the computer temporary memory. The User can then paste the values into any other FAMILY TYPE MANAGER applications or paste the data to an external file. By default, the entire Types Selected table will be selected. The User can override and select any range of data.

| STEP 4 | TYPES SELECTED TABLE (STEP 4)<br>- Create Additional Custom Data Columns                                                       | SAVE TO  | CLIPBOARD | EXPOR   | T TO EXCEL | FILE    | ADD (   |         | OLUMNS  |     |
|--------|----------------------------------------------------------------------------------------------------|----------|-----------|---------|------------|---------|---------|---------|---------|-----|
| ?      | - Copy/Paste Values to Type   Catalog or Lookup Table Editors<br>- Custom format any values for each column of data (optional) | Format   | Format    | Format  | Format     | Format  | Format  | Format  | Format  | For |
|        | - Export Table to Excel file or Copy data to Clipboard (optional)                                                              | General  | General   | General | General    | General | General | General | General | Ger |
|        | - Click the '?' button to learn more information.                                                                              | General  | General   | General | General    | General | General | General | General | Ger |
|        |                                                                                                    | PARAMETE | R COLUMNS |         |            |         |         |         |         |     |

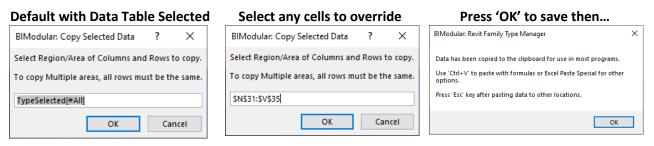

2.4.8 **EXPORT EXCEL FILE** – The Types Selected table can also be exported and saved as a separate Excel file. This is of great value when the data needs to be sent to a client for review and comment, internal departments need to update, review, or add data values, or to save the file for use in other business operations for example: marketing, sales, procurement, or manufacturing.

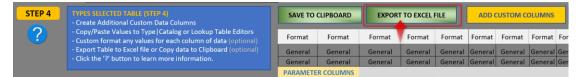

When '**EXPORT TO EXCEL FILE**' button is clicked, the program will open a new instance of Excel with the copied data table values. A 'Save As' command prompt will also appear for the User to select the location where the file should be saved. A message box will appear letting the User know the file was saved. The file will remain open for further User editing. Once done, close the new Excel file and return to *FAMILY TYPE MANAGER* for further work.

| A                                            |      | С     |        | E F      |           | H I        | J         | K L                | M         | N              | 0        | P          | Q         | R        | S        | Т           | U           | V       |
|----------------------------------------------|------|-------|--------|----------|-----------|------------|-----------|--------------------|-----------|----------------|----------|------------|-----------|----------|----------|-------------|-------------|---------|
| pe Name                                      | Туре | Width | Height |          | Doors Dra | wers Manuf | Weight Lo | ad Time Box Height | Storage   | Price          |          |            |           |          |          |             |             |         |
| B_BAS_9.00w x 31.50h x 21.00d_BLU-1dr x 2dw  | Base | 9     | 31.5   | 21 Blue  | 1         | 2 ACME     | 83.349    | 1 2'-7 1/2"        | 15        | 135.85887      |          |            |           |          |          |             |             |         |
| B_FUL_9.00w x 31.50h x 21.00d_GRN-2dr x 1dw  | Full | 9     | 31.5   | 21 Green | 2         | 1 ACME     | 83.349    | 3 2'-7 1/2"        | 23        | 135.85887      |          |            |           |          |          |             |             |         |
| B_FUL_9.00w x 31.50h x 21.00d_RED-1dr x 1dw  | Full | 9     | 31.5   | 21 Red   | 1         | 1 ACME     | 83.349    | 1 2'-7 1/2"        | 15        | 135.85887      |          |            |           |          |          |             |             |         |
| B_BAS_18.00w x 34.50h x 21.00d_GRN-0dr x 3dw | Base | 18    | 34.5   | 21 Green | 0         | 3 ACME     | 182.574   | 2 2'-10 1/2"       | 15        | 297.59562      |          |            |           |          |          |             |             |         |
| B_BAS_24.00w x 31.50h x 21.00d_GRY-0dr x 1dw | Base | 24    | 31.5   | 21 Grey  | 0         | 1 ACME     | 222.264   | 2 2'-7 1/2"        | 15        | 362.29032      |          |            |           |          |          |             |             |         |
| B_BAS_30.00w x 34.50h x 24.00d_GRN-1dr x 4dw | Base | 30    | 34.5   | 24 Green | 1         | 4 ACME     | 347.76    | 2.5 2'-10 1/2"     | 15        | 566.8488       |          |            |           |          |          |             |             |         |
| B_FUL_18.00w x 31.50h x 21.00d_RED-0dr x 3dw | Full | 18    | 31.5   | 21 Red   | 0         | 3 ACME     | 166.698   | 1.5 2'-7 1/2"      | 15        | 271.71774      |          |            |           |          |          |             |             |         |
| B_FUL_24.00w x 31.50h x 24.00d_GRY-2dr x 1dw | Full | 24    | 31.5   | 24 Grey  | 2         | 1 ACME     | 254.016   | 2 2'-7 1/2"        | 15        | 414.04608      |          |            |           |          |          |             |             |         |
|                                              |      |       |        |          |           |            |           | _                  |           |                |          |            |           |          |          |             |             |         |
|                                              |      |       |        |          |           |            |           | Save As            |           |                |          |            |           |          |          |             |             |         |
|                                              |      |       |        |          |           |            |           | ← → × ∧            | ) This    | PC > Desktor   | > Produc | t Catalogs |           |          | ō        | O Searc     | h Product C | atalons |
|                                              |      |       |        |          |           |            |           |                    |           | re i besito    |          | a country, |           |          | 0        | /- beare    | TTTO DUCT C | storega |
|                                              |      |       |        |          |           |            |           | Organize • N       | ew folder |                |          |            |           |          |          |             | BE          | •       |
|                                              |      |       |        |          |           |            |           | This PC            |           |                | ^ Na     | me         | ^         |          |          | Date modifi | ed          | Typ     |
|                                              |      |       |        |          |           |            |           | 3D Objects         |           |                |          |            |           |          |          |             |             | - 34    |
|                                              |      |       |        |          |           |            |           | Autodesk E         |           |                |          |            |           | No items | match yo | ur search.  |             |         |
|                                              |      |       |        |          |           |            |           |                    |           |                |          |            |           |          |          |             |             |         |
|                                              |      |       |        |          |           |            |           | B BIM 360 Te       | am        |                |          |            |           |          |          |             |             |         |
|                                              |      |       |        |          |           |            |           | Desktop            |           |                |          |            |           |          |          |             |             |         |
|                                              |      |       |        |          |           |            |           |                    |           |                |          |            |           |          |          |             |             |         |
|                                              |      |       |        |          |           |            |           | 1                  |           |                |          |            |           |          |          |             |             |         |
|                                              |      |       |        |          |           |            |           | Product 0          | -stala as |                |          |            |           |          |          |             |             |         |
|                                              |      |       |        |          |           |            |           | Product            |           |                | ×        |            |           |          |          |             |             |         |
|                                              |      |       |        |          |           |            |           |                    | _         | _              | 1        |            |           |          |          |             | _           |         |
|                                              |      |       |        |          |           |            |           | File name          | Cabine    | t Options.xlsx |          |            |           |          |          |             |             |         |
|                                              |      |       |        |          |           |            |           | Save as type       | XLSX Fil  | les (*.xlsx)   |          |            |           |          |          |             |             |         |
|                                              |      |       |        |          |           |            |           | Authors            |           |                |          |            | Add a ta  | _        |          |             |             |         |
|                                              |      |       |        |          |           |            |           | Authors            |           |                |          | lags:      | Add a tai | 9        |          | (2)         |             |         |
|                                              |      |       |        |          |           |            |           |                    |           |                |          |            |           |          |          |             |             |         |
|                                              |      |       |        |          |           |            |           | A Hide Folders     |           |                |          |            |           |          | Tools 👻  | Save        |             | Cancel  |
|                                              |      |       |        |          |           |            |           |                    |           |                |          |            |           |          |          |             |             |         |

2.4.9 **CLEAR TYPES SELECTED TABLE** – To clear the entire Types Selected Table, click the 'CLEAR TABLE' button. A warning message will appear for the User to confirm the request. If 'Yes' is selected, all data values will be removed, but the column headers will remain including the custom columns.

| Format       Format       General       General       General       General       General       General       General       General       General       General       General       General       General       General       General       General       General       General       General | R              | EMOVE FI           | LTERS              | DEL                | ETE RO           | NS        | CLEAR     | R TABLE  |        |        | Mi       | crosoft | Excel    |           |           |        | - |          | )     | ×      |
|----------------------------------------------------------------------------------------------------|----------------|--------------------|--------------------|--------------------|------------------|-----------|-----------|----------|--------|--------|----------|---------|----------|-----------|-----------|--------|---|----------|-------|--------|
| PARAMETER COLUMINS                                                                                                    | neral<br>neral | General<br>General | General<br>General | General<br>General | Genera<br>Genera | I Genera  | al Genera | Genera   | l Gene | ral Ge |          |         | Any form | ulas will | remain in |        |   | CTED' ti | able. |        |
|                                                                                                    |                |                    |                    |                    |                  |           | DARAM     | TER COLL |        |        |          |         |          |           |           | Yes    |   |          |       |        |
|                                                                                                    | _              |                    |                    |                    | Trans            | Sectors - |           |          |        |        | Deserves | D.C     | Intelate | Land Time | Dev Hate  | Carrow |   |          |       | 12 (01 |

Type Nam

## SECTION 3 - PARAMETER BUILDER

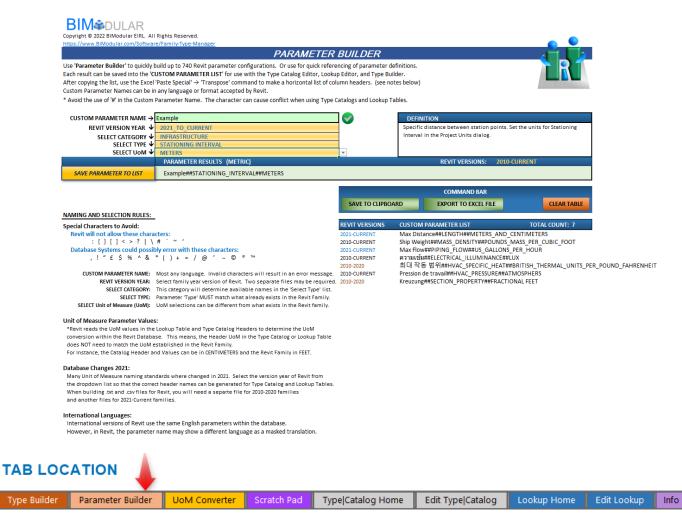

**PARAMETER BUILDER** is a much-needed solution to quickly find, research, and create unique parameters for Lookup Tables and Type Catalogs. There are 740 Revit parameters that are managed through a cascading dropdown list structure. The User can generate up to 30 custom parameters at a time! The system provides a definition for how each parameter type is used within Revit, if it is imperial or metric, and then generates the correct formatting of parameters per Revit requirements. The generator works for all parameter types and parameter groups between Revit 2010-Current. By changing Revit version years, all parameter naming rules change.

Below are details about each feature within FAMILY TYPE MANAGER PARAMETER BUILDER workspace:

3.0 **WORKING WITH INTERNATIONAL PARAMETERS** – Revit is published in 14 language formats; however, the Revit database is based on the English language. Each Revit international language version masks the English words with the translated language. This means that any Revit Family can be shared and opened in any other Revit language! Only the User created parameter names will remain the same (see #1 below). The other classification fields (see #2 below): 'Discipline', 'Type of parameter' and 'Group parameter under' all use English names in the database, but Revit will convert the classification fields to the User language automatically.

English Family opened in Revit English Version

#### English Family opened in Revit French Version

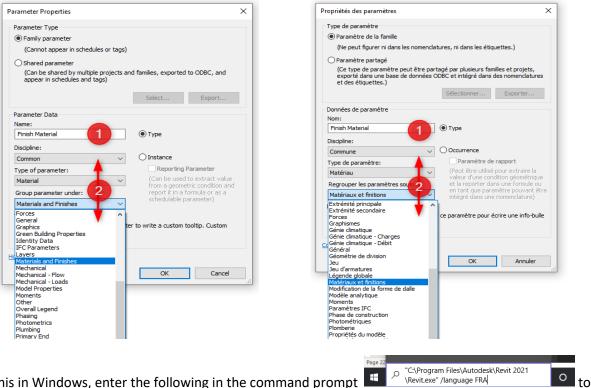

To test this in Windows, enter the following in the command prompt launch the French version of Revit on the User's machine.

"C:\Program Files\Autodesk\Revit 2021\Revit.exe" /language FRA

### More Information from Autodesk:

https://knowledge.autodesk.com/support/revit/troubleshooting/caas/CloudHelp/cloudhelp/2021/ENU/Revit-Installation/files/GUID-BD09C1B4-5520-475D-BE7E-773642EEBD6C-htm.html

\* **NOTE**: When using **Parameter Builder**, **Type Catalog Editor** and **Lookup Editor**, non-English Users will see all parameters in English. When the data is imported back into Revit the values will automatically show the translated language names.

3.1 **CUSTOM PARAMETER NAMES** – Enter any Alphanumeric value for the proposed parameter name. Avoid any use of special symbols. The name can be in any language.

\*SYMBOLS TO AVOID : Comma (,) Semi-colon (;) Colon (:) Exclamation (!) Question Mark (?) Plus Sign (+) Minus Sign (-) Pipe (|) Registration Marks (© ℗ <sup>∞</sup> M) Asterisk (\*) Hashtag (# or ##)

|                                     | Revit Invalid Character(s) should be removed. |                                  | Okay with Revit, but Possible Database Invalid Character(s) |
|-------------------------------------|-----------------------------------------------|----------------------------------|-------------------------------------------------------------|
| CUSTOM PARAMETER NAME $\rightarrow$ | Example Size\                                 | CUSTOM PARAMETER NAME →          | Example Size%                                               |
| REVIT VERSION YEAR 🗸                | 2021_TO_CURRENT                               | REVIT VERSION YEAR $ igstarrow $ |                                                             |
| SELECT CATEGORY 🗸                   | COMMON                                        | SELECT CATEGORY V                |                                                             |
| SELECT TYPE 🗸                       | NUMBER                                        | SELECT TYPE ↓                    |                                                             |
| SELECT UoM 🗸                        | GENERAL                                       | SELECT UoM ↓                     | GENERAL                                                     |
| Docci                               | ala Invalid Bovit Characters                  | Docciblo                         | Invalid Database Characters                                 |

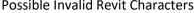

Possible Invalid Database Characters

3.2 **SELECT REVIT VERSION YEARS** – Select from the dropdown list the required Revit years.

| CUSTOM PARAMETER NAME $\rightarrow$ | Example Size                              |   |
|-------------------------------------|-------------------------------------------|---|
| REVIT VERSION YEAR 🗸                | 2021_TO_CURRENT                           | Ţ |
| SELECT CATEGO 2010 TO               |                                           |   |
| SELECT TYPE                         |                                           |   |
| SELECT UoM 🗸                        |                                           |   |
|                                     | PARAMETER RESULTS (METRIC)                |   |
| SAVE PARAMETER TO LIST              | Example Size##STATIONING_INTERVAL##METERS |   |

This will change the formatting of the parameter string. In 2021, formatting for many parameters changed.

3.3 **SELECT PARAMETER CATEGORY** – Select from the dropdown list the desired Revit parameter category.

| CUSTOM PARAMETER NAME →                       | Example Size    | ] 🕜 |  |  |  |
|-----------------------------------------------|-----------------|-----|--|--|--|
| REVIT VERSION YEAR $oldsymbol{\downarrow}$    | 2021_TO_CURRENT |     |  |  |  |
| SELECT CATEGORY V                             | INFRASTRUCTURE  | J   |  |  |  |
| SELECT TY COMM<br>STRUC                       |                 |     |  |  |  |
| SELECT U                                      |                 |     |  |  |  |
| PIPING                                        |                 |     |  |  |  |
| ELECTRICAL<br>EVERNY<br>SAVE PARAMETER TO LIS |                 |     |  |  |  |
| SAVE PARAIVETER TO LIS                        | TRUCTURE        |     |  |  |  |

- \* INFRASTRUCTURE will only appear for '2021\_TO\_CURRENT' selection.
- 3.4 **SELECT PARAMETER TYPE** Once a Category is selected the SELECT TYPE menu will update and provide the User with all available Revit types that relate to the parent Category. The User then selects the Type they desire.

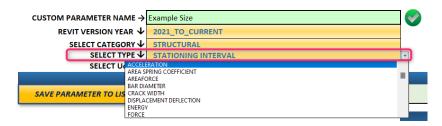

3.5 **SELECT PARAMETER UNIT OF MEASURE** – Once a Type is selected, the Unit of Measure (UoM) drop list menu will update with all UoM values that are relevant to the selections. In the below example 'Length' was selected. All UoM values will now show both Imperial and Metric allowed formats.

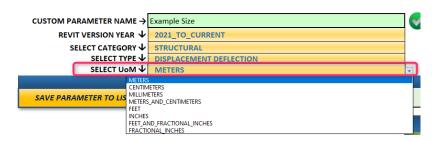

3.6 **PARAMETER DEFINITION** – When the User selects a Category and Type, the Definitions box will update to provide the User with details about how the parameter should be used and any options allowed with the selected parameter.

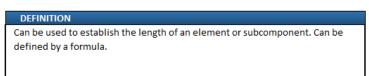

3.7 **SAVE PARAMETER TO LIST** – When the custom parameter is defined, the User will see the full name of the parameter and if it is Metric or Imperial. This helps the User know what type of parameter they are creating to avoid conflict with blending Metric and Imperial data within a family. Once approved, the User clicks the button 'SAVE PARAMETER TO LIST'. The parameter is then moved to the storage list at the right.

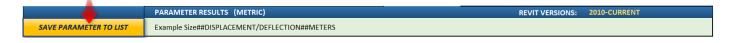

3.8 **CUSTOM PARAMETER LIST** – All saved parameters are written to this location. The list will hold a maximum of thirty (30) custom parameters.

| COMMAND BAR                                           |                                                                                                    |                                                                                                    |  |  |  |  |
|-------------------------------------------------------|----------------------------------------------------------------------------------------------------|----------------------------------------------------------------------------------------------------|--|--|--|--|
| ARD EXPORT TO EXCEL FILE                              | CLEAR TABLE                                                                                                    |                                                                                                    |  |  |  |  |
| CUSTOM PARAMETER LIST                                 | TOTAL COUNT: 7                                                                                                    |                                                                                                    |  |  |  |  |
| Max Distance##LENGTH##METERS_AND_CENTIN               | METERS                                                                                                    |                                                                                                    |  |  |  |  |
| Ship Weight##MASS_DENSITY##POUNDS_MASS_PER_CUBIC_FOOT |                                                                                                    |                                                                                                    |  |  |  |  |
| Max Flow##PIPING_FLOW##US_GALLONS_PER_I               | HOUR                                                                                                    |                                                                                                    |  |  |  |  |
| ความเข้ม##ELECTRICAL ILLUMINANCE##LUX                 |                                                                                                    |                                                                                                    |  |  |  |  |
| ▲ 최대 작동 범위##HVAC_SPECIFIC_HEAT##BRITIS                | H_THERMAL_UNITS_PER_POUND_FAHF                                                                                                    | RENHEIT                                                                                                    |  |  |  |  |
| Pression de travail##HVAC PRESSURE##ATMOSP            | HERS                                                                                                    |                                                                                                    |  |  |  |  |
| Kreuzung##SECTION PROPERTY##FRACTIONAL F              | EET                                                                                                    |                                                                                                    |  |  |  |  |
|                                                       |                                                                                                    |                                                                                                    |  |  |  |  |
|                                                       | ARD EXPORT TO EXCEL FILE<br>CUSTOM PARAMETER LIST<br>Max Distance##LENGTH##METERS_AND_CENTIN<br>Ship Weight##MASS_DENSITY##POUNDS_MASS_<br>Max Flow##PIPING_FLOW##US_GALLONS_PER_<br>ความเข้ม##ELECTRICAL_ILLUMINANCE##LUX<br>최대 작동 범위##HVAC_SPECIFIC_HEAT##BRITIS<br>Pression de travail##HVAC_PRESSURE##ATMOSP | ARD EXPORT TO EXCEL FILE CLEAR TABLE CUSTOM PARAMETER LIST TOTAL COUNT: 7 Max Distance##LENGTH##METERS_AND_CENTIMETERS Ship Weight##MASS_DENSITY##POUNDS_MASS_PER_CUBIC_FOOT Max Flow##PIPING_FLOW##US_GALLONS_PER_HOUR |  |  |  |  |

3.9 SAVE TO CLIPBOARD – Click the button to save all the parameters to the computer clipboard. The values can then be pasted into any FAMILY TYPE MANAGER application or any external file locations. A message box will appear to confirm all items were copied and ready for pasting.

| BIModular: Revit Family Type Manager X                                                                                                    | Paste Options: |   |
|----------------------------------------------------------------------------------------------------|----------------|---|
| Data has been copied to the clipboard for use in most programs.<br>Use 'Ctrl+V' to paste with formulas or Excel Paste Special for other<br>options. | Paste Special  | > |
| Press 'Esc' key after pasting data to other locations.                                                                                              |                |   |
| ОК                                                                                                    |                |   |

When pasti ons.

|    | options.                                               |                            |                   |
|----|--------------------------------------------------------|----------------------------|-------------------|
|    | Press 'Esc' key after pasting data to other locations. |                            |                   |
|    | ОК                                                     |                            |                   |
| in | g the data in Excel, right click in the d              | esired cell location to sh | ow the Paste opti |

Select the first three options will paste the items in a vertical format.

Normal 'Paste'

#### Transpose 'Paste'

Select the 4<sup>th</sup> option "Transpose" will place the data in a horizontal format for use with Type Builder, Type Catalog Editor, Lookup Table Editor. Each parameter will be placed in a separate column.

| Overall Length##LENGTH##FRACTIONAL_IN  | CHES##       |       | Overall Length##LENGTH##FR/Weight##MASS DENSITY##POUNDS    | NE |
|----------------------------------------|--------------|-------|------------------------------------------------------------|----|
| <br>Weight##MASS DENSITY##POUNDS_MASS_ | PER_CUBIC_FC | DOT## | overall cengulamication in weightamivicas beiton han outbo |    |
| Flow##SLOPE##RISE 10 FEET##            |              |       |                                                            |    |

3.10 EXPORT TO EXCEL FILE - From the Command Bar, when the User clicks 'EXPORT TO EXCEL FILE', all

parameters will be selected, a new instance of Excel will open with the parameter data placed along the top row, and a dialog box will appear for the User to select the file location and provide a file name. Once the file has been saved, a dialog box will appear confirming the saved file and location. Press 'OK' and then another box will appear with a notice to return to FAMILY TYPE MANAGER. The saved parameters file will remain open so the Use can conveniently verify all data or begin adding data to the new file.

| 1      | A                                           |                    | В                       |          |       | C                |           |        |
|--------|---------------------------------------------|--------------------|-------------------------|----------|-------|------------------|-----------|--------|
| 1      | Overall Length##LENGTH##FRACTIONAL_INCHES## | Weight##MASS DEN   | SITY##POUNDS_MASS_PER_C | CUBIC_FO | DOT## | Flow##SLOPE##RI  | SE_10_FEE | Г##    |
| 2      |                                             |                    |                         |          |       |                  |           |        |
| 8      |                                             |                    |                         |          |       |                  |           |        |
|        | Save As                                     |                    |                         |          |       |                  |           | ×      |
|        | Save As                                     |                    |                         |          |       |                  |           | ~      |
|        | ← → ∨ ▲                                     |                    | Product Catalogs        | ~        | ō     | Search Product   | Catalogs  |        |
|        |                                             |                    |                         |          | 0     | /                |           |        |
|        | Organize 👻 New f                            | older              |                         |          |       |                  | BEE 👻 (   | ?      |
|        | Apple                                       | <b>^</b>           | Name                    |          |       | Date modified    | Type      | -      |
| )      |                                             |                    | Name                    |          |       | Date modified    | iype      |        |
|        | Autodesk                                    |                    | Cabinet Options.xlsx    |          |       | 7/8/2022 8:20 AM | Micro     | soft   |
| 2      | BIMTeam                                     |                    |                         |          |       |                  |           |        |
| 3      | 2 Contacts                                  |                    |                         |          |       |                  |           |        |
| 4      | Desktop                                     | ~                  | <                       |          |       |                  |           | 3      |
| 5      |                                             |                    |                         |          |       |                  |           |        |
| 5      | File name:                                  | ewCustomParameters |                         |          |       |                  |           | ~      |
| 7      | Save as type: XL                            | SX Files (*.xlsx)  |                         |          |       |                  |           | $\sim$ |
| 3<br>9 | Authors:                                    |                    | Tags: Add a tag         |          |       |                  |           |        |
| 9      |                                             |                    |                         |          |       | 2                |           |        |
| 1      |                                             |                    |                         |          |       |                  |           |        |
| 2      | ∧ Hide Folders                              |                    |                         | Too      | ols 🔻 | Save             | Cancel    |        |
| 2<br>3 |                                             |                    |                         |          |       |                  |           | .:     |

#SLOPE##RISE\_10\_FEET##

| Microsoft Excel                                                         | × | BIModular Revit© Family Type Manager X                                                      |
|-------------------------------------------------------------------------|---|---------------------------------------------------------------------------------------------|
| Save as C:\Users\ \Desktop\Product<br>Catalogs\NewCustomParameters.xlsx |   | Custom Parameters List successfully exported<br>You can now generate new Custom Parameters. |
| ОК                                                                      |   | ОК                                                                                          |

3.11 CLEAR CUSTOM PARAMETER LIST – Click the button to clear the list and begin creating a new list of custom parameters.

|                |            | COMMAND BAR                |                   |              |
|----------------|------------|----------------------------|-------------------|--------------|
| SAVE TO CLIPBO | ARD        | EXPORT TO EXCEL FILE       | CI                | LEAR TABLE   |
| REVIT VERSIONS | CUSTOM     | PARAMETER LIST             | TOTAL CO          | DUNT: 7      |
| 2021-CURRENT   | Max Dista  | nce##LENGTH##METERS_AND    | _CENTIMETERS      |              |
| 2010-CURRENT   | Ship Weig  | ht##MASS_DENSITY##POUNDS   | S_MASS_PER_CUBIC_ | FOOT         |
| 2021-CURRENT   | Max Flow   | ##PIPING_FLOW##US_GALLO    | NS_PER_HOUR       |              |
| 2010-CURRENT   | ความเข้ม♯  | #ELECTRICAL_ILLUMINANCE#   | ##LUX             |              |
| 2010-2020      | 최대 작동      | ·범위##HVAC_SPECIFIC_HEAT    | ##BRITISH_THERMAL | L_UNITS_PER_ |
| 2010-CURRENT   | Pression d | e travail##HVAC_PRESSURE## | ATMOSPHERS        |              |
| 2010-2020      | Kreuzung#  | #SECTION_PROPERTY##FRAC    | TIONAL FEET       |              |

## SECTION 4 – UNIT OF MEASURE CONVERTER

| opy tabular values fro<br>blow the five 5) step                                                | Converter' to quickly o                             |                                                    | UNI                                             | T OF MEAS                                      | URE CONVE                                         | RTER         |                  |                |                                         |                         |                             |
|------------------------------------------------------------------------------------------------|-----------------------------------------------------|----------------------------------------------------|-------------------------------------------------|------------------------------------------------|---------------------------------------------------|--------------|------------------|----------------|-----------------------------------------|-------------------------|-----------------------------|
|                                                                                                | s to convert values. Sel<br>ion' and all column dat | ', 'Edit Lookup', 'Type<br>lect the conversion typ | Builder', or other ext<br>pes, then UoMs, optic | ernal files. Then Pas<br>nal Prefix values, nu | te data into one of the<br>mer of decimals requir | five (1-5) ' |                  |                |                                         |                         | LRI                         |
| (2) Conversion Type                                                                            | Distance 2                                          | 1-                                                 | (1) UoM Sele<br>From<br>Imperial                | ction Filters<br>To<br>Metric                  | -                                                 |              |                  | ERTER CAPAB    |                                         |                         |                             |
| (3) From Units                                                                                 | Inch                                                | 3 in                                               |                                                 |                                                | -                                                 |              | - Im<br>- Co     |                | c<br>different Metric                   |                         |                             |
| (4) To Units                                                                                   | Meter                                               | m                                                  | l I                                             |                                                |                                                   |              |                  |                | by number of dec<br>ly in cells above e |                         | mn                          |
| (optional) Prefix                                                                              | centi                                               | c                                                  | 0.01                                            | No Prefix                                      | ]                                                 |              | MOR              |                |                                         |                         |                             |
| (5) Num. of Decimals                                                                           | 3 5                                                 | Formula                                            | =CONVERT('value',"in",                          | "cm")                                          | •                                                 |              | Are              | a<br>ormation  | Distance<br>Magnetism<br>Temperature    | Energy<br>Power<br>Time | Force<br>Pressure<br>Volume |
|                                                                                                | NOTE: When changing 'C                              | onversion Type', the 'Fro                          | m Units', 'To Units', and                       | Num. of Decimals' will                         | reset to blank.                                   | 1            |                  | ight & Mass    |                                         |                         |                             |
| 6-                                                                                             | Assign Conversion                                   | Assign Conversion                                  | Assign Conversion                               | Assign Conversion                              | Assign Conversion                                 |              |                  |                | A                                       | CLEAN                   | R ALL DATA TABLES           |
| Conversion Rules                                                                               | Distance                                            | Distance                                           | Distance                                        | Not Assigned                                   | Not Assigned                                      |              |                  |                | <b>W</b>                                | CLEA                    | R ALL DATA TABLES           |
| From<br>To                                                                                     | in<br>cm                                            | in<br>cm                                           | in<br>cm                                        |                                                |                                                   | ſ            | [                |                | Copy ALL Column                         |                         |                             |
| 8 Decimals                                                                                     | 3                                                   | 3                                                  | 3                                               |                                                |                                                   |              | Copy Col 1       | Copy Col 2     | Copy Col 3                              | Copy Col 4              | Copy Col 5                  |
| Has Headers                                                                                    | Clear Col 1 Data                                    | Clear Col 2 Data                                   | Clear Col 3 Data                                | Clear Col 4 Data                               | Clear Col 5 Data                                  |              |                  | CON            | IVERTED VALUES                          | TABLE                   |                             |
| iste or Enter Table Data                                                                       | Below this Line. Enter Re                           | ow Names in Column A                               |                                                 |                                                |                                                   |              | cm               | cm             | cm                                      |                         |                             |
| HEADER ROW                                                                                     | tf##Section_Dimension#                              | d##Section_Dimension#                              | bf##Section_Dimension#                          | #inches                                        |                                                   |              | tf##Section_Dime | d##Section_Dim | bf##Section_Dime                        | nsion##inches           |                             |
| 250T125-33                                                                                     | 0.0346                                              | 2.5                                                | 1.2                                             | 5                                              |                                                   |              | 0.088            | 6.35           | 3.175                                   |                         |                             |
| 250T125-43                                                                                     | 0.0451                                              | 2.5                                                |                                                 |                                                |                                                   |              | 0.115            | 6.35           |                                         |                         |                             |
| 250T125-54                                                                                     | 9 0.0566                                            | 2.5                                                |                                                 |                                                |                                                   |              | 0.144            | 6.35           |                                         |                         |                             |
| 250T125-68                                                                                     | 0.0713                                              | 2.5                                                | 1.2                                             |                                                |                                                   |              | 0.181            | 6.35           |                                         |                         |                             |
| 250T125-97<br>250T150-33                                                                       | 0.1017                                              | 2.5                                                |                                                 |                                                |                                                   |              | 0.258            | 6.35           |                                         |                         |                             |
|                                                                                                | 0.0346                                              | 2.5                                                |                                                 |                                                |                                                   |              | 0.088            | 6.35           |                                         |                         |                             |
|                                                                                                | 0.0451                                              | 2.5                                                |                                                 |                                                |                                                   |              | 0.115            | 6.35           |                                         |                         |                             |
| 250T150-43                                                                                     |                                                     | 2.5                                                |                                                 |                                                |                                                   |              | 0.144            | 6.35           |                                         |                         |                             |
| 250T150-43<br>250T150-54                                                                       |                                                     |                                                    |                                                 |                                                |                                                   |              | 0.258            | 6.35           |                                         |                         |                             |
| 250T150-43<br>250T150-54<br>250T150-68                                                         | 0.0713                                              | 2.5                                                |                                                 |                                                |                                                   |              | 0.088            | 6.35           |                                         |                         |                             |
| 250T150-43<br>250T150-54<br>250T150-68<br>250T150-97                                           | 0.0713<br>0.1017                                    | 2.5                                                |                                                 | 2                                              |                                                   |              |                  |                |                                         |                         |                             |
| 250T150-43<br>250T150-54<br>250T150-68                                                         | 0.0713                                              |                                                    |                                                 | 2                                              |                                                   |              | 0.115            | 6.35           | 5.08                                    |                         |                             |
| 250T150-43<br>250T150-54<br>250T150-68<br>250T150-97<br>250T200-33                             | 0.0713<br>0.1017<br>0.0346                          | 2.5                                                |                                                 |                                                |                                                   |              | 0.115            | 6.35           |                                         |                         |                             |
| 250T150-43<br>250T150-54<br>250T150-68<br>250T150-97<br>250T200-33<br>250T200-43               | 0.0713<br>0.1017<br>0.0346<br>0.0451                | 2.5<br>2.5                                         |                                                 | 2                                              |                                                   |              |                  |                | 5.08                                    |                         |                             |
| 250T150-43<br>250T150-54<br>250T150-68<br>250T150-97<br>250T200-33<br>250T200-43<br>250T200-54 | 0.0713<br>0.1017<br>0.0346<br>0.0451<br>0.0566      | 2.5<br>2.5<br>2.5                                  |                                                 | 2                                              |                                                   |              | 0.144            | 6.35           | 5.08<br>5.08                            |                         |                             |

| Type Builder Parameter Builder UoM Converter Scratch Pad Type Catalog Home Edit Type Catalog Lookup Home Edit Lookup Info |
|----------------------------------------------------------------------------------------------------|
|----------------------------------------------------------------------------------------------------|

**UNIT OF MEASURE (UoM) CONVERTER** is a power and efficient application to converter unit of measures in bulk. The User can convert up to five (5) columns of values with up to 1 million rows per column. The user can select any combination of Imperial or Metric unit types, the measurement category and related unit of measures. Values are immediately converted into a new table for use in the Type Catalog editor, Lookup Table editor, Scratch Pad, or any external data source. Use this application when converting Revit Family data from imperial-to-metric or when converting values within a particular unit of measure (i.e., feet-to-inches, m3-to-cm3).

\*Note – Revit Type Catalog and Lookup table headers define the type of measurement read by the family. If the Revit family Project Units are in Inches, the family can read the ##millimeters header from the .csv or .txt file and report values as inches in the family correctly.

| Base Unit          | Unit In Revit | Unit System |
|--------------------|---------------|-------------|
| Length             | Feet (ft)     | Imperial    |
| Angle              | Radian        | Metric      |
| Mass               | Kilogram (kg) | Metric      |
| Time               | Seconds (s)   | Metric      |
| Electric Current   | Ampere (A)    | Metric      |
| Temperature        | Kelvin (K)    | Metric      |
| Luminous Intensity | Candela (cd)  | Metric      |

#### **Base Units in Revit Unit System**

https://knowledge.autodesk.com/support/revit/learn-explore/caas/CloudHelp/cloudhelp/2014/ENU/Revit/files/GUID-099B3FD9-1C5B-459C-AC1E-EF958551DFB6-htm.html Below are details about each feature within FAMILY TYPE MANAGER UOM CONVERTER workspace:

| nive | nverter selections details are listed below in Sections 4.1 – 4.10                                               |                   |                   |                         |                   |                   |  |  |  |  |
|------|----------------------------------------------------------------------------------------------------|-------------------|-------------------|-------------------------|-------------------|-------------------|--|--|--|--|
|      |                                                                                                    |                   |                   | (1) UoM Select          | ion Filters       |                   |  |  |  |  |
|      |                                                                                                    |                   |                   | From                    | То                |                   |  |  |  |  |
|      | (2) Conversion Type                                                                                              | Distance          |                   | Imperial                | Metric            |                   |  |  |  |  |
|      |                                                                                                    |                   |                   |                         |                   |                   |  |  |  |  |
|      | (3) From Units                                                                                                   | Inch              | in                |                         |                   |                   |  |  |  |  |
|      | (5) 11011 011123                                                                                                 | men               |                   |                         |                   |                   |  |  |  |  |
|      |                                                                                                    |                   |                   | 1                       |                   |                   |  |  |  |  |
|      | (4) To Units                                                                                                    | Meter             | m                 |                         |                   |                   |  |  |  |  |
|      | (optional) Prefix                                                                                                | centi             | с                 | 0.01                    | No Prefix         |                   |  |  |  |  |
|      |                                                                                                    |                   |                   |                         |                   |                   |  |  |  |  |
|      | (5) Num. of Decimals                                                                                             | 3                 | Formula           | =CONVERT('value',"in"," | cm")              |                   |  |  |  |  |
| -    | NOTE: When changing 'Conversion Type', the 'From Units', 'To Units', and 'Num. of Decimals' will reset to blank. |                   |                   |                         |                   |                   |  |  |  |  |
|      |                                                                                                    |                   |                   | ,                       |                   |                   |  |  |  |  |
|      |                                                                                                    | Assign Conversion | Assign Conversion | Assign Conversion       | Assign Conversion | Assign Conversion |  |  |  |  |

Unit Type Converter Selections details are listed below in SECTIONS 4.1 – 4.10

4.1 **UoM SELECTION FILTERS** – Select from the dropdown lists the convert 'From' and 'To' units of measure. The choices are Imperial and Metric. Based upon the selections, the 'From' and 'To' conversion dropdown lists will only show options based upon the selected unit of measure.

| (1) UoM Selec | tion Filters |   |
|---------------|--------------|---|
| From          | То           |   |
| Metric        | Metric       | - |
|               | Imperial     |   |
|               | Metric       |   |

4.2 CONVERSION TYPE – Select from the dropdown list the main category for conversions. All unit of measure options will then be filtered to only show relevant values per Conversion Type. The allowable Conversion Types are:

Area – Distance – Energy – Force – Information – Magnetism – Power

Pressure – Speed – Temperature – Time – Volume – Weight & Mass.

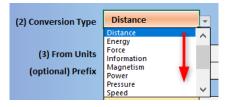

4.3 **CONVERT FROM UNITS** – Select the main unit of measure to convert From. The dropdown list will filter based upon the selected Conversion Type. If Metric filter is selected, the prefix row will appear with metric prefix options. To clear any prefix options, click the button to the right called '**No Prefix**'. Use the prefix values to assign the exact type of metric measurement (i.e., centi = centimeter, milli = millimeter, kilo = kilometer). If the unit of measure is Imperial, the prefix row will not show.

| (3) From Units    | Meter         |   | m          |       |           |
|-------------------|---------------|---|------------|-------|-----------|
| (optional) Prefix | milli         |   | <b>→</b> m | 0.001 | No Prefix |
|                   | dekao<br>exa  | ^ | <b>`</b>   |       |           |
| (4) To Units      | femto<br>giga |   | m          |       |           |
| (optional) Prefix | hecto<br>kilo |   | с          | 0.01  | No Prefix |
|                   | mega<br>micro | ~ | /          |       |           |

4.4 **CONVERT TO UNITS** – Select the main unit of measure to convert To. The dropdown list will filter based upon the selected Conversion Type. If Metric filtering is selected, the prefix row will appear with metric prefix options. To clear any prefix options, click the button to the right called '**No Prefix**'. Use the prefix values to assign the exact type of metric measurement (i.e., centi = centimeter, milli = millimeter, kilo = kilometer). If the unit of measure is Imperial, the prefix row will not show.

| (4) To Units      | Meter | m |      |           |
|-------------------|-------|---|------|-----------|
| (optional) Prefix | centi | с | 0.01 | No Prefix |

4.5 **NUMBER OF DECIMALS** – To control the precision of the conversion results, enter the number of decimals required.

| /leter | m       |    |
|--------|---------|----|
| enti   | с       |    |
| 3      | Formula | =C |
|        |         |    |

4.6 **ASSIGN CONVERSION** – Each of the five 'Convert From' columns have an 'Assign Conversion' button. Select the appropriate button to assign the conversion values to the column. The converted values will appear in a new column to the right under the 'Converted Values Table'. To assign the conversion to all columns, select each button above the associated column.

| (5) Num. of Decimals | 3                   | Formula                  | =CONVERT('value',"in","    | 'cm")                |                        |
|----------------------|---------------------|--------------------------|----------------------------|----------------------|------------------------|
|                      | NOTE: When changing | 'Conversion Type', the ' | From Units', 'To Units', a | nd 'Num. of Decimals | ' will reset to blank. |
| 4                    | Assign Conversion   | Assign Conversion        | Assign Conversion          | Assign Conversion    | Assign Conversion      |
| Conversion Rules     | Distance            | Distance                 | Distance                   | Not Assigned         | Not Assigned           |
| From                 | in                  | in                       | in                         |                      |                        |

4.7 **CONVERSION PARAMETERS** – When values are assigned to a column, the conversion settings are copied to this section. The User has the option to manually modify the column conversion settings. The Convert To associated column will update to reflect the new manually changed values. Press the 'Assign Conversion' button again to overwrite the data with the most recent conversion setting.

|             |               | Assign Conversion        | Assign Conversion   | Assign Conversion | Assign Conversion | Assign Conversion |
|-------------|---------------|--------------------------|---------------------|-------------------|-------------------|-------------------|
| Conversio   | n Rules       | Distance                 | Weight_Mass         | Force             | Temperature       | Volume            |
|             | From          | in                       | ozm                 | lbf               | F                 | ft3               |
|             | То            | cm                       | mg                  | dN                | С                 | dm3               |
|             | Decimals      | 4                        | 3                   | 2                 | 1                 | 0                 |
| _           |               |                          |                     |                   |                   |                   |
| Has H       | leaders       | Clear Col 1 Data         | Clear Col 2 Data    | Clear Col 3 Data  | Clear Col 4 Data  | Clear Col 5 Data  |
| Paste or En | ter Table Dat | a Below this Line. Enter | Row Names in Column | A                 |                   |                   |

4.8 **HEADER NAMES** – This button controls how conversions will be assigned. If the pasted 'Convert From' data (see 4.9 below) has headers, select the button. If 'Has Headers', the header names will copy to the new columns and all conversion data will occur in the rows below the header.

### Selected – Has Header Names

| Paste                                                                               | Has Headers<br>e or Enter Table Dat | Clear Col 1 Data                | Clear Col 2 Data     | Clear Col 3 Data              | Clear Col 4 Data | Clear Col 5 Data |
|-------------------------------------------------------------------------------------|-------------------------------------|---------------------------------|----------------------|-------------------------------|------------------|------------------|
| HEADER ROW tf##Section Dimension d##Section Dimension bf##Section Dimension##inches |                                     |                                 |                      |                               |                  |                  |
|                                                                                     | HEADER ROW                          | tf##Section_Dimension           | d##Section_Dimension | bf##Section_Dimension#        | ##inches         |                  |
|                                                                                     | HEADER ROW<br>250T125-33            | tf##Section_Dimension<br>0.0346 | —                    | bf##Section_Dimension<br>1.25 | ##inches         |                  |

If there are no headers, then select the 'Has Headers' button again. When 'No Headers', all conversions will occur in the first row of data.

### Selected – No Header Names

| No Headers              | aste or Enter Table Data Below this Line. Enter F |                     | Clear Col 2 Data Clear Col 3 Data |  | Clear Col 5 Data |
|-------------------------|---------------------------------------------------|---------------------|-----------------------------------|--|------------------|
| Paste or Enter Table Da | ta Below this Line. Enter                         | Row Names in Column | Α                                 |  |                  |
| 250T125-33              | 0.0346                                            | 2.5                 | 1.25                              |  |                  |
| 250T125-43              | 0.0451                                            | 2.5                 | 1.25                              |  |                  |

- 4.9 **DATA TO CONVERT** *Unit of Measure Converter* allows for up to five (5) columns of data to be converted at a time. Select the columns of data from any source location. This can be from Type Builder, Type Catalog Editor, Lookup Table Editor, Scratch Pad, or any other external data source. Use the right click paste values option when pasting data. The User can paste data by column or up to five columns at one time. Pasted data can have header values or no header values. When converting data, the User <u>must</u> ensure they are selecting the correct 'From' unit of measure value for each column.
  - \* All pasted conversion values must be in numeric format without any unit of measure characters.

| <br>Correct |        | Incorrect |         |
|-------------|--------|-----------|---------|
| 14.25       | 14' 3" | 14.25m    | 14.25sf |

Copied data can be in any column length up to 1,048,546 rows.

- 4.10 CLEAR COLUMN DATA Each 'Convert From' data column allows easy deletion of existing column data. When selecting the 'Clear Col (x) Data' button, the associated 'Convert To' column will also be deleted. A warning box will appear for the User to confirm the delete command. The column will be cleared and ready to receive new data either manually entered column values or pasted column values.
- 4.11 **COPY CONVERTED VALUES TABLE** All converted values will be placed in the 'Converted Values Table' section. For reference, the Convert To unit of measure is also shown above each column. If 'Convert From' data has headers, the header values will also be shown.

The User has multiple copy options for the converted data values. Select 'Copy ALL Columns' button to copy all converted data values to the computer clipboard. Values can then be paste into Type Catalog Editor, Lookup Editor, Scratch Pad, or any other external application. The User also has the option to select individual columns by selecting any of the '**Copy Col (x)**' buttons. A message will appear confirming the copying of data values. Press the escape 'esc' key when done pasting values. When copying data, only the values will be copied. Formulas will not be copied.

| Copy ALL Columns                                                                    |              |               |           |             |  |  |  |  |
|-------------------------------------------------------------------------------------|--------------|---------------|-----------|-------------|--|--|--|--|
| Copy Col 1         Copy Col 2         Copy Col 3         Copy Col 4         Copy Co |              |               |           |             |  |  |  |  |
| CONVERTED VALUES TABLE                                                              |              |               |           |             |  |  |  |  |
| m                                                                                   | ozm          | dN            | dK        | cl          |  |  |  |  |
| Width                                                                               | Total Weight | Load Capacity | Max Temp  | Ship Volume |  |  |  |  |
| 9.6012                                                                              | 0.004        | 2.22          | 3392.6111 | 5000        |  |  |  |  |

4.12 **CLEAR ALL DATA** – Select To clear the user data fields in the 'Convert From' and 'Convert To' tables, select the '**Clear All Data Tables**' button. A warning box will appear for the User to confirm the command.

| CLEAR ALL DATA TABLES | DELETE ALL COLUMN DATA? $	imes$                                  |
|-----------------------|------------------------------------------------------------------|
| Copy ALL Columns      | Confirm to delete data in ALL Columns?<br>This cannot be undone. |
|                       | Yes No                                                           |

## **SECTION 5 - SCRATCH PAD**

| BIM DULAR Copyr<br>USER SCRATCH PAD. USE THIS A | ight © 2022 BIModular EIRL.<br>REA TO COPY/PASTE STAGINO                                                                                | All Rights Reserved.<br>5 DATA WHEN MERGING CATALOGS or SAVING DESIRED DATA                                                                                                    | FOR REUSE.                                                                    |                                                                                                    |                   |            |
|-------------------------------------------------|----------------------------------------------------------------------------------------------------|----------------------------------------------------------------------------------------------------|-------------------------------------------------------------------------------|----------------------------------------------------------------------------------------------------|-------------------|------------|
|                                                 | nport data from ".xis, .xisx, .xis<br>- Great for building data temp<br>- Link data to Type Builder, Ty<br>- Save column headers and ce | m, .xitm, .txt, .csv, .xml, and .html' files plus paste any Images!                                                                                                    | _                                                                             |                                                                                                    |                   |            |
| Paste Scratch Pad Data in the W                 | orspace below this line.                                                                                                    |                                                                                                    |                                                                               |                                                                                                    |                   |            |
| COMMAND BAR<br>SCRATCH PAD                      |                                                                                                    |                                                                                                    |                                                                               |                                                                                                    |                   |            |
| IMPORT FILE DATA                                | Column1                                                                                                    | Description##OTHER##                                                                                                    | Visual Light Transmittance##OTH                                               | IER## Thickness##LENGTH##FEET                                                                                                    | Language##OTHER## |            |
| INFORT FILL DATA                                | French Door                                                                                                    | Double Door 72 x 80 inches with Door Casing                                                                                                    |                                                                               | 0 0.166666667                                                                                                    |                   |            |
| IMPORT IMAGE                                    | Porte française                                                                                                    | Double porte 72 x 80 pouces avec chambranie de porte                                                                                                    |                                                                               | 0 0.166666667                                                                                                    | French            |            |
| SAVE SCRATCH PAD                                | 法式门                                                                                                    | 雙門 72 × 80 英寸帶門框                                                                                                    |                                                                               | 0 0.166666667                                                                                                    | Chinese           |            |
| SAVE SCRATCH PAD                                | フレンチドア                                                                                                    | ドアケーシング付き両開きドア72x80インチ                                                                                                    |                                                                               | 0 0.166666667                                                                                                    | Japanese          |            |
| CLEAR SCRATCH                                   | Porta Francese                                                                                                    | Doppia porta 72 x 80 pollici con rivestimento della porta                                                                                                    |                                                                               | 0 0.166666667                                                                                                    |                   |            |
|                                                 | ประตูฝรั่งเศส                                                                                                    | ประตูบานคู่ 72 x 80 นิ้ว พร้อมปลอกบานประตู                                                                                                    |                                                                               | 0 0.166666667                                                                                                    |                   |            |
|                                                 | Franska hurð                                                                                                    | Tvöföld hurð 72 x 80 tommur með hurðarhlíf                                                                                                    |                                                                               | 0 0.166666667                                                                                                    |                   |            |
|                                                 | Ֆրանսիական դուռ<br>Französische Tür                                                                                                    |                                                                                                    |                                                                               | 0 0.166666667 0 0.1666666667                                                                                                    |                   |            |
|                                                 | 프렌치 도어                                                                                                    | Doppeltür 72 x 80 Zoll mit Türverkleidung<br>이중 도어 72 x 80인치(도어 케이스 포함)                                                                                                    |                                                                               | 0 0.166666666                                                                                                    |                   |            |
|                                                 |                                                                                                    | 18                                                                                                    |                                                                               | 0.1000000                                                                                                    | Korean            |            |
|                                                 |                                                                                                    |                                                                                                    | )   K   F   G   H   I   J                                                     |                                                                                                    |                   |            |
|                                                 |                                                                                                    | 25-Aug-20<br>2006-07-1025AL STEL MADEBIAS CAROUNDED VY VUT -<br>104-0XY CILLI AND MIXED PC. BLUE CILLS AND SAMAN                                                                                                    |                                                                               | ZWRAP TOTIN, STEEL MAJERAL'S GROUPED BY "GROW_COOL".<br>BLACK CELLS AND SWILE P.CS. BLUE CELLS AND SUMMARY DATA.                                                                                                    |                   |            |
|                                                 |                                                                                                    |                                                                                                    |                                                                               |                                                                                                    |                   |            |
|                                                 |                                                                                                    | 17, 413 2006 125 33 417<br>97, 415 2006 125 33 417<br>97, 415 2006 125 33 417<br>30, 518                                                                                                    | 240 228 1983 605<br>228 42 383 117                                            | 17 101 1010 120 4100 10000 211714<br>37 101 1010 100 100 4000 00,7718 475,3117                                                                                                    |                   |            |
|                                                 |                                                                                                    | 17, 495 2006 125 124 01 11 12 13 148<br>17, 495 2006 125 12407 12 240<br>17, 495 2006 125 12407 12 2407                                                                                                    | 1-03 08 07.7 200<br>3.36 05 06.6 342<br>3.16 116 122.3 379                    | VT_PERIAMUJUE                                                                                                    |                   |            |
|                                                 |                                                                                                    | 21 01,945 3-36 125 12,917 12,918<br>01,945 3-36 0,25 12,917 12,917<br>12,918 3-36 0,25 12,917 12,917                                                                                                    | 1.29 120 145.5 444<br>1.29 65 761 214<br>1.29 66 453 332                      | 51, 910 44346.315 800.0 8, 601.5 112, 796.5<br>57, 911 4466.515 3, 335.6 34, 658.4 596,867.2<br>57, 915 4466.530 213.0 341.4 3, 659.4                                                                                                    |                   |            |
|                                                 |                                                                                                    | 17, 493 (x)-0 (x) (x) (x) (x) (x)<br>17, 493 (x)-0 (x) (x) (x) (x) (x) (x) (x) (x) (x) (x)                                                                                                    | 140 10 148 40<br>141 10 118 36                                                | 11_013436420 15.6 20.4 1.0011<br>31_013436437 19.0 1.0014 18.013                                                                                                    |                   |            |
|                                                 |                                                                                                    | 17, 483 2656 (25 6), 177 11, 188<br>198, 985 2656 (25 6), 897 13, 887<br>198, 985 2656 (25 6), 897 13, 897<br>199, 985 2656 (25 6), 897 13, 898                                                                                                    | 1.149 8 10.3 11<br>4.05 142 066.7 2.048<br>4.05 409 805.3 2.648               | [37] [41] 4a:bd. 125 4, 942.6 [0, 503.3 612, 411.4 [37], pril-f-abid-200 290.6 7, 508.4 109, 412.1 [37] 1, 200.7 [30, 62] 1, 412.1 [37] 1, 201.4 [37] 1, 201.4 [37] 1, |                   |            |
|                                                 |                                                                                                    | 10, 955 3060 325 55.417 35.458<br>10, 955 3060 325 5547 35.458<br>10, 955 3060 325 55487 35.458<br>10, 955 3066 325 37487 37.558                                                                                                    | 418 4 55 1 <sup>2</sup><br>443 86 513 139<br>456 4 60 138                     | 571,9616466.0.05 19.0 340.4 3.191.9<br>571,96163365.125 2,965.8 10,127.7 106,321.9<br>571,96163365.125 12,97.6 10,401.8 26311.3                                                                                                    |                   |            |
|                                                 |                                                                                                    | 17, 945 2656 125 18 417 19 438<br>20, 955 2656 125 26 917 28 598                                                                                                    | 4.94 13 211 64<br>5.82 34 125.1 894                                           | 51 (4154)4620 3,026 (4,1053) 402,091,6<br>53 (4054)4630 3,02 (4,077,6) 40,101,7 (1,17),486,6                                                                                                    |                   |            |
|                                                 |                                                                                                    | 17, 2010 (2001) (2011) (2010)<br>17, 2010 (2001) (2011) (2010)<br>17, 2010 (2001) (2011) (2011) ( | 2-50 15 5.5 16<br>2-53 35 32.4 Hi<br>54-54 2,059 24,0572 112,013              | NT         11-11-05.000         15-0         50-3         100-1           NT         13-06-0368         2.827.6         35.466.9         57.330.7           NT         13-06-0368         2.827.6         35.466.9         57.330.7                                                                                                    |                   |            |
|                                                 |                                                                                                    | 07, 245 3-046 325 58 808 544 548 548 548 548 548 548 548 548 54                                                                                                    | 56.56 2.000 28.007.7 106,461<br>96.27 6 133.1 770<br>57.26 008 8,560.3 39,500 | Verse 40,007.6 500,007.6 5,107,005.6                                                                                                    |                   |            |
|                                                 |                                                                                                    | Die 100 bie auf 100 auf                                                                                                    | 141 M 1 M 1 M 1 M 1 M 1 M 1 M 1                                               |                                                                                                    |                   |            |
|                                                 |                                                                                                    |                                                                                                    |                                                                               |                                                                                                    |                   |            |
|                                                 |                                                                                                    |                                                                                                    |                                                                               |                                                                                                    |                   |            |
|                                                 |                                                                                                    |                                                                                                    |                                                                               |                                                                                                    |                   |            |
| I I                                             |                                                                                                    |                                                                                                    |                                                                               |                                                                                                    |                   |            |
|                                                 |                                                                                                    |                                                                                                    |                                                                               |                                                                                                    |                   |            |
|                                                 |                                                                                                    | -                                                                                                    |                                                                               |                                                                                                    |                   |            |
| Ider Parameter Bu                               | ilder LloM C                                                                                                    | onverter Scratch Pad Type                                                                                                    | atalog Home                                                                   | Edit Type Catalog                                                                                                    | Lookup Home       | Edit Looku |

**SCRATCH PAD** is a central location to store temporary data as you work on Revit families. With Scratch Pad the User can import other Excel files, .cvs, .txt., .xml, .html, and image files into *FAMILY TYPE MANAGER*. Users can also edit Scratch Pad data, save/export selected data, and quickly clear the workspace. The feature provides many benefits for quick data referencing, Excel functions against the data such as Index Match, VLOOKUP, and linking to external data sources.

Below are details about each feature within FAMILY TYPE MANAGER Scratch Pad workspace:

5.1 **IMPORT SCRATCH PAD** – Select this button to open a dialog prompt to selecting the data to import.

| → × ↑ 🎦 → This PC | > Winde | ows (C:) > Users > De    | sktop > Product Catalogs | 5 V   | Search Product Catalogs              |         |   |   |
|-------------------|---------|--------------------------|--------------------------|-------|--------------------------------------|---------|---|---|
| nize 🔻 New folder |         |                          |                          |       | E 🕶 🗖 🔞                              |         |   |   |
| .openjfx          | ^       | Name                     | Date modified            | Туре  |                                      | . J. J. | к |   |
| .templateengine   |         | 🛱 Cabinet Options.xlsx   | 7/8/2022 8:20 AM         | Micro |                                      |         |   | _ |
| 🗊 3D Objects      |         | NewCustomParameters.xlsx | 7/8/2022 9:04 AM         | Micro |                                      |         |   |   |
| ACCDocs           |         | -                        |                          |       |                                      |         |   |   |
| 📗 ADrive          |         |                          |                          |       |                                      |         |   |   |
| ansel             |         |                          |                          |       |                                      |         |   |   |
| AppData           |         |                          |                          |       |                                      |         |   |   |
| Apple             |         |                          |                          |       | Select a file to preview.            |         |   |   |
| Autodesk          |         |                          |                          |       |                                      |         |   |   |
| B IMTeam          |         |                          |                          |       |                                      |         |   |   |
| 💼 Contacts        |         |                          |                          |       |                                      |         |   |   |
| 📄 Desktop         |         |                          |                          |       |                                      |         |   |   |
| <b>3</b>          |         |                          |                          |       |                                      |         |   |   |
|                   |         |                          |                          |       |                                      |         |   |   |
| Product Catalogs  | ~       | <                        |                          | >     | 2                                    |         |   |   |
| File name:        |         |                          |                          |       | Excel 2007-19 (*.xls;*.xlsx;*.xlsm ~ |         |   |   |

File formats include: .xls, .xlsx, .xlsm, .xltm, .txt, .csv, .xml, and .html

The file will open allowing the User to then select any data they want to import into *FAMILY TYPE MANAGER*.

|   |                                                |      |       |        |       | E   | BIModular: Sele | ect Scrat | ch Pad Da   | ata ?     | ×     | 1   |            |         |           |
|---|------------------------------------------------|------|-------|--------|-------|-----|-----------------|-----------|-------------|-----------|-------|-----|------------|---------|-----------|
|   | A                                              | В    | С     | D      | E     |     | Select Region/A | rea of Co | olumns an   | d Powe to | conv. |     | L          | М       | N         |
| 1 | Type Name                                      | Туре | Width | Height | Depth | 0   | A1              |           | Juliilli ul |           |       | ne  | Box Height | Storage | Price     |
| 2 | CAB_BAS_9.00w x 31.50h x 21.00d_BLU-1dr x 2dw  | Base | 9     | 31.5   | 21    |     |                 | _         |             |           |       | 1   | 2'-7 1/2"  | 15      | 135.85887 |
| 3 | CAB_FUL_9.00w x 31.50h x 21.00d_GRN-2dr x 1dw  | Full | 9     | 31.5   | 21    | G   |                 |           | OK          | Ca        | incel | 3   | 2'-7 1/2"  | 23      | 135.85887 |
| 4 | CAB_FUL_9.00w x 31.50h x 21.00d_RED-1dr x 1dw  | Full | 9     | 31.5   | 21    | Reu | 1 1             | 1         | ACIVIE      | 85.549    | _     | 1   | 2'-7 1/2"  | 15      | 135.85887 |
| 5 | CAB_BAS_18.00w x 34.50h x 21.00d_GRN-0dr x 3dw | Base | 18    | 34.5   | 21    | Gre | en 0            | 3         | ACME        | 182.574   |       | 2   | 2'-10 1/2" | 15      | 297.59562 |
| 6 | CAB_BAS_24.00w x 31.50h x 21.00d_GRY-0dr x 1dw | Base | 24    | 31.5   | 21    | Gre | ey O            | 1         | ACME        | 222.264   |       | 2   | 2'-7 1/2"  | 15      | 362.29032 |
| 7 | CAB_BAS_30.00w x 34.50h x 24.00d_GRN-1dr x 4dw | Base | 30    | 34.5   | 24    | Gre | en 1            | 4         | ACME        | 347.76    |       | 2.5 | 2'-10 1/2" | 15      | 566.8488  |
| 8 | CAB_FUL_18.00w x 31.50h x 21.00d_RED-0dr x 3dw | Full | 18    | 31.5   | 21    | Red | 0 b             | 3         | ACME        | 166.698   |       | 1.5 | 2'-7 1/2"  | 15      | 271.71774 |
| 9 | CAB_FUL_24.00w x 31.50h x 24.00d_GRY-2dr x 1dw | Full | 24    | 31.5   | 24    | Gre | ey 2            | 1         | ACME        | 254.016   |       | 2   | 2'-7 1/2"  | 15      | 414.04608 |

Press 'OK' and the program will return to Scratch Pad with a dialog requesting the User to select the location for placing the copied data.

|                      | А                             | В                                      | c                                                    | D                                                   | Е                                        | F               | G                                        | н            |        | 1   | J |
|----------------------|-------------------------------|----------------------------------------|------------------------------------------------------|-----------------------------------------------------|------------------------------------------|-----------------|------------------------------------------|--------------|--------|-----|---|
| 1                    | <b>BIM</b> <sup>®</sup> DULAR | Copyright © 202                        | 22 BIModular E                                       | IRL. All Rights                                     | Reserved.                                |                 |                                          |              |        |     |   |
|                      | USER SCRATCH PAD. USE         | THIS AREA TO CO                        | OPY/PASTE STA                                        | GING DATA V                                         | VHEN MERGI                               | NG CATALOGS     | or SAVING DE                             | SIRED DATA I | OR REU | SE. |   |
| 3<br>4<br>5          |                               | - Great fo<br>- Link dat<br>- Save col | r building data<br>a to Type Builde<br>umn headers a | templates for<br>er, Type Catali<br>nd cell data fo | reuse<br>og and Looku<br>ir quick editir | p Table editors |                                          |              |        |     |   |
| 6<br>7               | Paste Scratch Pad Data in     |                                        |                                                      |                                                     |                                          | ane (engineen   | , product cat                            | anogs/ every |        | -   |   |
| 8                    |                               |                                        |                                                      |                                                     |                                          |                 |                                          |              |        |     |   |
| 9<br>10              | COMMAND BAR<br>SCRATCH PAD    |                                        | 1                                                    |                                                     |                                          |                 |                                          |              |        |     |   |
| 11<br>12             | IMPORT FILE DATA              | Γ                                      | ]                                                    |                                                     |                                          | BIModular: Sele | ect Destination                          | 2            | ×      |     |   |
| 13                   | IMPORT IMAGE                  |                                        |                                                      |                                                     |                                          |                 |                                          | •            |        |     |   |
| 14<br>15             | SAVE SCRATCH PAD              |                                        |                                                      |                                                     |                                          |                 | on cell. Starting a<br>sted, this comman |              |        |     |   |
| 16<br>17             | CLEAR SCRATCH                 |                                        |                                                      |                                                     |                                          | SCS11           | 2 OK                                     | Cane         |        |     |   |
| 18                   |                               |                                        |                                                      |                                                     |                                          |                 |                                          |              | .ci    |     |   |
| 19                   |                               |                                        |                                                      |                                                     |                                          |                 |                                          |              |        |     |   |
| 20                   |                               |                                        |                                                      |                                                     |                                          |                 |                                          |              |        |     |   |
| 19<br>20<br>21<br>22 |                               |                                        |                                                      |                                                     |                                          |                 |                                          |              |        |     |   |

The opened file will then close, and the User can proceed using Scratch Pad pasted data. This process can be repeated many times until all desired data is consolidated and placed into Scratch Pad.

- 5.2 **IMPORT IMAGE** To add images into Scratch Pad, click 'IMPORT IMAGE' to select from .JPG, JPEG, .PNG, .GIF, .TIFF, .SVG, and .BMP file formats. Select the cell where to paste the image. After pasting, select the image and resize or move accordingly.
- 5.3 **SAVE SCRATCH PAD** If the User wants to save their Scratch Pad work, click the button 'SAVE SCRATCH PAD'. A dialog box will appear asking the User to select the information they want to save. The User then selects the data range (including any images) and presses 'OK'.

| 31M&DULAR Copyrig                | tht @ 2022 BIModular FIRI   | All Rights Reserved                                               |                |                                   |                  |
|----------------------------------|-----------------------------|-------------------------------------------------------------------|----------------|-----------------------------------|------------------|
|                                  |                             | NG DATA WHEN MERGING CATALOGS or SAVING DESIRED                   |                | 1100                              |                  |
|                                  |                             | dsm, .xitm, .txt, .csv, .xml, and .html' files plus paste any ima |                |                                   |                  |
|                                  | Great for building data ter |                                                                   | iges:          |                                   |                  |
| - 💊 🍙 🕂 👘 -                      | Link data to Type Builder,  | Type Catalog and Lookup Table editors                             |                |                                   |                  |
|                                  |                             | cell data for quick editing of other families                     |                |                                   |                  |
|                                  | Copy/Paste tables from w    | ebpages into the workspace (engineering, product catalogs,        | etc.)          |                                   |                  |
| Paste Scratch Pad Data in the Wo | rspace below this line.     |                                                                   |                |                                   |                  |
|                                  |                             |                                                                   |                |                                   |                  |
| COMMAND BAR                      |                             |                                                                   |                | SELECT SCRATCH PAD DATA REG       | ion ? ×          |
| SCRATCH PAD                      |                             |                                                                   |                |                                   |                  |
| IMPORT FILE DATA                 | Column1                     | Description##OTHER## V                                            | isual Light Tr | Select Region/Area of Columns ar  | nd Rows to copy. |
|                                  | French Door                 | Double Door 72 x 80 inches with Door Casing                       | 0              | Ensure to select entire images an | d data ranges.   |
| IMPORT IMAGE                     | Porte française             | Double porte 72 x 80 pouces avec chambranle de porte              | 0              | SCS11:SGS25                       |                  |
| SAVE SCRATCH PAD                 | 法式门                         | 雙門 72 x 80 英寸帶門框                                                  | 0              | 2                                 | K Cancel         |
| SAVE SCRATCH PAD                 | フレンチドア                      | ドアケーシング付き両開きドア72x80インチ                                            | 0              |                                   | Cancer           |
| CLEAR SCRATCH                    | Porta Francese              | Doppia porta 72 x 80 pollici con rivestimento della por           | 0              | 0.166666667 Italian               |                  |
|                                  | ประดูฝรั่งเศส               | ประตูบานดู่ 72 x 80 นิ้ว พร้อมปลอกบานประตู                        | 0              | 0.166666667 Thai                  |                  |
|                                  | Franska hurð                | Tvöföld hurð 72 x 80 tommur með hurðarhlíf                        | 0              | 0.166666667 Icelandic             |                  |
|                                  | Ֆրանսիական դո               | տ Կրկնակի դուռ 72 x 80 դյույմ դռան պատյանով                       | 0              | 0.166666667 Arnenian              |                  |
|                                  | Französische Tür            | Doppeltür 72 x 80 Zoll mit Türverkleidung                         | 0              | 0.166666667 German                |                  |
|                                  | 프렌치 도어                      | 이중 도어 72 x 80인치(도어 케이스 포함)                                        | 0              | 0.166666667 Korean                |                  |
|                                  | Puerta francés              | Puerta doble de 72 x 80 pulgadas con marco de puerta              | 0              | 0.166666667 Spanish               |                  |
|                                  | फ्रेंच दरवाजा               | डोर केसिंग के साथ डबल डोर 72 x 80 इंच                             | 0              | 0.166666667 Hindi                 |                  |
|                                  | Френцх Доор                 | Двострука врата 72 к 80 инча са кућиштем за врата                 | 0              | 0.166666667 Serbian               |                  |
|                                  | ب فرنسی                     | باب مزدوج 72 × 80 يوصة مع غلاف الباب                              | 0              | 0.166666667 Arabic                |                  |
|                                  |                             |                                                                   |                |                                   |                  |

A new Excel file will open with the data automatically pasted into the new file. Save the file name.

| 4      | Α        | В           | С                                | D            | E        | F            | G            | н             | - T.    | J            | К                 | L              | м                  | N             | 0           | Р           |                                                               |
|--------|----------|-------------|----------------------------------|--------------|----------|--------------|--------------|---------------|---------|--------------|-------------------|----------------|--------------------|---------------|-------------|-------------|---------------------------------------------------------------|
| 1      | DefaultT | y Column1   | Descripti                        | ic Language# |          |              |              |               |         |              |                   |                |                    |               |             |             |                                                               |
| 2      |          | French Do   | Double D                         | C English    |          |              |              |               |         |              |                   |                |                    |               |             |             |                                                               |
| 3      | Y        | Porte fran  |                                  |              |          |              |              |               |         |              |                   |                |                    |               |             |             |                                                               |
| 1      |          | 法式门         |                                  |              |          |              |              |               |         |              |                   |                |                    |               |             |             |                                                               |
| 5      | Y        | フレンチ        | ドアケー                             | Japanese     |          |              |              |               |         |              |                   |                |                    |               |             | -           | 1                                                             |
| 5      |          | Porta Fran  |                                  |              | 🚺 Save A | s            |              |               |         |              |                   |                |                    |               |             | ×           |                                                               |
| 7      |          | ประดูฝรั่งแ |                                  |              | 4 4      |              |              |               | Deckton | » Product Ca | talogr            |                | 5                  | ⊖ Search P    | Product Cat | alogr       |                                                               |
| 3      |          |             |                                  | nucelandic   | ~ 7      | 1.           |              | ,             | Desktop | > Floudet ca | laiogs            | Ŷ              | 0                  | >> Searchire  | Touter cat  | alogs       |                                                               |
| •      | Y        |             |                                  | h Arnenian   | Organize | - Ne         | w folder     |               |         |              |                   |                |                    |               | 855         | - 0         |                                                               |
| 0      |          | Französisc  | Doppelti                         | üı German    | -        |              |              |               |         |              | ^                 |                |                    |               |             | -           |                                                               |
| 1      |          |             |                                  |              |          | Contac       |              |               | ~       | Name         |                   |                |                    | Date modified |             | Туре        | -                                                             |
| 2      |          |             |                                  |              |          | 📄 Deskto     | p            |               |         | Cabinet O    | ptions.xlsx       |                |                    | 7/8/2022 8:20 | AM          | Microsoft E | E                                                             |
| 3      |          |             |                                  |              |          |              |              |               |         | Structural   | Engineering T     | ables.xlsx     |                    | 7/8/2022 9:39 | AM          | Microsoft E | E                                                             |
| 4      |          |             |                                  |              |          | 1            |              |               |         | NewCusto     | mParameters       | .xlsx          |                    | 7/8/2022 9:04 | AM          | Microsoft E | E                                                             |
| 5      |          |             |                                  |              | -        | Produ        | ict Catalogs |               | × <     | _            |                   |                |                    |               |             | >           | -                                                             |
| 6      |          |             |                                  |              | -        |              |              |               |         |              |                   |                |                    |               |             | -           |                                                               |
| 7      |          |             |                                  |              | -        | File name:   | Internation  | nal Doors xIs | ax (    | 1            |                   |                |                    |               |             | ~           |                                                               |
| 8      |          |             |                                  |              | Sa       | ive as type: | XLSX Files   | (*.xlsx)      |         |              |                   |                |                    |               |             | ~           | -                                                             |
| 9      |          |             |                                  |              | -        | Authors:     |              |               |         | T            | Add a tag         |                |                    |               |             |             | -                                                             |
| 0      |          |             |                                  |              | -        | Authors:     |              |               |         | lags:        | Add a tag         |                |                    |               |             |             | <u> </u>                                                      |
| 1      |          |             |                                  |              | -        |              |              |               |         |              |                   |                |                    |               | 2           |             | -                                                             |
| 2<br>3 |          |             |                                  |              | ∧ Hide F | olders       |              |               |         |              |                   | Too            | ols 👻              | Save          |             | ancel       | -                                                             |
|        |          |             |                                  |              | L        |              |              |               |         |              |                   |                |                    |               | _           |             |                                                               |
| 4      |          |             |                                  |              |          |              |              |               |         |              |                   |                |                    |               |             |             |                                                               |
|        |          |             |                                  |              |          |              |              |               |         |              |                   |                |                    |               |             |             |                                                               |
|        |          | Save        | osoft E<br>e as C:\\<br>Ilogs\Ir |              | nal Doc  |              | esktop       | \Produ        | ×<br>ct | sa<br>W      | aved.<br>vill ret | The r<br>urn t | new<br>o <i>FA</i> | file w        | ill clo     | ose, ai     | g the file has been<br>nd the program<br><i>NAGER</i> Scratch |
|        |          |             |                                  |              |          |              |              |               | _       | Pa           | ad wo             | orksp          | ace.               |               |             |             |                                                               |
|        |          |             |                                  |              |          |              | L            | OK            |         |              |                   |                |                    |               |             |             |                                                               |

5.4 **CLEAR WORKSPACE** – To reset the workspace and clear all existing data, click the button 'CLEAR WORKSPACE'.

## SECTION 6 - TYPE | CATALOG HOME SCREEN

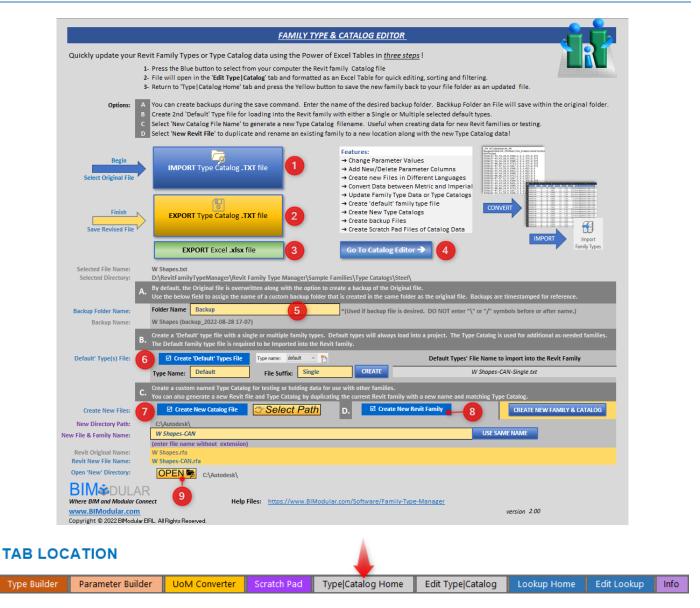

**TYPE CATALOG EDITOR** is the perfect solution to edit Revit family types quickly and efficiently in bulk with the power of Excel. Instead of the cumbersome multi-step and error prone tasks of importing and exporting .txt files between Revit and Excel, **Type Catalog Editor** allows the User to perform all importing and exporting within a few clicks. The .csv data is automatically formatted into an Excel table for quick filtering and multi-level sorting. Users can then update values with Excel formulas, bulk add data, or link to external data sources. The User can add or delete columns and rows, work in any language, any unit of measure, and any international date formats.

**Type Catalog editor** is more than an editor. It allows the User to generate time stamped backup files, create Default Type Catalogs with a one Family Type or multiple selected Family Types, duplicate Type Catalog files with new names, and duplicate Revit families with a new name and matching Type Catalog. Each command occurs within a matter of seconds.

We also introduce the concept of '**Master Catalog**' files. With Type Catalog Editor, you can have a single Type Catalog file that stores all international data, history tracking, and Type options. Type Catalog Editor allows you to filter the table and only export Type Catalogs based on filtered and sorted data into dedicated Type Catalogs for each of your Revit families! You can also export Default Type Catalogs from each filtered table!

Users also have the ability to create Default Type catalogs

**\*NOTE**: Revit families have default parameters (i.e., Description, Model, URL). If any family default parameters are to be used in the Type Catalog, at minimum, one Family Type must have values assigned to each of the desired parameters. If the User does not add information prior to exporting the Type Catalog, future Type Catalog imports will fail with an error message. After adding values, save the Revit family. This will register the family default parameters as active in the Revit family internal file. Once values have been added, the User can later import Type Catalog data back into Revit using the Revit Family Editor environment.

The User can either export a Type Catalog from Revit then import the file into *FAMILY TYPE MANAGER*, or they can create the complete Type Catalog from scratch within *FAMILY TYPE MANAGER*. It is best practice to create the Revit Family with all desired parameters and parametric features, create one Family Type with sample data, then export the single Type Catalog. When importing the file into *FAMILY TYPE MANAGER* all sample data is easily referenced when creating other Family Types.

### 6.0 CREATING INITIAL TYPE CATALOG FROM REVIT

- Launch Revit and Open or Create desired Family
- Go to File  $\rightarrow$  Export  $\rightarrow$  Family Types
- File will be saved in the same folder as the family with the same name as the family except with a .txt extension
- **\* See NOTE** above about adding values to Revit Family default parameters prior to exporting.

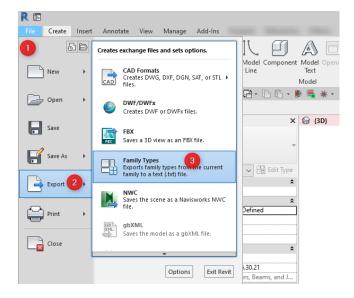

Below are details about each feature within *FAMILY TYPE MANAGER* TYPE | CATALOG HOME Screen:

6.1 **IMPORT TYPE CATALOG .TXT FILE** – To import a Revit Type Catalog, the User selects the large blue IMPORT button. A dialog box will open requesting the User to select a Revit .txt Type Catalog file. Once the file is selected, a message will appear notifying the User of successful import and the program will then open the Type Catalog Editor workspace.

Select this button to import the Revit .txt file

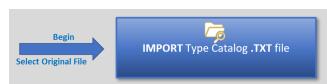

A dialog box will appear, requesting the User to select a Revit Type Catalog file.

| → * ↑ - « Programs     | > Revi | it Family Catalog Editor > Examples > Type | Catalogs > Structural Fram | ing >   | ✓ Č Search Structural Framing                                        |
|------------------------|--------|--------------------------------------------|----------------------------|---------|----------------------------------------------------------------------|
| ganize 🔻 New folder    |        |                                            |                            |         |                                                                      |
| Lxcel Macros           | ^      | Name                                       | Date modified              | Туре    |                                                                      |
| Filezilla              |        | 📕 Backup                                   | 4/28/2022 3:40 PM          | File fc | s,d##Section_Dimension##inches,bf##Sectior<br>Dimension##inches      |
| 🌄 Revit Family Catalog | Ec     | I_MF Track Flex.txt                        | 3/19/2022 7:17 AM          | Text D  |                                                                      |
| ᡖ Backup               |        | 🛃 I_MF Track Flex-default-new2.txt         | 4/26/2022 4:48 AM          | Text D  | 250T125-54,54,16,0.0566,2.5,1.25                                     |
| 🌏 Collateral           |        |                                            |                            |         | 250T125-68,68,14,0.0713,2.5,1.25<br>250T125-97,97,12,0.1017,2.5,1.25 |
| ompiler Output         |        |                                            |                            |         | 250T150-33,33,20,0.0346,2.5,1.5<br>250T150-43,43,18,0.0451,2.5,1.5   |
| Examples               |        |                                            |                            |         | 250T150-54,54,16,0.0566,2.5,1.5<br>250T150-68,68,14,0.0713,2.5,1.5   |
| The second Tables      | ~      | ¢                                          |                            | >       | 250T150-97.97.12.0.1017.2.5.1.5                                      |
| File name:             |        |                                            |                            | >       | 250T150-97.97.12.0.1017.2.5.1.5                                      |

The User will see a temporary Notepad file open on the computer. This is necessary to handle the data conversion of .txt files for international special characters or other formatting conditions of existing data. The Notepad file will close within a few seconds, then *FAMILY TYPE MANAGER* will appear with a success message.

|        | А                         | В              | с           |         | D                                           | E                   |  |  |
|--------|---------------------------|----------------|-------------|---------|---------------------------------------------|---------------------|--|--|
| 1      |                           | Default Type 🕞 | Type Name 🕞 | Width## | SECTION_PROPERTY##INCHES                    | Height##SECTION_PRO |  |  |
| 2      | TYPE CATALOG              |                | C15X50      | 3.72    |                                             | 15                  |  |  |
| 3      | COMMAND BAR               |                | C15X40      | 3.52    |                                             | 15                  |  |  |
| 4      |                           |                | C15X33.9    | 3.4     |                                             | 15                  |  |  |
| 5      |                           |                | C12X30      | 3.17    |                                             | 12                  |  |  |
| 6      | SELECT ROWS AND           |                | C12X25      | 3.05    |                                             | 12                  |  |  |
| 7      | 💛 СОРҮ ТО ВОТТОМ          |                | C12X20.7    | 2.94    |                                             | 12                  |  |  |
| 8      | SELECT ROWS<br>AND DELETE |                | C10X30      | 3.03    |                                             | 10                  |  |  |
| 8<br>9 | AND DELETE                |                | C10X25      | 2.89    | BIModular FAMILY TYPE MANAGER               | ×                   |  |  |
| 10     |                           |                | C10X20      | 2.74    |                                             |                     |  |  |
| 11     |                           |                | C10X15.3    | 2.6     | Revit .TXT file successfully imported       |                     |  |  |
| 12     | SEARCH DATA               |                | C9X20       | 2.65    | You can now begin editing Type and catalog  | g data              |  |  |
| 13     | FIND & REPLACE            |                | C9X15       | 2.49    | Click the button 'EXPORT DATA' to Return to |                     |  |  |
| 14     | A-B FIND & REPLACE        |                | C9X13.4     | 2.43    | worksheet to upload changes back to your    | computer.           |  |  |
| 15     | RESIZE TABLE              |                | C8X18.75    | 2.53    |                                             |                     |  |  |
| 16     |                           |                | C8X13.75    | 2.34    |                                             | ОК                  |  |  |
| 17     |                           |                | C8X11.5     | 2.26    | 1                                           |                     |  |  |
| 18     | 2020 REVIT VERSION        |                | C7X14.75    | 2.3     |                                             | 7                   |  |  |
| 19     | 2021 CONVERTER            |                | C7X12.25    | 2.19    |                                             | 7                   |  |  |
| 20     | ERROR CHECK               |                | C7X9.8      | 2.09    |                                             | 7                   |  |  |
| 21     |                           |                | C6X13       | 2.16    | 6                                           |                     |  |  |
| 22     | EXPORT DATA               |                | C6X10.5     | 2.03    |                                             | 6                   |  |  |
| 23     |                           |                | C6X8.2      | 1.92    |                                             | 6                   |  |  |
| 24     |                           |                | C5X9        | 1.89    |                                             | 5                   |  |  |
| 25     |                           |                | C5X6.7      | 1.75    |                                             | 5                   |  |  |

Further information about editing Type Catalog data is shown in SECTION 6 - **TYPE | CATALOG EDITOR** Workspace.

6.2 **EXPORT TYPE CATALOG .TXT FILE** – After all edits have been performed, select the '**EXPORT DATA**' button to return to the TYPE|CATALOG Home screen. From the Home screen the User clicks on the large yellow button to Export the modified Type Catalog data. When exporting data, the User will receive a message box asking if they want to perform a backup of the original file before overwriting the original file occurs. Once export is complete the User receives a confirmation message of export success. The User can then perform edits of additional Type Catalogs.

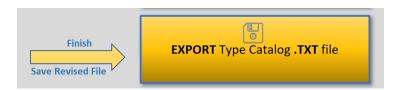

6.3 **EXPORT TO EXCEL FILE** – The User can export the Type Catalog as an Excel file to send to others for their review, approval, or changes. The filtered data is exported. During the export process, the User is asked if they want to include the 'Default Type' column. This method allows for another person to select which items should be part of the Default Catalog. When the Excel file is later returned, the User can copy/paste data back into the Type Catalog Editor then export the revised/final data back to Revit.

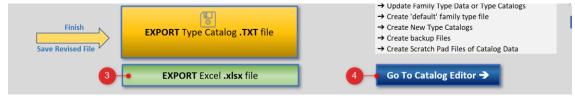

6.4 **GO TO CATALOG EDITOR** – This button provides alternate access to the 'Edit Type|Catalog' worksheet.

**CREATE BACKUP FILE (A)** – During the Export process the User will receive a message box asking if a backup 6.5 file should be generated. Select 'Yes' to generate a backup folder and backup file. Select 'No' to skip and continue exporting by overwriting the original file. To recover a file, the User can select any backup file with the 'Import' file feature to load the file into FAMILY TYPE MANAGER then export the file with original name. In Windows Explorer, the User can also rename the backup to the original name then replace original file via copy/paste overwrite command.

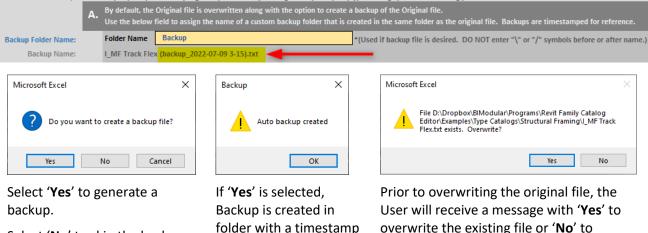

Select 'No' to skip the backup feature

Select 'Cancel' to terminate the export request.

overwrite the existing file or 'No' to terminate the operation.

If 'Yes' is selected the original file will be overwritten. A confirmation message box will appear when overwrite is completed.

6.6 **CREATE DEFAULT FAMILY TYPE(S) (B)** – FAMILY TYPE MANAGER provides the most efficient way to manage Type Catalog exported files. The User can export a full Type Catalog, along with a secondary 'Default Types' catalog. The Default Types catalog can be one Family Type or multiple selected Types. Since Type Catalogs are used for families with many Types, it is best to minimize how many families are loaded into a project model. The User can checkbox 'Generate default Types File' and provide a name for the one default Family Type name. The User also needs to enter a suffix value for the new Default Type file name.

suffix name value.

|                        | в. |                                 | le or multiple family types. Default types w<br>d to be Imported into the Revit family. | vill always loa | d into a project. The Type Catalog is used for additional as-needed families. |
|------------------------|----|---------------------------------|-----------------------------------------------------------------------------------------|-----------------|-------------------------------------------------------------------------------|
| Default' Type(s) File: |    | 1 🗹 Create 'Default' Types File | Type name: default 🗸 🐴                                                                  | •               | Default Types' File Name to import into the Revit Family                      |
|                        |    | Type Name: Default 2            | File Suffix: Single 3                                                                   | REATE           | 4 W Shapes-CAN-Single.txt                                                     |

STEPS: Select 'Create Default Types File' checkbox, enter name of the new single Default Type, enter the suffix name for the new Default Type file, then press the 'Create' button. A preview of the file name is show to the right side of the Create button.

After exporting, a success message will show.

| BIModular Revit© Family Type Manager                 | × |
|------------------------------------------------------|---|
| Revit .TXT 'default' type file successfully exported |   |
| ОК                                                   |   |
|                                                      |   |

Up to Four (4) files will now be in the Revit family folder.

- 1- The "Backup" Folder with the original Type Catalog file
- 2- The Revit Family .rfa file
- 3- The new Type Catalog with all family Types
- 4- The Default Types Catalog with only a single or selected families to be loaded back into the Revit family.

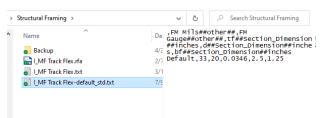

Creating a Default Types File with multiple selected Family Types:

**FAMILY TYPE MANAGER** looks in the 'Default Type' column so see if values exist for each row of data. The value can be in any character or language format that is easiest for the User.

The program will then generate a Default Type catalog with the selected rows.

|                           | В              | с           |        |
|---------------------------|----------------|-------------|--------|
|                           | Default Type 👻 | Type Name 💌 | Width# |
| TYPE CATALOG              |                | W44X335     | 15.9   |
| COMMAND BAR               | У              | W44X290     | 15.8   |
| - cfbp                    |                | W44X262     | 15.8   |
|                           | Yes            | W44X230     | 15.8   |
| SELECT ROWS AND           |                | W40X593     | 16.7   |
| СОРУ ТО ВОТТОМ            | ×              | W40X503     | 16.4   |
| SELECT ROWS<br>AND DELETE |                | W40X431     | 16.2   |
| AND DELETE                |                | W40X397     | 16.1   |
| PREFIX_SUFFIX             |                | W40X392     | 12.4   |
| SEARCH DATA               | 여              | W40X372     | 16.1   |
| SEARCH DAIA               |                | W40X362     | 16     |
| FIND & REPLACE            | Oui            | W40X331     | 12.2   |
|                           |                | W40X327     | 12.1   |
| RESIZE TABLE              | ใข่            | W40X324     | 15.9   |
|                           |                | W40X297     | 15.8   |
| X REMOVE HETERS           |                | W40X294     | 12     |
| ERROR CHECK               | نعم            | W40X278     | 12     |
|                           |                | W40X277     | 15.8   |
| EXPORT DATA               |                | W40X264     | 11.9   |
|                           |                | W40X249     | 15.8   |
|                           |                | W40X235     | 11.9   |

The folder now has a Default Types file that has the six (6) selected default family types.

|   | -                                                                                               |                                                                                                    |
|---|-------------------------------------------------------------------------------------------------|----------------------------------------------------------------------------------------------------|
| ^ | Name<br>Backup<br>LMF Track Flex.rfa<br>LMF Track Flex.txt<br>IMF Track Flex.default, multi.txt | DF (FM Mi]5##other##,FM<br>Gauge##other##,ff##Section_Dimension<br>##inches,d##Section_Dimension##inche<br>4/ s,bf##section_Dimension##inches<br>27 2507125-43,43,18,0.0451,2.5,1.25<br>2507125-68,68,14,0.0713,2.5,1.25<br>3/ 2507150-33,33,20,0.0346,2.5,1.5<br>2507150-54,54,16,0.0566,2.5,1.5<br>7/ 2507150-97,712,0.017,2.5,1.5 |
|   | I_MF Track Flex-default_std.txt                                                                 | 7/s 2501200-43,43,18,0.0451,2.5,2                                                                                                    |

### Loading the Type Catalogs into the Revit Family:

In Revit, Open the family then click on the 'Manage' tab. In the Ribbon under the 'Import' panel, select "Import Family Types".

| R 🗈                          |                 |                    |          |                     |               |         |         |           |                 |              |      |       |                               |       |                 |   |              | Autodes                                                | c Revit 2021.1.7         | - I_MF Tra         | ack Flex.rfa - Floo |
|------------------------------|-----------------|--------------------|----------|---------------------|---------------|---------|---------|-----------|-----------------|--------------|------|-------|-------------------------------|-------|-----------------|---|--------------|--------------------------------------------------------|--------------------------|--------------------|---------------------|
| File                         | Create          | Insert             | Anno     | tate 🚺              | Ma            | anage   | Add-Ins |           |                 |              |      |       |                               |       |                 | 2 | _            |                                                        |                          |                    |                     |
| Þ                            | RVT 8           |                    |          | 51                  | 2]            | -       | 1       | CO<br>EDE |                 |              |      |       |                               |       |                 |   |              |                                                        |                          | (7                 |                     |
| Modify                       |                 | Link Lir<br>IFC CA |          | Link<br>pography    | DWF<br>Markup |         |         |           | Link I<br>Image |              |      |       | Import MEP<br>Fabrication Job |       | Import<br>Image |   |              | Load Autodes<br>/ Family                               | k Get Autodes<br>Content | k Load as<br>Group |                     |
| Select 🔻                     |                 |                    |          |                     |               | .ink    |         |           |                 |              |      |       |                               | mport |                 |   | <br><b>_</b> |                                                        | oad from Libra           | a.                 |                     |
| ⊳ 8                          | <b>()</b> • (); |                    | 9        | <b>₩</b> • <i>×</i> | A 01 *        |         | · 🔶 🗾   | 11 F      | • [] [          | <u>}</u> • 🖡 | *    | • 🕅   | Ø 🤉 - 🗐                       | Ŧ     |                 |   |              | amily Types<br>amily types fror                        | n a text (.txt) fil      | e into the         | current family.     |
| Project Br<br>=-[0] Vi<br>=F |                 |                    | Flex.rfa | a                   | × Prop        | oerties |         |           |                 | ×            | Ref. | Level | ×                             |       |                 |   | existing t   | porting family t<br>ypes, overwrite<br>an imported typ | any existing typ         | e that has         | s the same          |
|                              | Ref. Le         |                    |          |                     |               |         |         |           |                 | Ť            |      |       |                               |       |                 |   | Press F1     | for more help                                          |                          |                    |                     |

Revit will open a window to select the Type Catalog to import into the Revit Family. In this example, we with pick the Default Type Catalog with suffix '\_single.txt'. Press the 'Open' button to load the file.

| Look in:  | Structural Framing                                                                                                    |                                                                                                 |                                                                        | ~ 4                               | = 📴 🗙 📮 Views 👻 | Evicting types in the family may be even witten when you impact new types. What do you want to                                                                                                    |
|-----------|----------------------------------------------------------------------------------------------------|-------------------------------------------------------------------------------------------------|------------------------------------------------------------------------|-----------------------------------|-----------------|----------------------------------------------------------------------------------------------------|
| Locarents | Name<br>Backup<br>UMF Track Flex-default_multitot<br>UMF Track Flex-default_single.txt<br>Fle name: I_UMF Track Flex-default_single.txt<br>Flex of type: Text Flex (*.txt) | Date modified<br>4/28/2022 3:40 PM<br>3/19/2022 7:17 AM<br>7/9/2022 8:50 AM<br>7/9/2022 7:58 AM | Type<br>File folder<br>Text Document<br>Text Document<br>Text Document | Size 6 KS<br>6 KS<br>1 KB<br>1 KB | 2<br>Cancel     | Existing types in the family may be overwritten when you import new types. What do you want to<br>do?<br>→ Delete existing family types and import new types<br>Delete all the existing types in the family, and add all the types from the imported file.<br>→ Import all new types and overwrite existing types<br>Add all the types from the imported file, and overwrite any existing type that has the same<br>name as an imported type.<br>→ Keep existing types, and add only new types<br>Keep all the existing types, and add only those imported types whose names do not match<br>any existing types.<br>Cancel<br>Cancel |

Revit will give the User three options for how to handle the Type Catalog import. In this example we will use the first option: "**Delete existing family types and import new types**". See below the results of loading all three Type Catalogs generated by *FAMILY TYPE MANAGER*.

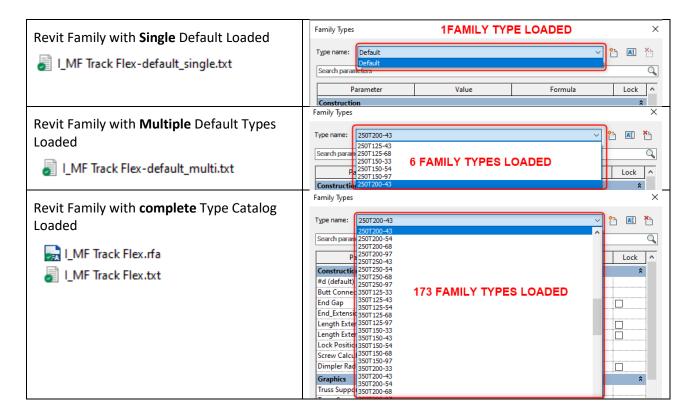

6.7 **CREATE NEW TYPE CATALOG FILE (C)** – When creating and editing Type Catalogs, the User can easily use a Type Catalog from another family, change the necessary data, then save the modified file with a new name that matches another existing Revit family. For example, a company has many identical Revit families each dedicated with different manufacturer data. With *FAMILY TYPE MANAGER*, the User can select the master Type Catalog file, make manufacturer updates, filter the table, export the file with the family name, then filter or modify the Master Type Catalog file again for the next manufacturer, then repeat the process until all families are updated.

| (OPTIONAL)          | Create a custom named Type Catalog for testing or holding data for use with other families.<br>You can also generate a new Revit file and Type Catalog by duplicating the current Revit family with a new name and matching Type Catalog. |
|---------------------|----------------------------------------------------------------------------------------------------|
| Create New Files:   | 1 Create New Catalog File Select Path 2 D. Create New Revit Family 5 CREATE NEW TYPE CATALOG                                                                                                    |
| New Directory Path: | D:\Family Type Manager\Sample Families\Type Catalogs\Steel\                                                                                                    |
| New File Name:      | C Shapes 3 COPY IMPORT NAME GET FILE NAME                                                                                                    |
|                     | (enter file name without extension)                                                                                                    |
|                     | D:\Family Type Manager\Sample Families\Type Catalogs\Steel\C Shapes.txt                                                                                                    |

**STEPS:** Select 'New Catalog File Name' checkbox, select the File Path for writing new files, provide a file name, then press the '**CREATE NEW TYPE CATALOG**' button. The User can either manually type the name, or use the 'Copy Import Name' button (#3) to transfer the name then make changes. The User can also click the 'Get File Name' button (#4) to open a Windows dialog to select another Revit file to write the Type Catalog.

6.8 **DUPLICATE NEW REVIT FAMILY** – With *FAMILY TYPE MANAGER* the User can easily duplicate an Existing Revit Family with a new name and a matching Type Catalog based upon the latest edited Type Catalog data.

For example, the User opens the Type Catalog of a Revit furniture family, changes the data to another manufacturer, and then provides a name for the new Revit family. The original Revit family will be duplicated and renamed with the new name and an associated Type Catalog with the revised manufacturer data.

In the example below, a USA Door family was edited then renamed 'German Doors' with related German information. The User simply selects '**CREATE NEW FAMILY & CATALOG**' and both files are created instantaneously.

Below are the steps for creating a new Type Catalog with duplicated and renamed Revit Family:

| (OPTIONAL)                                                                                                    | c. | Create a custom named Type Catalog for testing or holding data for use with other families.<br>You can also generate a new Revit file and Type Catalog by duplicating the current Revit family with a new name and matching Type Catalog. |                  |                    |  |  |  |  |  |  |  |
|----------------------------------------------------------------------------------------------------|----|----------------------------------------------------------------------------------------------------|------------------|--------------------|--|--|--|--|--|--|--|
| Create New Files:                                                                                                |    | ☑ Create New Catalog File                                                                                                    |                  | W FAMILY & CATALOG |  |  |  |  |  |  |  |
| New Directory Path:                                                                                              |    | D:\Family Type Manager\Sample Families\Type Catalogs\Steel\                                                                                                    |                  |                    |  |  |  |  |  |  |  |
| New File & Family Name:                                                                                          |    | C Shapes-ACME                                                                                                    | COPY IMPORT NAME | GET FILE NAME      |  |  |  |  |  |  |  |
|                                                                                                    |    | (enter file name without extension)                                                                                                    |                  |                    |  |  |  |  |  |  |  |
| <b>Revit Original Name:</b>                                                                                      |    | C Shapes.rfa                                                                                                    |                  |                    |  |  |  |  |  |  |  |
| Revit New File Name:                                                                                             |    | C Shapes-ACME.rfa                                                                                                    |                  |                    |  |  |  |  |  |  |  |
| and the second second second second second second second second second second second second second second second |    | D:\Family Type Manager\Sample Families\Type Catalogs\Steel\C Shapes-ACME.txt                                                                                                    |                  |                    |  |  |  |  |  |  |  |
| Open 'New' Directory:                                                                                            |    | OPEN 👼 D:\Family Type Manager\Sample Families\Type Catalogs\Steel\                                                                                                    |                  |                    |  |  |  |  |  |  |  |

**STEPS:** Select '**Create New Revit Family**' checkbox. The New Revit file name will appear below (#3) along with the previously selected file path. Click '**CREATE NEW FAMILY & CATALOG**' button. A message will appear confirming that the new files have been saved.

6.9 **OPEN CATALOG FILE LOCATION** – After a file has been exported, the User can select the 'Open' button and the computer will open a Windows Explorer screen with the files shown.

| Open 'New' Directory: | PEN 👼 D:\Family Type Manager\Sample Fami | llies\Type Catalogs\Steel\ |
|-----------------------|------------------------------------------|----------------------------|
|-----------------------|------------------------------------------|----------------------------|

# SECTION 7 - TYPE | CATALOG EDITOR

|                | A                                    | В              | с           |               | D                  |                   | E                |               |         |
|----------------|--------------------------------------|----------------|-------------|---------------|--------------------|-------------------|------------------|---------------|---------|
| 1              |                                      | Default Type 🕞 | Type Name 🕞 | Width##SECTIO | N_PROPERTY##INCHES | Height##SECTION   | PROPERTY##INCHES | Flange Thickn | ness##S |
| 2              | TYPE CATALOG                         |                | C15X50      | 3.72          |                    | 15                |                  | 0.65          |         |
| 3              | COMMAND BAR                          | 2              | C15X40      | 3.52          |                    | 15                |                  | 0.65          |         |
| 4<br>5         |                                      |                | C15X33.9    | 3.4           |                    | 15                |                  | 0.65          |         |
| 5              |                                      | 3 y            | C12X30      | 3.17          |                    | 12                |                  | 0.501         |         |
| 6              | SELECT ROWS AND                      |                | C12X25      | 3.05 1        |                    | 12                |                  | 0.501         |         |
| 7              | СОРУ ТО ВОТТОМ                       | 4              | C12X20.7    | 2.94          |                    | 12                |                  | 0.501         |         |
| 8              | SELECT ROWS                          | 5 Y            | C10X30      | 3.03          |                    | 10                |                  | 0.436         |         |
| 9              | AND DELETE                           |                | C10X25      | 2.89          |                    | 10                |                  | 0.436         |         |
| 10             |                                      | 6              | C10X20      | 2.74          |                    | 10                |                  | 0.436         |         |
| 11             | SEARCH DATA                          | y y            | C10X15.3    | 2.6           |                    | 10                |                  | 0.436         |         |
| 12             | SEARCH DATA                          | <b>U</b>       | C9X20       | 2.65          |                    | 9                 |                  | 0.413         |         |
| 13             | FIND & REPLACE                       | 8              | C9X15       | 2.49          |                    | 9                 |                  | 0.413         |         |
| 14             |                                      |                | C9X13.4     | 2.43          |                    | 9                 |                  | 0.413         |         |
| 15             |                                      | 9              | C8X18.75    | 2.53          |                    | 8                 |                  | 0.39          |         |
| 16             |                                      |                | C8X13.75    | 2.34          |                    | 8                 |                  | 0.39          |         |
| 17             | X REMOVE FILTERS                     |                | C8X11.5     | 2.26          |                    | 8                 |                  | 0.39          |         |
| 18             | 2020 REVIT VERSION<br>2021 CONVERTER | 1              | C7X14.75    | 2.3           |                    | 7                 |                  | 0.366         |         |
| 19             | 2021 CONVERTER                       | -              | C7X12.25    | 2.19          |                    | 7                 |                  | 0.366         |         |
| 20             | ERROR CHECK                          | 12             | C7X9.8      | 2.09          |                    | 7                 |                  | 0.366         |         |
| 21             |                                      | У              | C6X13       | 2.16          |                    | 6                 |                  | 0.343         |         |
| 22             |                                      | 13             | C6X10.5     | 2.03          |                    | 6                 |                  | 0.343         |         |
| 23             |                                      |                | C6X8.2      | 1.92          |                    | 6                 |                  | 0.343         |         |
| 23<br>24<br>25 |                                      | У              | C5X9        | 1.89          |                    | 5                 |                  | 0.32          |         |
| 25             |                                      |                | C5X6.7      | 1.75          |                    | 5                 |                  | 0.32          |         |
| 26             |                                      |                | C5X6.7      | 1.72          |                    | 4                 |                  | 0.296         |         |
| 27             |                                      |                | C4X6.25     | 1.65          |                    | 4                 |                  | 0.272         |         |
| 28<br>29       |                                      |                | C4X5.4      | 1.58          |                    | 4                 |                  | 0.296         |         |
| 29             |                                      |                | C4X4.5      | 1.58          |                    | 4                 |                  | 0.296         |         |
| ТА             | B LOCATION                           |                |             |               |                    | 4                 |                  |               |         |
| Тур            | e Builder 🛛 Parameter B              | uilder 🛛 UoM C | Converter S | cratch Pad    | ype Catalog Home   | Edit Type Catalog | Lookup Home      | Edit Lookup   | Info    |
|                |                                      |                |             |               |                    |                   |                  |               |         |

**TYPE | CATALOG EDITOR WORKSPACE** is opened as soon as the imported .txt file has been loaded into *FAMILY TYPE MANAGER*. This workspace provides the User with all the necessary tools to quickly edit or create new Family Types or Type Catalog .txt files.

Below are details about each feature within FAMILY TYPE MANAGER EDIT TYPE | CATALOG

7.1 **EDIT TYPE | CATALOG WORKSPACE** - This is the main User workspace for editing Type Catalog and Family data. By default, the top row and column C are frozen. As the User scrolls right or downward the data remains fixed on the screen. This allows the User to easily track what row and column they are working on. To further assist the User, the 'COMMAND BAR' will move as the user scrolls down the worksheet. Any duplicate Type Names will be automatically highlighted as shown above (see 'C5X6.7' Type Name).

| А                                    | В            | c         |           |                                |                        |
|--------------------------------------|--------------|-----------|-----------|--------------------------------|------------------------|
|                                      | Default Type | Type Name | Section A | ea##SECTION_AREA##SQUARE_INCHE | S 🕞 Nominal Weight##WE |
| TYPE CATALOG                         |              | C7X9.8    | 2.87      | ← →                            | 9.8                    |
| COMMAND BAR                          | У            | C6X13     | 3.82      |                                | 13                     |
| 1997                                 |              | C6X10.5   | 3.07      |                                | 10.5                   |
|                                      |              | C6X8.2    | 2.39      |                                | 8.2                    |
| SELECT ROWS AND                      | У            | C5X9      | 2.64      |                                | 9                      |
| СОРУ ТО ВОТТОМ                       |              | C5X6.7    | 1.97      |                                | 6.7                    |
| SELECT ROWS<br>AND DELETE            |              | C4X7.25   | 2.13      |                                | 7.25                   |
|                                      |              | C4X6.25   | 1.77      |                                | 6.25                   |
| PREFIX_SUFFIX                        |              | C4X5.4    | 1.58      |                                | 5.4                    |
| SEARCH DATA                          |              | C4X4.5    | 1.38      |                                | 4.5                    |
| JEARCH DATA                          |              | C3X6      | 1.76      |                                | 6                      |
| FIND & REPLACE                       |              | C3X5      | 1.47      |                                | 5                      |
|                                      |              | C3X4.1    | 1.2       |                                | 4.1                    |
| RESIZE TABLE                         |              | C3X3.5    | 1.09      |                                | 3.5                    |
|                                      |              |           |           |                                |                        |
| 2020 REVIT VERSION<br>2021 CONVERTER |              |           |           |                                |                        |
| ERROR CHECK                          |              |           |           |                                |                        |
| EXPORT DATA                          |              |           |           |                                |                        |

a. FILTERING: The User can filter all rows to easily drill down to relevant data.

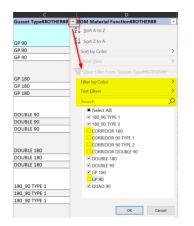

Select the arrow at the right side of the column header.

The drop-down menu will provide the User with options for ways to filter the table information.

This process is repeated for each column the User wants to filter.

The command bar on the left of the workspace has a button to remove all existing filters with one click.

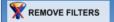

b. SORTING: The User can sort the table by column or perform Excel multi-column sorting. Right click on the column header, in the shortcut menu → go to Sort, select a Sort option, or choose 'Custom Sort'. In 'Custom Sort' the User can then perform multi-level sorting. Once the file has been sorted, this structure will remain when the data is exported from FAMILY TYPE MANAGER!

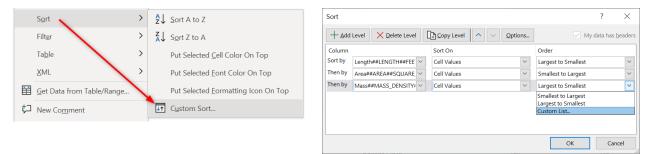

Example with three columns custom sorted.

7.2 **DEFAULT TYPES** – The [Default Type] data column allows the User to select which rows of data should be included in the Revit Family as a default type. The User can leave all values blank and export only a single default type catalog. The User can place any character values in the [Default Type] column and each row with a mark will be included in the Types dropdown list for the Revit family. See SECTION 6.6 for exporting Default Type Catalogs and importing the .txt Catalogs into the Revit family.

| В            | c                |
|--------------|------------------|
| Default Type | - Type Name 🕞    |
|              | C15X50           |
|              | C15X40           |
|              | C15X33.9         |
| y            | C12X30           |
|              | C12X25           |
|              | C12X20.7         |
| Y            | C10X30           |
|              | C10X25           |
|              | C10X20           |
| Y            | C10X15.3         |
|              | C9X20            |
|              | C9X15            |
|              | C9X13.4          |
|              | C8X18.75         |
|              | C8X13.75         |
|              | C8X11.5          |
|              | C7X14.75         |
|              | C7X12.25         |
|              | C7X9.8           |
| Y            | C6X13            |
|              | C6X10.5          |
|              | C6X8.2           |
| y            | C5X9             |
|              | C5X6.7           |
|              | y<br>y<br>y<br>y |

Markers can be in any language, any character(s) or numbers. *FAMILY TYPE MANAGER* only looks if value exists in the cell. The program then selects the marked rows for export.

If no items are marked, then only the top row is exported and named the given name on set on 'Type|Catalog Home' sheet.

| (OPTIONAL) B           | Create a 'Defau<br>• The Default fan | It' type file with a single<br>nily type file is required | e or multiple fa<br>to be Importe | nmily t<br>d into | ypes. D<br>the Rev | Defa<br>vit fa |
|------------------------|--------------------------------------|-----------------------------------------------------------|-----------------------------------|-------------------|--------------------|----------------|
| Default' Type(s) File: | 🗹 Creat                              | e 'Default' Types File                                    | Type name:                        | defau             | lt ~               | ~ 🐴            |
|                        | Type Name:                           | Default 🔶                                                 | File Su                           | ffix:             | Single             | a              |

#### **COMMAND BAR**

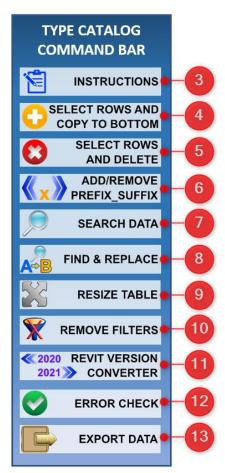

7.3 **INSTRUCTIONS** will pop up on the screen to present all Command Bar features and any Type Catalog editing notices

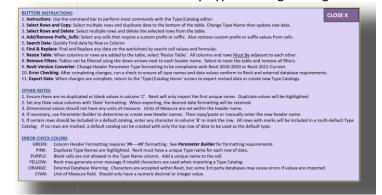

7.4 **SELECT AND COPY TABLE ROWS** copies selected rows to the bottom of the table. The User can then modify the copied row data. The User can also start entering any data in the first empty row or column and the table will expand to include the new area.

| SELECT ROWS AND COPY TO BOTTOM OF                                                               | TABLE ×                     |
|-------------------------------------------------------------------------------------------------|-----------------------------|
| Click 'Select Cells' to pick any rows to c<br>or<br>Click 'User Existing Selected Cell' to copy |                             |
|                                                                                                 |                             |
| Select Cells                                                                                    | Use Existing Selected Cells |
| Copy Selected Rows                                                                              | s to Bottom of Table        |

7.5 SELECT TABLE ROWS TO DELETE deletes all selected rows during data editing. A Warning message will appear for the User to confirm the delete command. \*Once rows are deleted the command CANNOT be undone.

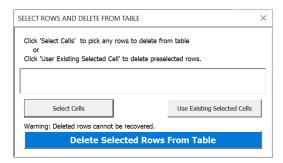

7.6 **ADD/REMOVE PREFIX/SUFFIX** allow the User to easily add custom Prefix or Suffix values to any selected cells. The same process is also used to remove Prefix or Suffix values from any selected cells.

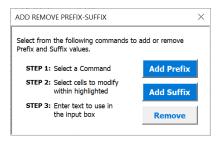

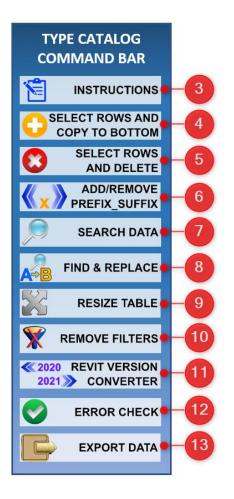

7.7 **SEARCH DATA** finds all data in the table based upon search selected region, rows, or columns. User can search by formula, value, notes, or comments. Search is performed by rows or columns. User can select to match case, partial value, or exact value.

| Find               |          |                                | ? ×               |
|--------------------|----------|--------------------------------|-------------------|
| Fi <u>n</u> d what | 5        |                                | <u>F</u> ind Next |
|                    |          |                                | Close             |
| <u>S</u> earch:    | By Rows  | Match <u>c</u> ase             | <u>R</u> eplace   |
| Look in:           | Formulas | Find entire cells <u>o</u> nly |                   |

7.8 **FIND & REPLACE** finds each or all instances of a value in the table and changes the cells to the new value. The feature performs find and replaces by rows or columns. Search can be for any alphanumeric characters in the cell or within a formula. Search by partial value, full string, and matching by character case. Replace cell on individual basis or replace all.

| Replace                        | ?              | ×              |
|--------------------------------|----------------|----------------|
| Find what:                     | <u>F</u> ind I | Next           |
| Replace with:                  | Clo            | se             |
| Search: By Rows                | <u>R</u> epl   | ace            |
| Find entire cells <u>o</u> nly | Replac         | ce <u>A</u> ll |

- 7.9 **RESIZE CATALOG TABLE** will ensure the table is resized prior to exporting the data. By default, the table will resize when the User adds new rows and columns.
- 7.10 **REMOVE TABLE FILTERS** removes all filters from the workspace table.

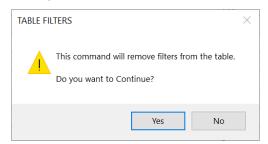

7.11 **REVIT VERSION CONVERTER** will automatically change Header Parameter formatting for Revit 2010-2020 or Revit 2021-Current.

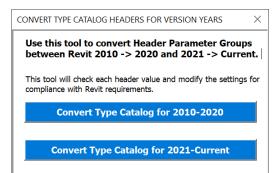

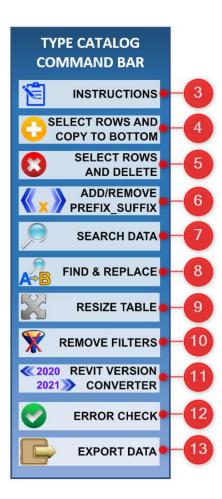

7.12 **ERROR CHECK** will launch a dialog to allow the user to automatically check all Header names, Type Names, Numeric Values, and any possible Revit or Database invalid characters. All concern items are highlighted for easily reference to change values or confirm settings.

| ERROR CHECK - TYPE CATALOG VAL    | UES                                                        | Х                                                                          |
|-----------------------------------|------------------------------------------------------------|----------------------------------------------------------------------------|
| Check cells for data complia      | nce with Revit and external                                | Databases.                                                                 |
| Each cell with a possible error w | vill be highlighted.                                       |                                                                            |
| * Most data errors should be ca   | ptured, but further investigation                          | may be required for unique conditions.                                     |
| COLOR LEGEND                      |                                                            |                                                                            |
| BLANK CELLS INV                   | ALID REVIT CHARACTERS                                      | INVALID HEADER NAME                                                        |
| DUPLICATE TYPES INV               | ALID DATABASE CHARACTERS                                   | INVALID NUMERIC CHARACTERS                                                 |
| Check All Required Ch             | eck all required conditions shown be                       | low                                                                        |
| Header Names                      | Check header columns for proper                            | formatting.                                                                |
| Type Names                        | Check Type Names have invalid ch                           | naracters and Blanks.                                                      |
| Numeric Values                    | Check Numeric cells for invalid cl                         | haracters.                                                                 |
|                                   | (OPTIONAL): Characters to Av                               | void                                                                       |
| Revit Characters                  | Previous versions of Revit may no<br>: { } [ ] < > ?   \   |                                                                            |
| Database Characters               | Database Systems could possibly<br>, ! `` £ \$ % ^ & * ( ) | result in error with these characters:<br>) + = / @ ' ¬ © ® $^{\text{TM}}$ |
| Remove Highlights Re              | moves Error Checking Highlights fro                        | m All Cells CLOSE                                                          |

7.13**EXPORT TYPE CATALOG FILE** returns the User back to the 'TYPE|CATALOG Home' Screen to perform export options.

## SECTION 8 - LOOKUP TABLE HOME SCREEN

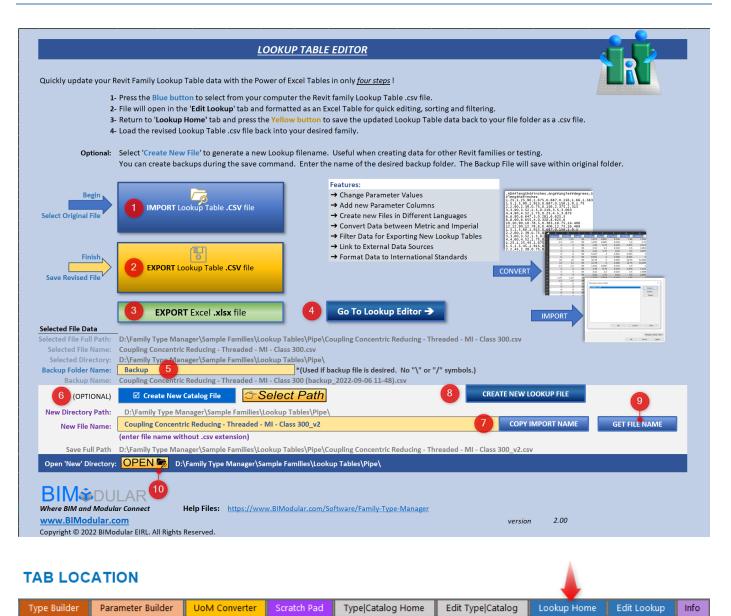

LOOKUP TABLE Editor is one of the most efficient ways to update Revit Lookup Table data.

Below are details about each feature within FAMILY TYPE MANAGER LOOKUP HOME screen:

8.1 **IMPORT LOOKUP TABLE .CSV FILE** – To import a Revit Lookup Table, the User selects the large blue IMPORT button. A dialog box will open requesting the User to select a .csv Revit Lookup Table. Once the file is selected, a message will appear notifying the User of successful import and the program will then activate the Lookup Table Editor workspace.

| Select this button to import the Revit Lookup | Begin 、              |                               |
|-----------------------------------------------|----------------------|-------------------------------|
| Table .CSV file                               | Select Original File | IMPORT Lookup Table .CSV file |

A dialog box will open, requesting the User to select a Revit Lookup Table file.

|                             | ows (C:) > ProgramData > Autodesk > RVT20   |                  |                     | ~ 0                                                                                          | Search Cor                             |          |
|-----------------------------|---------------------------------------------|------------------|---------------------|----------------------------------------------------------------------------------------------|----------------------------------------|----------|
| ize 🔹 New folder            |                                             |                  |                     |                                                                                              | 1                                      | · · 🗆    |
| Revit Steel Connections . ^ | Name                                        | Date modified    | Туре                | ,ND##length##inches,FOD##length##inches,TLgt<br>##length##inches,CLgt##length##inches,CtE1## | 1##length##inches                      | es,TLgt2 |
| RevitLT                     | Conduit Body - Service Entrance Type L      | 1/7/2020 9:25 AM | Microsoft Excel C.  | 0.5.0.5.1.08,4 5/16,2, 11/16,3 9/16<br>0.75,0.75,1.33,5 1/8,2 5/16, 25/32,4 1/8              |                                        |          |
| RevitServerTool             | Conduit Body - Type C - Aluminum.csv        | 1/7/2020 9:25 AM | Microsoft Excel C.  | 1.1.1.56.5 15/16.2 1/2. 3/4 .4 7/8                                                           |                                        |          |
| * RSAPRO                    | Conduit Body - Type C - PVC.csv             | 1/7/2020 9:25 AM | Microsoft Excel C.  | 1.25,1.25,1.95,7 7/8,3 3/8, 7/8 ,6 5/16<br>1.5,1.5,2.22,7 7/8,3 3/8, 7/8 ,6 5/16             |                                        |          |
| > RVT                       | Conduit Body - Type E - Aluminum.csv        | 1/7/2020 9:25 AM | Microsoft Excel C   | 2,2,2,75,10 3/16,3 15/16, 13/16,8 3/16<br>2,5,2,5,3,28,13,5 1/2,1,10 1/4                     |                                        |          |
| RVT 2019                    | Conduit Body - Type E - PVC.csv             | 1/7/2020 9:25 AM | Microsoft Excel C   | 3, 3, 3, 94, 13, 5 1/2, 1, 10 1/4                                                            |                                        |          |
| RVT 2020                    | Conduit Body - Type L - Aluminum.csv        | 1/7/2020 9:25 AM | Microsoft Excel C.  | 3.5,3.5,4.44,16 1/4,6 1/2,1,12 3/4<br>4,4,5,16 1/4,6 1/2,1,12 3/4                            |                                        |          |
|                             | Conduit Body - Type L - PVC.csv             | 1/7/2020 9:25 AM | Microsoft Excel C   |                                                                                              |                                        |          |
| RVT 2021                    | Conduit Body - Type T - Aluminum.csv        | 1/7/2020 9:25 AM | Microsoft Excel C.  |                                                                                              |                                        |          |
| Dynamo                      | Conduit Body - Type T - PVC.csv             | 1/7/2020 9:25 AM | Microsoft Excel C   |                                                                                              |                                        |          |
| Family Templates            | Conduit Cap - PVC.csv                       | 1/7/2020 9:25 AM | Microsoft Excel C   |                                                                                              |                                        |          |
| TES .                       | Conduit Connector - Compression - Die       | 1/7/2020 9:25 AM | Microsoft Excel C., |                                                                                              |                                        |          |
| Libraries                   | Conduit Connector - Compression - Stee      | 1/7/2020 9:25 AM | Microsoft Excel C   |                                                                                              |                                        |          |
| Lookup Tables               | 🚺 Conduit Connector - Set Screw - Die Cast  | 1/7/2020 9:25 AM | Microsoft Excel C., |                                                                                              |                                        |          |
| Conduit                     | 😰 Conduit Connector - Set Screw - Steel.csv | 1/7/2020 9:25 AM | Microsoft Excel C   |                                                                                              |                                        |          |
| Pipe                        | A contaction man community                  |                  |                     |                                                                                              |                                        |          |
| Pibe                        |                                             |                  |                     |                                                                                              |                                        |          |
| File name: Conduit          | Body - Type L - Aluminum.csv                |                  |                     |                                                                                              | <ul> <li>Excel Files (*.csv</li> </ul> | 1        |
|                             |                                             |                  |                     | Tools                                                                                        | * OK                                   | Canc     |

| BIModular Revit© Family Type Manager                                          | × |
|-------------------------------------------------------------------------------|---|
| Revit .CSV file successfully imported                                         |   |
| You can now begin editing lookup table data                                   |   |
| Return to 'Lookup Home' worksheet to upload changes back to your<br>computer. |   |
| ОК                                                                            |   |

8.2 **EXPORT LOOKUP TABLE .CSV FILE** – When exporting a revised Lookup Table, *FAMILY TYPE MANAGER* will ask the User if they want to perform a backup. Select 'Yes' or 'No'. (Backup details SECTION 7.3 below).

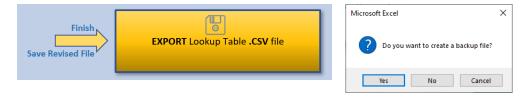

After selecting the backup option, the file will overwrite the original file and provide the User with a confirmation screen. The application will then return to the Lookup Table Home page.

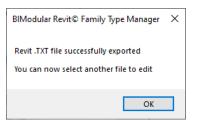

8.3 **CREATE BACKUP FILE** – Prior to exporting the revised data Lookup Table, the User must establish a backup folder name to store the backup files. This can be in any language or standards normal to the User. Each backup will receive a suffix string containing '("backup"\_year-month-day-hour-minute)'. This method allows the User to quickly reference the file location and which version they may want to recover. To recover a file, the User can select any backup file with the 'Import' file feature to load the file into *FAMILY TYPE MANAGER* then export the file with original name. In Windows Explorer, the User can also rename the backup to the original name then replace original file via copy/paste overwrite command.

| Selected File Data  |                                                                  |
|---------------------|------------------------------------------------------------------|
| Selected File Name: | ap - Threaded - MI - Class 150.csv                               |
| Selected Directory: | :\ProgramData\Autodesk\RVT 2023\Lookup Tables\Pipe\              |
| Backup Folder Name: | Backup *(Used if backup file is desired. No "\" or "/" symbols.) |
| Backup Name:        | ap - Threaded - MI - Class 150 (backup 2022-07-09 6-53).csv      |

8.4 **CREATE NEW LOOKUP FILE** – If the Users requires a new Lookup Table, the User can import any Lookup table they need, make edits to the file, then click the 'CREATE NEW LOOKUP FILE' button. Select the folder

path where the new file is to be stored, then provide a new name for the Lookup Table without the .csv extension. The feature allows the User to quickly select a Lookup Table, change company or product related information within Excel, then export the file back out as a Lookup Table to use with other Revit families. The User can also generate a Lookup Table from scratch and use **PARAMETER BUILDER** (SECTION 3) to assist in created all column header names.

| (OPTIONAL)            | Create New Catalog File                                                                                  | CREATE NEW LOOKUP FILE |               |
|-----------------------|----------------------------------------------------------------------------------------------------|------------------------|---------------|
| New Directory Path:   | D:\Family Type Manager\Sample Families\Lookup Tables\Pipe\                                               |                        |               |
| New File Name:        | Coupling Concentric Reducing - Threaded - MI - Class 300_v2                                              | COPY IMPORT NAME       | GET FILE NAME |
|                       | (enter file name without .csv extension)                                                                 |                        |               |
| Save Full Path        | D:\Family Type Manager\Sample Families\Lookup Tables\Pipe\Coupling Concentric Reducing - Threaded - MI - | - Class 300_v2.csv     |               |
| Open 'New' Directory: | OPEN 👼 D:\Family Type Manager\Sample Families\Lookup Tables\Pipe\                                        |                        |               |

To minimize the time and risks with entry of the New File Name, click either the 'COPY IMPORT NAME' button to copy the original file name then modify the name. Or the User can click 'GET FILE NAME' to open a Windows Dialog screen and select an existing Lookup Table file on their computer.

8.5 **OPEN LOOKUP FILE LOCATION** – After a file has been exported, the User can select the 'Open' button and the computer will open a Windows Explorer screen with the files shown. The location automatically updates based upon active user selections. By default the location references the imported file location. If a User decides to create a new catalog file, the location will update to the new export location.

Open 'New' Directory: OPEN 👼 D:\Family Type Manager\Sample Families\Lookup Tables\Pipe\

## SECTION 9 - LOOKUP TABLE EDITOR

|                            | А                 | В              | С                       | D                     | E                         |
|----------------------------|-------------------|----------------|-------------------------|-----------------------|---------------------------|
| 1                          |                   | Column1 🖵      | ND1##LENGTH##INCHE -    | ND2##LENGTH##INCHE -  | BWid##LENGTH##MILLIMETE - |
| 2                          | LOOKUP TABL       | 0.375x0.25     | 0.375                   | 0.25                  | 11.2                      |
| 3                          | COMMAND BA        | 0 5 0 0 7 5    | 0.5                     | 0.375                 | 12.7                      |
| 4                          |                   | 0.5x0.25       | 0.5                     | 0.25                  | 12.7                      |
| 3<br>4<br>5                |                   | ONS 0.75x0.5   | 0.75                    | 0.5                   | 14.2                      |
| 6<br>7                     | SELECT ROWS       | AND 0.75x0.375 | 0.75                    | 0.375                 | 14.2                      |
| 7                          | 😈 СОРҮ ТО ВОТ     |                | 0.75                    | 0.25                  | 14.2                      |
| 8                          | SELECT RO         |                | 1                       | 0.75                  | 15.8                      |
| 9                          |                   | 1x0.5          | 1                       | 0.5                   | 15.8                      |
| 10                         |                   |                | 1                       | 0.375                 | 15.8                      |
| 11                         |                   | 1x0.25         | 1                       | 0.25                  | 15.8                      |
| 12                         | SEARCH D          | 1.25x1         | 1.25                    | 1                     | 17.5                      |
| 13<br>14                   | FIND & REPL       | 1.25x0.75      | 1.25                    | 0.75                  | 17.5                      |
| 14                         | A-B FIND & REPL   | 1.25x0.5       | 1.25                    | 0.5                   | 17.5                      |
| 15                         | RESIZE TA         | BLE 1.5x1.25   | 1.5                     | 1.25                  | 19.1                      |
| 15<br>16                   |                   | 1.5x1          | 1.5                     | 1                     | 19.1                      |
| 17                         |                   | ERS 1.5x0.75   | 1.5                     | 0.75                  | 19.1                      |
| 18                         | 2020 REVIT VERS   | 1.5x0.5        | 1.5                     | 0.5                   | 19.1                      |
| 19                         | 2021 CONVER       |                | 2                       | 1.5                   | 21.3                      |
| 20                         |                   | еск 2x1.25     | 2                       | 1.25                  | 21.3                      |
| 20<br>21                   |                   | 2x1            | 2                       | . 1                   | 21.3                      |
| 22                         | EXPORT D          | ATA 2x0.75     | 2                       | 0.75                  | 21.3                      |
| 22<br>23<br>24<br>25<br>26 | •                 | 2x0.5          | 2                       | 0.5                   | 21.3                      |
| 24                         |                   | 2.5x2          | 2.5                     | 2                     | 23.9                      |
| 25                         | 2                 | 2.5x1.5        | 2.5                     | 1.5                   | 23.9                      |
| 26                         | -                 | 3x2.5          | 3                       | 2.5                   | 25.4                      |
| CA                         | TION              |                |                         |                       |                           |
| r F                        | Parameter Builder | UoM Converter  | Scratch Pad Type Catalo | g Home Edit Type Cata | log Lookup Home Edit Lo   |

**LOOKUP TABLE EDITOR WORKSPACE** is opened as soon as the imported .txt file has been loaded into *FAMILY TYPE MANAGER*. This workspace provides the User with all the necessary tools to quickly edit or create new Lookup Table .txt files.

Below are details about each feature within FAMILY TYPE MANAGER EDIT LOOKUP screen:

9.1 **LOOKUP TABLE EDITOR WORKSPACE** - This is the main User workspace for editing Lookup Table data. By default, the top row and column B are frozen. As the User scrolls right or downward the data remains fixed on the screen. To further assist the User, the Command Bar moves up and down as the User scrolls vertically in the worksheet.

| Α                   | В          | F                        | G                         | н                          |
|---------------------|------------|--------------------------|---------------------------|----------------------------|
|                     | Column1 🕞  | FID##LENGTH##MILLIMETE - | MThk##LENGTH##MILLIMETE - | BOD##LENGTH##MILLIMETE - L |
| LOOKUP TABLE        | 1.5x0.75   | 48.3                     | 6.1                       | 68.1                       |
| COMMAND BAR         | 1.5x0.5    | 48.3                     | 6.1                       | 68.1                       |
|                     | 2x1.5      | <b>+</b> 60.3            | 6.6                       | 83.3                       |
| INSTRUCTIONS        | 2x1.25     | 60.3                     | 6.6                       | 83.3                       |
| SELECT ROWS AND     | 2x1        | 60.3                     | 6.6                       | 83.3                       |
| 💛 СОРҮ ТО ВОТТОМ    | 2x0.75     | 60.3                     | 6.6                       | 83.3                       |
| SELECT ROWS         | 2x0.5      | 60.3                     | 6.6                       | 83.3                       |
| AND DELETE          | 2.5x2      | 73                       | 7.9                       | 98                         |
|                     | 2.5x1.5    | 73                       | 7.9                       | 98                         |
|                     | 3x2.5      | 88.9                     | 8.9                       | 117.3                      |
| SEARCH DATA         | 3x2        | 88.9                     | 8.9                       | 117.3                      |
| FIND & REPLACE      | 3x1.5      | 88.9                     | 8.9                       | 117.3                      |
| A                   | 0.25x0.375 | 13.7                     | 3.6                       | 23.6                       |
| RESIZE TABLE        | 0.375x0.5  | 17.1                     | 3.8                       | 28.5                       |
|                     | 0.25x0.5   | 13.7                     | 3.6                       | 23.6                       |
| X REMOVE FILTERS    | 0.5x0.75   | 21.3                     | 4.1                       | 34                         |
| <2020 REVIT VERSION | 0.375x0.75 | 17.1                     | 3.8                       | 28.5                       |
| 2021 CONVERTER      | 0.25x0.75  | 13.7                     | 3.6                       | 23.6                       |
|                     | 0.75x1     | 26.7                     | 4.6                       | 41.4                       |
|                     | 0.5x1      | 21.3                     | 4.1                       | 34                         |
| EXPORT DATA         | 0.375x1    | 17.1                     | 3.8                       | 28.5                       |
|                     | 0.25x1     | 13.7                     | 3.6                       | 23.6                       |
|                     | 1x1.25     | 33.4                     | 5.1                       | 49.5                       |
|                     | 0.75x1.25  | 26.7                     | 4.6                       | 41.4                       |

a. FILTERING: The User can filter all rows to easily drill down to relevant data.

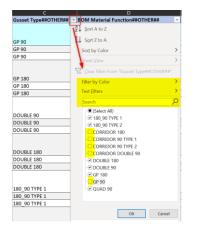

Select the arrow at the right side of the column header.

The drop-down menu will provide the User with options for ways to filter the table information.

This process is repeated for each column the User wants to filter.

The command bar on the left of the workspace has a button to remove all existing filters with one click.

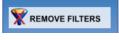

b. SORTING: The User can sort the table by column or perform Excel multi-column sorting. Right click on the column header, in the shortcut menu → go to Sort, select a Sort option, or choose 'Custom Sort'. In 'Custom Sort' the User can then perform multi-level sorting. Once the file has been sorted, this structure will remain when the data is exported from FAMILY TYPE MANAGER!

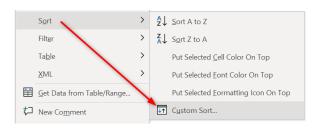

| Column         Sort On         Order           Sort Dy         Length##LENGTH##FEE         Cell Values         ' Largest to Smallest           Then by         Area##AREA##SQUARE         Cell Values         ' Smallest to Largest           Then by         Mass##ARS_DENSITY         Cell Values         ' Largest to Smallest           Then by         Mass##ARS_DENSITY         Cell Values         ' Largest to Smallest to Largest | ~ |
|----------------------------------------------------------------------------------------------------|---|
| Then by         Area##AREA##SQUARE         Cell Values         Smallest to Largest           Then by         Mass##MASS_DENSITY         Cell Values         Largest to Smallest                                                                                                    | ~ |
| Then by Mass##MASS_DENSITY* Cell Values Largest to Smallest                                                                                                    |   |
|                                                                                                    | ~ |
| Cmallert to Largert                                                                                                    | ~ |
| Largest to Smallest                                                                                                    |   |
| Custom List                                                                                                    |   |

Example with three columns custom sorted.

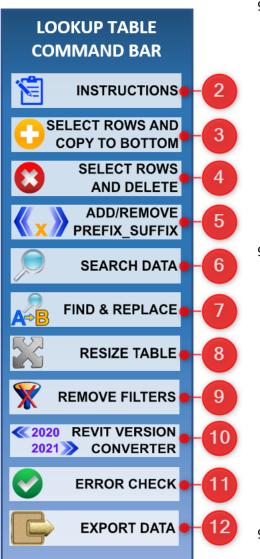

9.2 **INSTRUCTIONS** will pop up on the screen to present all Command Bar features and any Lookup Table editing notices

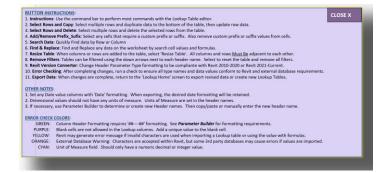

9.3 **SELECT AND COPY TABLE ROWS** copies selected rows to the bottom of the table. The User can then modify the copied row data. The User can also start entering any data in the first empty row or column and the table will expand to include the new area.

| SELECT ROWS AND COPY TO BOTTOM OF T                                                               | TABLE ×                     |
|---------------------------------------------------------------------------------------------------|-----------------------------|
| Click 'Select Cells' to pick any rows to cop<br>or<br>Click 'User Existing Selected Cell' to copy |                             |
|                                                                                                   |                             |
| Select Cells                                                                                      | Use Existing Selected Cells |
| Copy Selected Rows                                                                                | to Bottom of Table          |

9.4 **SELECT AND DELETE TABLE ROWS** removes all selected rows during data editing. A Warning message will appear for the User to confirm the delete command. \*Once rows are deleted the command CANNOT be undone.

| SELECT ROWS AND DELETE FROM TABLE                                                                   | ×                           |  |  |  |  |
|----------------------------------------------------------------------------------------------------|-----------------------------|--|--|--|--|
| Click 'Select Cells' to pick any rows to del<br>or<br>Click 'User Existing Selected Cell' to delete |                             |  |  |  |  |
|                                                                                                    |                             |  |  |  |  |
| Select Cells                                                                                        | Use Existing Selected Cells |  |  |  |  |
| Warning: Deleted rows cannot be recovered                                                           | ed.                         |  |  |  |  |
| Delete Selected Rows From Table                                                                     |                             |  |  |  |  |

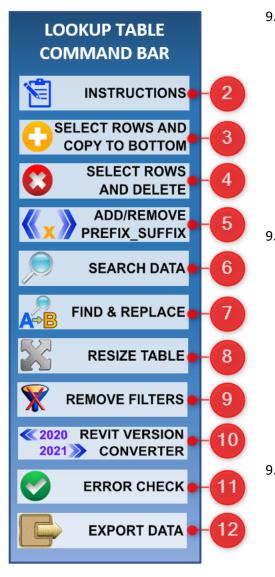

9.5 ADD/ REMOVE PREFIX/SUFFIX allow the User to easily add custom Prefix or Suffix values to any selected cells. The same process is used to remove Prefix or Suffix values from any selected cells.

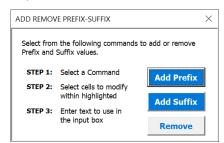

9.6 **SEARCH DATA** finds all data in the table based upon search selected region, rows, or columns. User can search by formula, value, notes, or comments. Search is performed by rows or columns. User can select to match case, partial value, or exact value.

| Find             |          |                      | ?             | ×    |
|------------------|----------|----------------------|---------------|------|
| Find what:       |          |                      | Find N        | Vovt |
|                  |          |                      | <u>Clo</u>    |      |
| Search:          | By Rows  | se                   | <u>R</u> epla | ice  |
| <u>L</u> ook in: | Formulas | e cells <u>o</u> nly |               |      |

9.7 **FIND & REPLACE** finds each or all instances of a value in the table and changes the cells to the new value. The feature performs find and replaces by rows or columns. Search can be for any alphanumeric characters in the cell or within a formula. Search by partial value, full string, and matching by character case. Replace cell on individual basis or replace all.

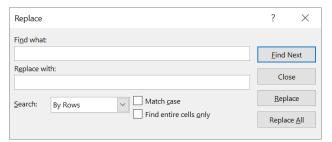

- 9.8 **RESIZE LOOKUP TABLE** will ensure the table is resized prior to exporting the data. By default, the table will resize when the User adds new rows and columns.
- 9.9 **REMOVE TABLE FILTERS** removes all filters from the workspace table.

| TABLE FI | LTERS                                                                        | $\times$ |
|----------|------------------------------------------------------------------------------|----------|
|          | This command will remove filters from the table.<br>Do you want to Continue? |          |
|          | Yes No                                                                       |          |

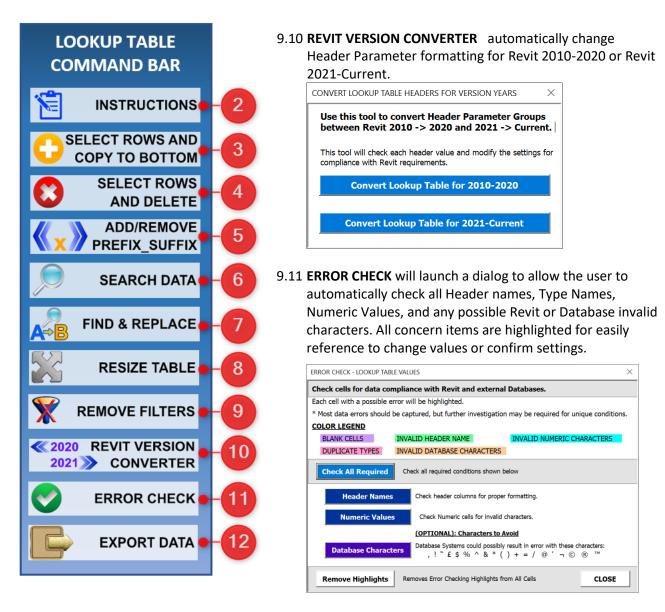

9.12 **EXPORT LOOKUP DATA** returns the User back to the 'Lookup Home' Screen to perform export options.

|                                                                                          |                                                                             |                                             | Туре                                                                                             | talogs Notes                                                                                                    | FAMILY TYPE<br>MANAGER |
|------------------------------------------------------------------------------------------|-----------------------------------------------------------------------------|---------------------------------------------|--------------------------------------------------------------------------------------------------|----------------------------------------------------------------------------------------------------|------------------------|
| common example is a str<br>users a selections list of f                                  | fuctural steel family.<br>families to load within<br>vill look for an assoc | There are n<br>n a model. '<br>iated ".txt" | nany different sizes within<br>The Type Catalog is a ".txt"<br>file and if it exists it will loa | A Type Catalog allows you to select only the Family Types that you requ<br>file with different thickness, weight, and other properties. Revit uses T<br>hat has the exact same name as the Revit family and is stored in the sar<br>election window of products.                                                                                                    | ype catalogs to provi  |
| Directory Structure: Typ                                                                 | e Catalogs match Rev                                                        | vit Family N                                | lames                                                                                            | Example Type Catalog .txt file format showing comma sep                                                                                                    | arated values          |
| Name                                                                                     | Date modified                                                               | Туре                                        | Size                                                                                             | ,FM Mils#øther##,FM<br>Gauge#øther##,If##Section_bimension##inches,d##Section_bimension##inche<br>n##inches.BOM_Barand Descrip##other##,GRP_Trigram Code##other##                                                                                                    | s,bf##Sectior          |
| R   MF Stud-Joist.rfa                                                                    | 2/7/2022 10:22 AM                                                           | RFA File                                    | 1.480 KB                                                                                         | Comparison         Comparison         Comparison <thcomparison< th="">         Comparison         Comparis</thcomparison<>                                                                                                    | FRA_CFS<br>FRA_CFS     |
| I MF Stud-Joist.txt                                                                      | 2/19/2022 3:04 PM                                                           | TXT File                                    | 14 KB                                                                                            | 2505137-54, 54, 16, 0, 0566, 2, 5, 1, 375, 0, 375, 5tud 16ga (54m115) 2, 500 x 1, 375,<br>2505137-68, 68, 14, 0, 0713, 2, 5, 1, 375, 0, 375, 5tud 14ga (68m11s) 2, 500 x 1, 375,<br>2502137, 07, 12, 0, 107, 2, 5, 1, 375, 0, 375, 5tud 14ga (68m11s) 2, 500 x 1, 375,<br>2502137, 07, 12, 0, 107, 2, 5, 1, 375, 0, 375, 5tud 14ga (58m11s) 2, 500 x 1, 375,<br>2502137, 07, 12, 0, 107, 2, 5, 1, 375, 0, 375, 5tud 14ga (58m11s) 2, 500 x 1, 375,<br>2502137, 07, 12, 0, 107, 2, 5, 1, 375, 0, 375, 5tud 14ga (58m11s) 2, 500 x 1, 375,<br>2502137, 07, 12, 0, 107, 2, 5, 1, 375, 0, 375, 5tud 14ga (58m11s) 2, 500 x 1, 375,<br>2502137, 07, 12, 0, 12, 12, 12, 12, 12, 12, 12, 12, 12, 12                                                                                                    | FRA_CFS                |
| R I MF Track Flex.rfa                                                                    | 2/7/2022 10:22 AM                                                           | RFA File                                    | 1,428 KB                                                                                         | 2505167-97,97,12,0,1017,2,5,1,575,0,575,5000 20ga(33m15) 2.500 x 1.575,<br>2505162-33,33,20,0.0346,2.5,1.625,0.5,5tud 20ga(33m15) 2.500 x 1.625,FR<br>2505162-43,43,18,0,0451,2,5,1,625,0,5,5tud 18m2(43m16) 2.500 x 1.625,FR                                                                                                    | A_CFS                  |
| I MF Track Flex.txt                                                                      | 2/18/2022 2:48 PM                                                           | TXT File                                    | 6 KB                                                                                             | 2505162-54,54,16,0.0566,2.5,1.625,0.5,Stud 16ga(54mi1s) 2.500 x 1.625,FR<br>2505162-68,68,14,0.0713,2.5,1.625,0.5,Stud 14ga(68mi1s) 2.500 x 1.625,FR                                                                                                    | A_CFS                  |
| R I MF Track.rfa                                                                         | 2/7/2022 10:22 AM                                                           | RFA File                                    | 1.332 KB                                                                                         | 250S162-97,97,12,0.1017,2.5,1.625,0.5,Stud 12ga(97mils) 2.500 x 1.625,FR<br>350S137-33,33,20,0.0346,3.5,1.375,0.375,Stud 20ga(33mils) 3.500 x 1.375,                                                                                                    | A_CFS<br>FRA_CFS       |
| I_MF Track.txt                                                                           | 2/19/2022 3:16 PM                                                           | TXT File                                    | 6 KB                                                                                             | 3505137-43,43,18,0.0451,3.5,1.375,0.375,Stud 18ga(43mi)s) 3.500 x 1.375,<br>3505137-54,54,16,0.0566,3.5,1.375,0.375,Stud 16ga(54mi)s) 3.500 x 1.375,                                                                                                    | FRA_CFS<br>FRA_CFS     |
|                                                                                          |                                                                             |                                             |                                                                                                  | 3505137-68,68,14,0.0713,5.5,1.375,0.375,5tud 14ga(88m11s) 3.500 x 1.375,<br>3505137-97,97,12,0.1017,3.5,1.375,0.375,5tud 14ga(97m11s) 3.500 x 1.375,<br>350612-23, 33,20,0.364,2,5,1.355,0,5,5tud 203(32m11s) 3.500 x 1.375,                                                                                                    | FRA_CFS<br>FRA_CFS     |
| Workflow:                                                                                |                                                                             |                                             |                                                                                                  | 3505162-53,53,24,60,0451,3.5,1.625,0.5,5tud 18ga(43mi1s) 3.500 x 1.625,FR<br>3505162-54,43,41,60,0566,3.5,1.625,0.5,5tud 16ga(43mi1s) 3.500 x 1.625,FR                                                                                                    | A_CFS                  |
| 1. Create a Revit Family v                                                               | with all parameters re                                                      | a nuired and                                |                                                                                                  | 3505162-68,68,14,0.0713,3.5,1.625,0.5,Stud 14ga(68mils) 3.500 x 1.625,FR<br>3505162-97,97,12,0.1017,3.5,1.625,0.5,Stud 12ga(97mils) 3.500 x 1.625,FR                                                                                                    | A_CFS<br>A_CFS         |
| ,                                                                                        |                                                                             |                                             | 1 /1                                                                                             | 3505200-33,33,20,0.0346,3.5,2,0.625,5tud 20ga(33m11s) 3.500 x 2.000,FRA_<br>3505200-43,43,18,0.0451,3.5,2,0.625,5tud 18ga(43m11s) 3.500 x 2.000,FRA_<br>3505200-54,54,16,0.0566,3.5,2,0.625,5tud 16ga(54m11s) 3.500 x 2.000,FRA_                                                                                                    | CFS CFS                |
| 2. In Revit, use File -> Exp                                                             |                                                                             |                                             |                                                                                                  | 3505200-68,68,14,0.0713,3.5,2,0.625,Stud 14ga(64mils) 3.500 x 2.000,FRA_                                                                                                    | CFS                    |
| 3. Use this application to                                                               |                                                                             |                                             |                                                                                                  | 350520-97,97,12,07,1017,35,82,05,025,5100 12G(1970)157,5300 X 2000,FM<br>3625137-33,32,20,0.0446,3.625,1.375,0.375,5100 20ga(3971)5) 3.625 X 1.37<br>3625317-43,43,18,0.0451,3.625,1.375,0.375,5100 18ga(4971)5) 3.625 X 1.37<br>3625317-45,45,14,50,0566,3.625,1.375,0.375,5100 18ga(4971)5) 3.625 X 1.37<br>3625317-45,45,14,50,0566,3.625,1.375,0.375,5100 18ga(4971)5) 3.625 X 1.37<br>3625317-45,45,14,50,0566,3.625,1.375,0.375,5100 18ga(4971)5) 3.625 X 1.37<br>3625317-45,45,14,50,0566,3.625,1.375,0.375,5100 18ga(4971)5) 3.625 X 1.37<br>3625317-45,45,14,50,0566,3.625,1.375,0.375,5100 18ga(4971)5) 3.625 X 1.37<br>3625317-45,45,14,50,0566,3.625,1.375,0.375,5100 18ga(4971)5) 3.625 X 1.37<br>3625317-45,45,14,50,0566,3.625,1.375,0.375,5100 18ga(4971)5) 3.625 X 1.37<br>3625317-45,45,14,50,056,3.625,1.375,0.375,5100 18ga(4971)5) 3.625 X 1.37<br>3625317-45,45,14,50,056,3.625,1.375,0.375,5100 18ga(4971)5) 3.625 X 1.37<br>3625317-45,451,150,056,3.625,1.375,0.375,5100 18ga(4971)5) 3.625 X 1.37<br>3625317-45,451,150,056,3.625,1.375,0.375,5100 18ga(4971)5) 3.625 X 1.37<br>3625317-45,451,150,056,3.625,1.375,0.375,5100 18ga(4971)5) 3.625 X 1.37<br>3625317-45,451,150,056,3.625,1.375,0.375,5100 18ga(4971)5) 3.625 X 1.37<br>3625317-45,451,150,056,3.625,1.375,037,5100 18ga(4971)5) 3.625 X 1.37<br>3625317-45,451,150,056,3.625,1.375,037,5100 18ga(4971)5) 3.625 X 1.37<br>3625317-45,451,150,056,3.625,1.375,037,5100 18ga(4971)5) 3.625 X 1.37<br>3625317-45,451,150,056,300,050,050,050,050,050,050,050,050,050 | S, FRA_CFS             |
| 4. Use 'Type   Catalog Home' to Save and Overwrite original .txt file with the new data. |                                                                             |                                             |                                                                                                  | 3625137-54,54,16,0.0566,3.625,1.375,0.375,5tud 16ga(54m15) 3.625 X 1.37<br>3625137-54,54,16,0.0566,3.625,1.375,0.375,5tud 16ga(54m15) 3.625 X 1.37<br>3625137-68,68,14,0.0713,3.625,1.375,0.375,5tud 14ga(68m15) 3.625 X 1.37                                                                                                    | S, FRA_CFS             |

| Type Builder Parameter Builder UoM Converter Scratch Pad Type Catalog Home Edit Type Catalog Lookup Home Edit Lookup Info |
|----------------------------------------------------------------------------------------------------|
|----------------------------------------------------------------------------------------------------|

THE **INFORMATION SCREEN** provides Users with additional information about Revit Type Catalogs and Lookup Tables. The page covers data structures, data requirements, and general rules for working with these Revit features.

Below are details about each feature within FAMILY TYPE MANAGER INFO screen:

#### 10.1 **REVIT TYPE CATALOGS INFORMATION** - Covers Revit Requirements and How-To instructions

Autodesk Type Catalog help webpage: <u>https://knowledge.autodesk.com/support/revit/learn-</u>explore/caas/CloudHelp/cloudhelp/2018/ENU/Revit-Customize/files/GUID-FFA71D72-D4C5-416D-BF65-1757657C3CE9-htm.html

#### 10.2 REVIT LOOKUP TABLES INFORMATION - Covers Revit Requirements and How-To instructions

Autodesk Lookup Table help webpage: <u>https://knowledge.autodesk.com/support/revit/learn-</u>explore/caas/CloudHelp/cloudhelp/2018/ENU/Revit-Customize/files/GUID-91270AEF-225A-49D7-BF84-1F44D1E3E216-htm.html

#### 10.3 MICROSOFT EXCEL KNOWLEDGE BASE – Links to Microsoft Support Documents

- 10.3.1 **Microsoft Excel Data Tables**: A guide to understanding Excel tables and overall features. <u>https://support.microsoft.com/en-us/office/overview-of-excel-tables-7ab0bb7d-3a9e-4b56-a3c9-6c94334e492c</u>
- 10.3.2 **Microsoft Excel Formula Functions**: List of all Excel functions with examples and videos. <u>https://support.microsoft.com/en-us/office/excel-functions-alphabetical-b3944572-255d-4efb-bb96-c6d90033e188</u>

10.3.3 **Resolving Excel Warning and Error Messages**: Links to Microsoft support pages to resolve warning message or actions that my temporarily limit the full features of *FAMILY TYPE MANAGER*.

Trusting Excel Macros when activating program: <u>https://support.microsoft.com/en-us/office/macros-in-office-files-12b036fd-d140-4e74-b45e-16fed1a7e5c6</u>

Suspicious Websites Warning if linking to external data sources: <u>https://support.microsoft.com/en-us/office/enable-or-disable-security-alerts-about-links-and-files-</u> from-suspicious-websites-a1ac6ae9-5c4a-4eb3-b3f8-143336039bbe

10.3.4 **ENABLE MACROS WARNING**: FAMILY TYPE MANAGER uses Excel VBA macros extensively to automate the core tasks of the application. To enable macros on your device approve the use of macros with FAMILY TYPE MANAGER. To turn off future warning with the file, perform the following steps:

### **Trust Center Macro Settings**

- 1. Select File > Options> Trust Center.
- 2. Click the Trust Center Settings button.
- 3. Select Macro Settings from the menu.
- 4. Check Enable All Macros, then click OK.

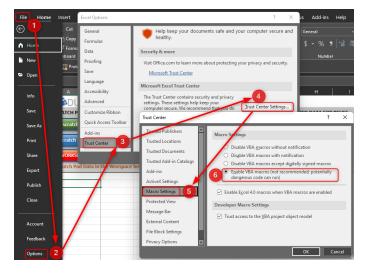

Yes, Excel says this is not recommended, because dangerous code can potentially run. And this is true, if you download macros from the Internet, from another person's system, or pick up a macro virus somewhere else. But if you run your own macros only, and protect your system from malware, running dangerous code is unlikely.

If this option makes you uncomfortable, choose one of the other three options, then continue to click the 'Enable Content' button below the ribbon bar when the macro workbook opens.

Note: The Change Macro settings in the Trust Center affect only the current program.

# CHANGE LOG

| Version | Date       | Category     | Description                                                           |
|---------|------------|--------------|-----------------------------------------------------------------------|
| 1.00    | 2022-03-15 | Type Catalog | Updated general commands and formatting of .txt files for             |
|         |            | Editor       | importing and exporting                                               |
|         |            | Lookup Table | Updated general commands and formatting of .csv files for             |
|         |            | Editor       | importing and exporting                                               |
| 2.00    | 2022-09-07 | Type Builder | Release of New Feature to create up to 1 million custom Revit         |
|         |            |              | Family Types within seconds with Type Name rules engine, custom       |
|         |            |              | columns, and exporting of data.                                       |
|         |            | Parameter    | Release of New Feature to quickly build all 740 Revit Parameter       |
|         |            | Builder      | Header names in any language and for any version of Revit.            |
|         |            | Unit of      | Release of New Feature to bulk convert up to 5 million values         |
|         |            | Measure      | between imperial and metric units of measure for use in marketing     |
|         |            | Converter    | collateral, Type Catalog conversions, Lookup Table conversions, and   |
|         |            |              | external business needs.                                              |
|         |            | Scratch Pad  | Release of New Feature to manage all documentation related to         |
|         |            |              | Revit Families. External files and images can be imported, modified   |
|         |            |              | used for Revit family data updating, then saved for future use.       |
|         |            | Information  | Release of Information worksheet to provide users with more detail    |
|         |            |              | for Revit requirements of working with Type Catalog and Lookup        |
|         |            |              | Tables.                                                               |
|         |            | Type Catalog | Added the ability to generate single Default Type Catalogs, multi-    |
|         |            | Home         | default Type catalogs, creation of new concept called Master Type     |
|         |            |              | Catalogs, create catalogs for other families, backup files option,    |
|         |            |              | duplicate and rename Revit .rfa family files, quick access buttons to |
|         |            |              | transfer file names, and export Type Catalogs as Excel files.         |
|         |            | Type Catalog | Added Command Bar to manage copying and deleting of rows,             |
|         |            | Editor       | adding and removing prefix/suffix values to cells, find and replace   |
|         |            |              | features, resize table, remove filters, convert Type Catalogs         |
|         |            |              | between Revit 2010-2020 and Revit 2021-to-current, robust Error       |
|         |            |              | Checking of: Type Names, Header Names, Numeric values, and            |
|         |            |              | possible invalid characters for Revit and Databases, and added an     |
|         |            |              | information tab to provide information on each Command Bar            |
|         |            |              | feature.                                                              |
|         |            | Lookup Table | Added the ability to generate new Lookup Tables file names, backup    |
|         |            | Home         | files option, quick access buttons to transfer file names, and export |
|         |            |              | Lookup Tables as Excel files.                                         |
|         |            | Lookup Table | Added Command Bar to manage copying and deleting of rows,             |
|         |            | Editor       | adding and removing prefix/suffix values to cells, find and replace   |
|         |            |              | features, resize table, remove filters, convert Lookup Tables         |
|         |            |              | between Revit 2010-2020 and Revit 2021-to-current, robust Error       |
|         |            |              | Checking of: Header Names, Numeric values, and possible invalid       |
|         |            |              | characters for Revit and Databases, and added an information tab      |
|         |            |              | to provide information on each Command Bar feature.                   |